### **Oracle® Communications Convergent Charging Controller**

Configuration User's Guide

Release 6.0.1

April 2017

## **Copyright**

Copyright © 2017, Oracle and/or its affiliates. All rights reserved.

This software and related documentation are provided under a license agreement containing restrictions on use and disclosure and are protected by intellectual property laws. Except as expressly permitted in your license agreement or allowed by law, you may not use, copy, reproduce, translate, broadcast, modify, license, transmit, distribute, exhibit, perform, publish, or display any part, in any form, or by any means. Reverse engineering, disassembly, or decompilation of this software, unless required by law for interoperability, is prohibited.

The information contained herein is subject to change without notice and is not warranted to be errorfree. If you find any errors, please report them to us in writing.

If this is software or related documentation that is delivered to the U.S. Government or anyone licensing it on behalf of the U.S. Government, then the following notice is applicable:

U.S. GOVERNMENT END USERS: Oracle programs, including any operating system, integrated software, any programs installed on the hardware, and/or documentation, delivered to U.S. Government end users are "commercial computer software" pursuant to the applicable Federal Acquisition Regulation and agency-specific supplemental regulations. As such, use, duplication, disclosure, modification, and adaptation of the programs, including any operating system, integrated software, any programs installed on the hardware, and/or documentation, shall be subject to license terms and license restrictions applicable to the programs. No other rights are granted to the U.S. Government.

This software or hardware is developed for general use in a variety of information management applications. It is not developed or intended for use in any inherently dangerous applications, including applications that may create a risk of personal injury. If you use this software or hardware in dangerous applications, then you shall be responsible to take all appropriate fail-safe, backup, redundancy, and other measures to ensure its safe use. Oracle Corporation and its affiliates disclaim any liability for any damages caused by use of this software or hardware in dangerous applications.

Oracle and Java are registered trademarks of Oracle and/or its affiliates. Other names may be trademarks of their respective owners.

Intel and Intel Xeon are trademarks or registered trademarks of Intel Corporation. All SPARC trademarks are used under license and are trademarks or registered trademarks of SPARC International, Inc. AMD, Opteron, the AMD logo, and the AMD Opteron logo are trademarks or registered trademarks of Advanced Micro Devices. UNIX is a registered trademark of The Open Group.

This software or hardware and documentation may provide access to or information about content, products, and services from third parties. Oracle Corporation and its affiliates are not responsible for and expressly disclaim all warranties of any kind with respect to third-party content, products, and services unless otherwise set forth in an applicable agreement between you and Oracle. Oracle Corporation and its affiliates will not be responsible for any loss, costs, or damages incurred due to your access to or use of third-party content, products, or services, except as set forth in an applicable agreement between you and Oracle.

### **Contents**

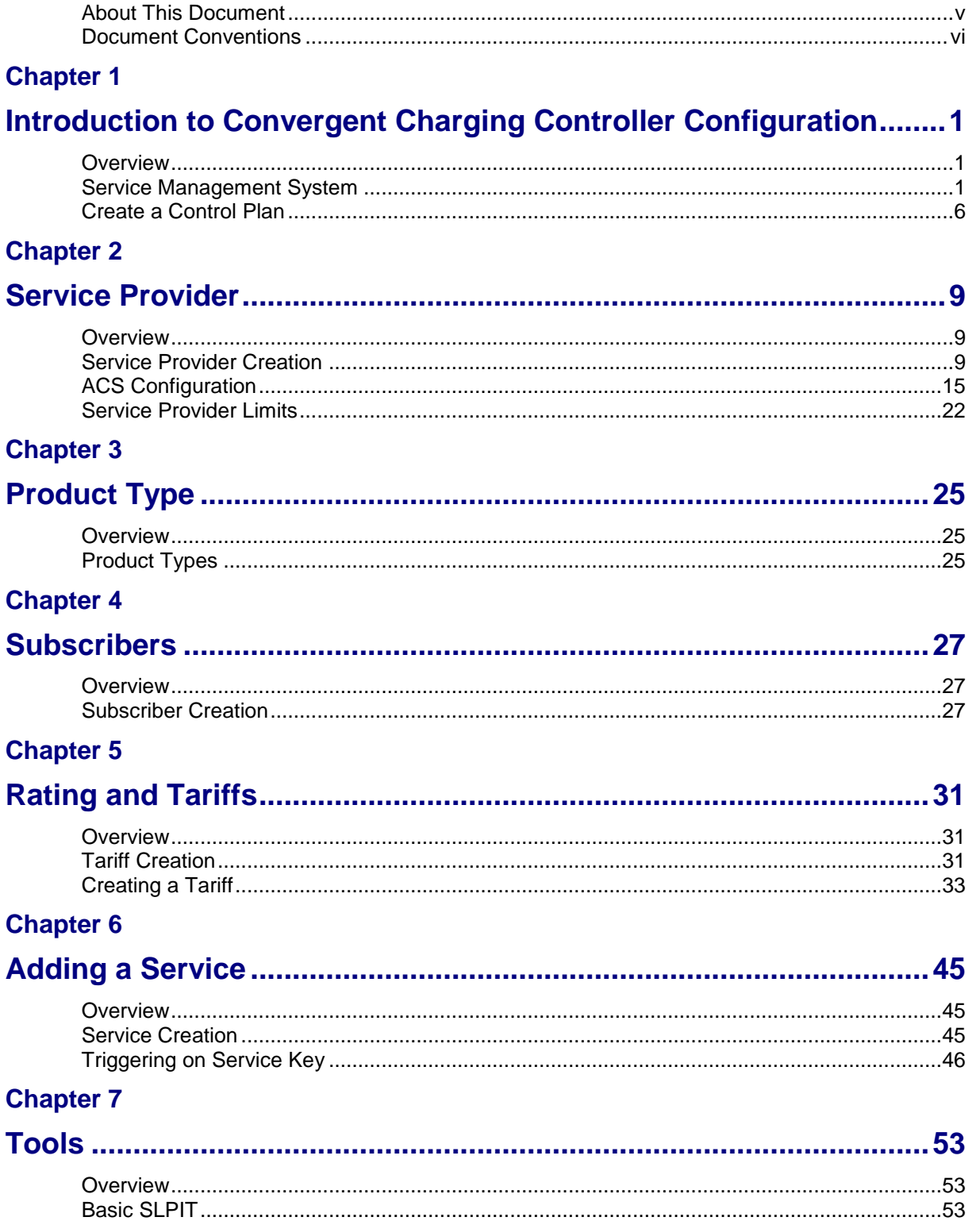

### **Chapter 8**

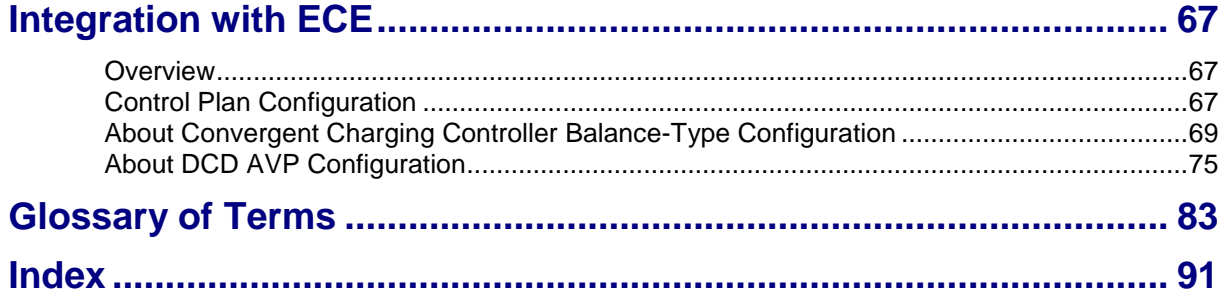

### <span id="page-4-0"></span>**About This Document**

#### **Scope**

The scope of this document includes all information required to give the reader a complete view on how to configure services to ready a freshly installed Convergent Charging Controller platform for customer specific configuration.

#### **Audience**

This guide is written primarily for administrators operating the Convergent Charging Controller platform. However, the overview sections of the document are useful to anyone requiring an introduction.

#### **Related Documents**

The following documents are related to this document:

- *Installation Guide*
- *System Administrator's Guide*

#### **Prerequisites**

A solid understanding of UNIX and a familiarity with IN concepts are an essential prerequisite for safely using the information contained in this technical guide. Attempting to install, remove, configure or otherwise alter the described system without the appropriate background skills, could cause damage to the system; including temporary or permanent incorrect operation, loss of service, and may render your system beyond recovery.

Although it is not a prerequisite to using this guide, familiarity with the target platform would be an advantage.

This manual describes system tasks that should only be carried out by suitably trained operators.

## <span id="page-5-0"></span>**Document Conventions**

### **Typographical Conventions**

The following terms and typographical conventions are used in the Oracle Communications Convergent Charging Controller documentation.

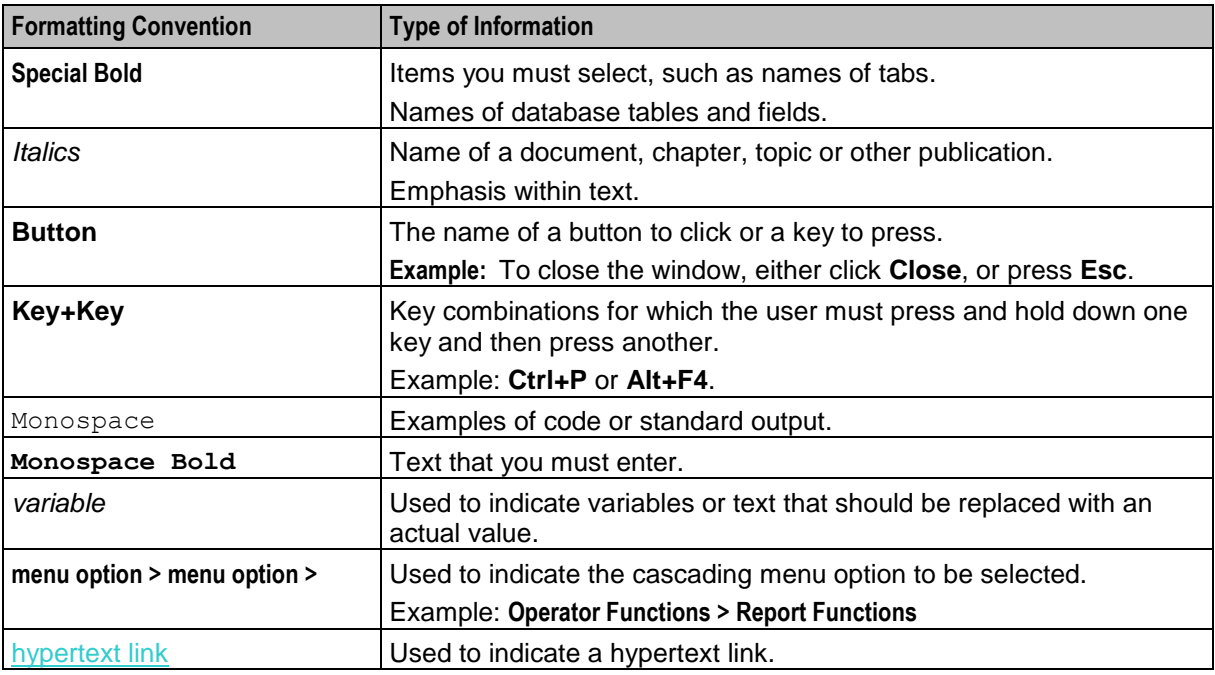

Specialized terms and acronyms are defined in the glossary at the end of this guide.

Chapter 1

# <span id="page-6-4"></span><span id="page-6-1"></span><span id="page-6-0"></span>**Introduction to Convergent Charging Controller Configuration**

### <span id="page-6-2"></span>**Overview**

#### **Introduction**

This guide is written to give the reader a complete view on how to configure services on a freshly installed Oracle Communications Convergent Charging Controller platform.

It describes the usage and configuration of the different components, and gives a presentation on the service templates delivered with the product. It also provides a walk-through for a custom service creation.

#### **In this chapter**

This chapter contains the following topics.

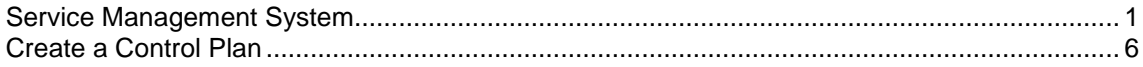

### <span id="page-6-3"></span>**Service Management System**

#### **Accessing SMS**

Follow these steps to launch Service Management System using Java WebStart. You can use this process to install a shortcut to the SMS on your desktop.

**Note:** To launch GUI applications using Java WebStart, you must ensure that the Web server supports the **jnlp** file type. For more information, see *Setting up the Screens* in *Service Management System Technical Guide*.

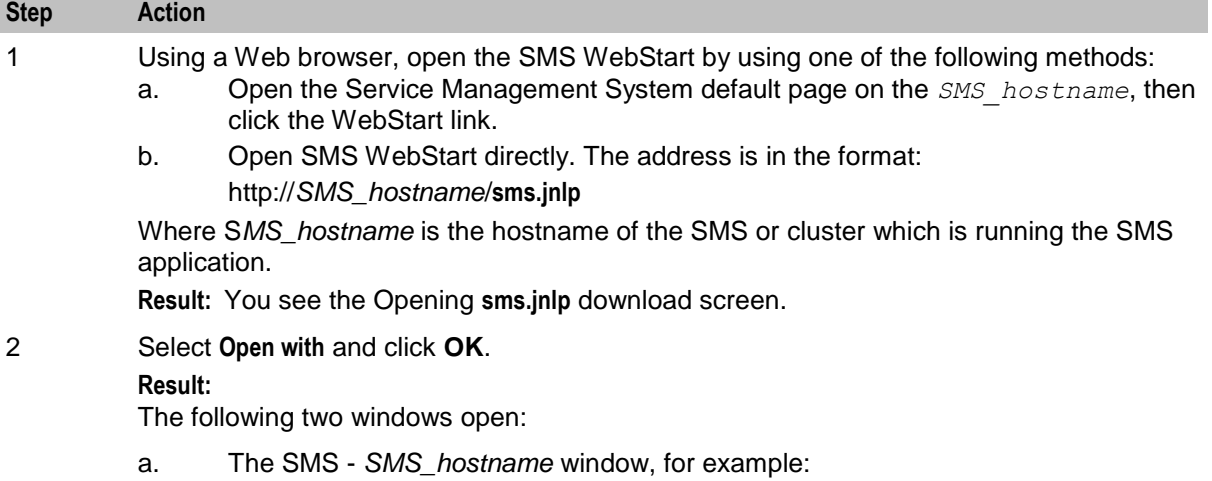

<span id="page-7-0"></span>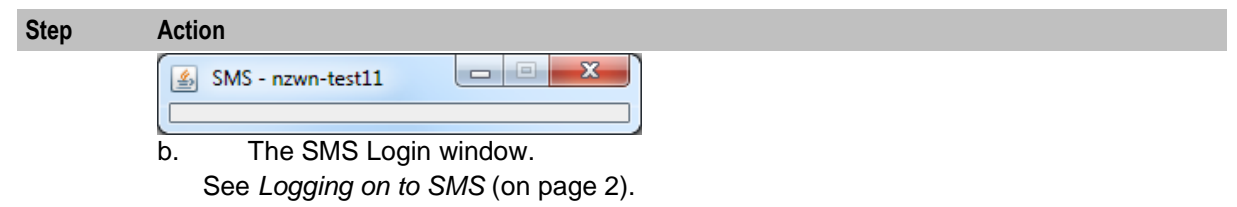

**Note:** When launching SMS for the first time using WebStart, a shortcut icon is downloaded and displayed on the Desktop.

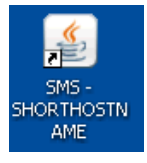

This enables you to open the SMS GUI directly by double-clicking the shortcut icon. The icon is removed every time you clear the system cache and downloads again when launching SMS through WebStart.

#### **Logging on to SMS**

Follow these steps to log on to SMS.

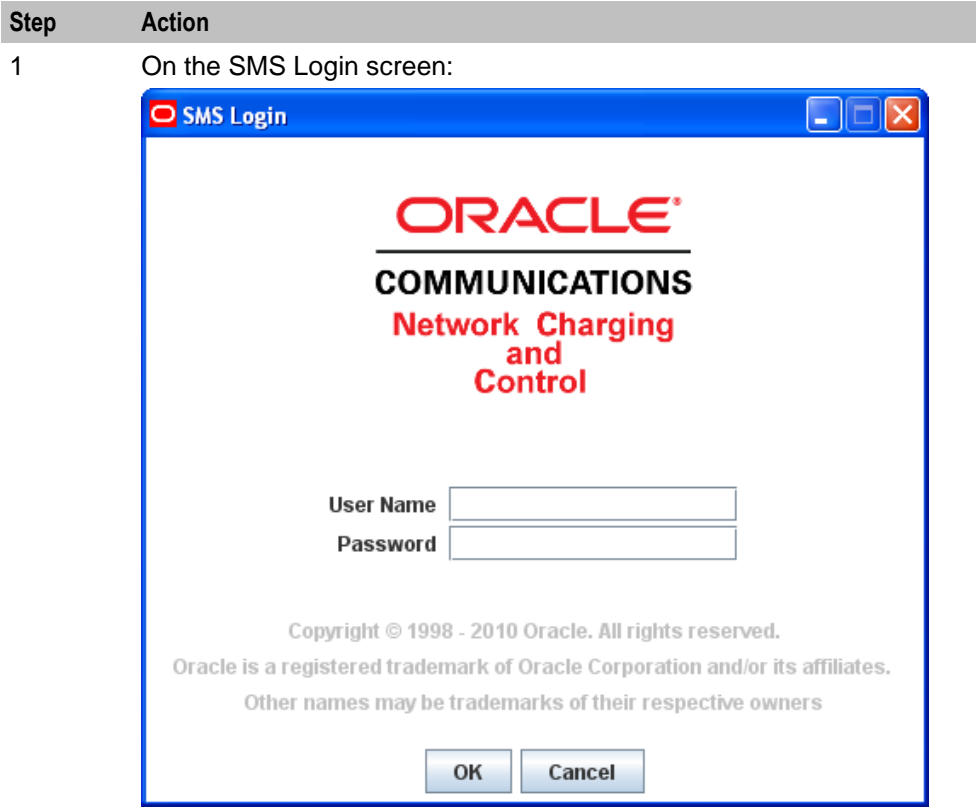

<span id="page-8-0"></span>2 Enter the account details for the default super-user. The:

- User name is su.
- Password is usually ssob on freshly installed servers.

**Note:** Please take care entering these account details as three incorrect attempts will lock out all other users. You will use your own user account as soon as you have created one. If you manage to lock the su account, please see your trainer or technical mentor to show you how to unlock it.

#### **Adding the SMS user**

The system is deployed with an already existing user called su. It is best to create a specific user, even with the same rights in order to keep su as a backup in case the other login becomes corrupted.

Follow these steps to add the SMS user.

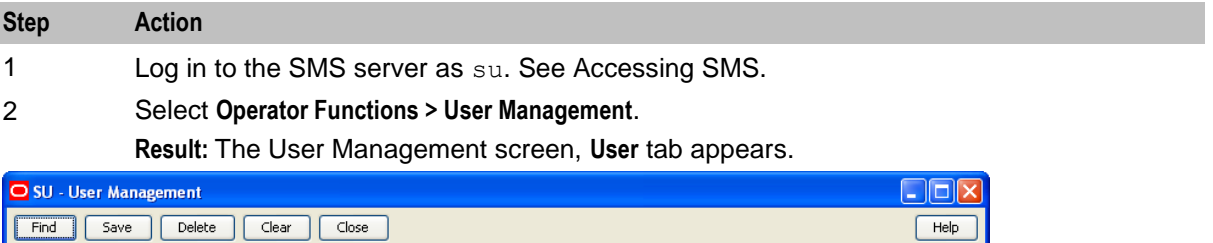

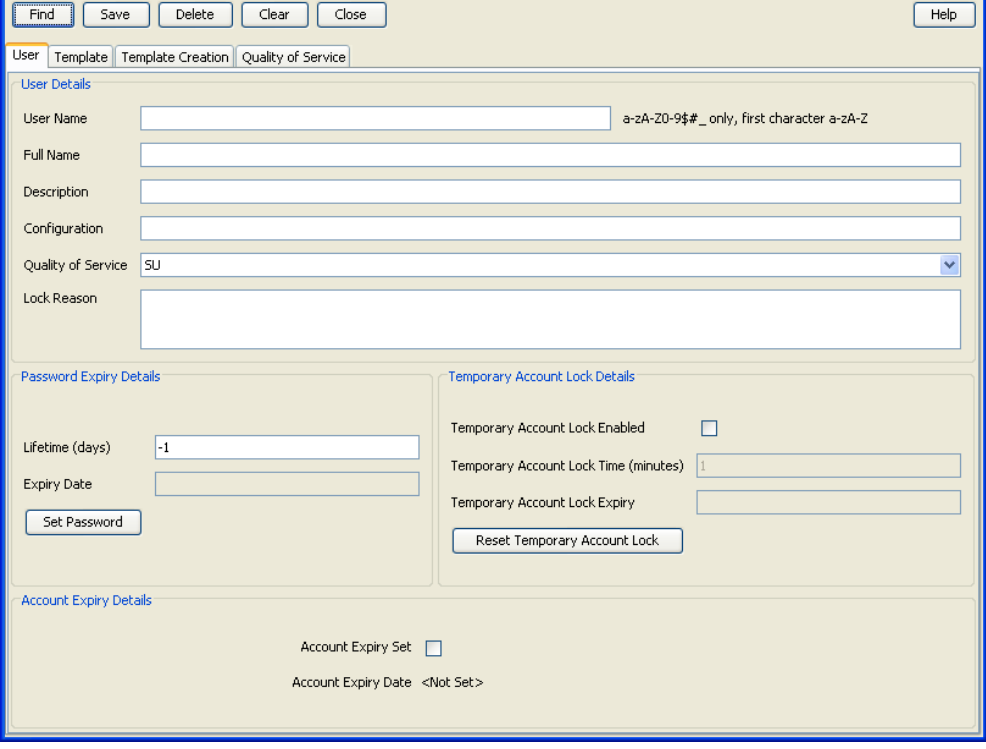

3 Enter your details.

**Note:** The User Name should be in uppercase. You can click **Help** for a description of the fields.

#### 4 Click **Set Password**.

**Result:** The Set SMS User Password screen appears.

<span id="page-9-0"></span>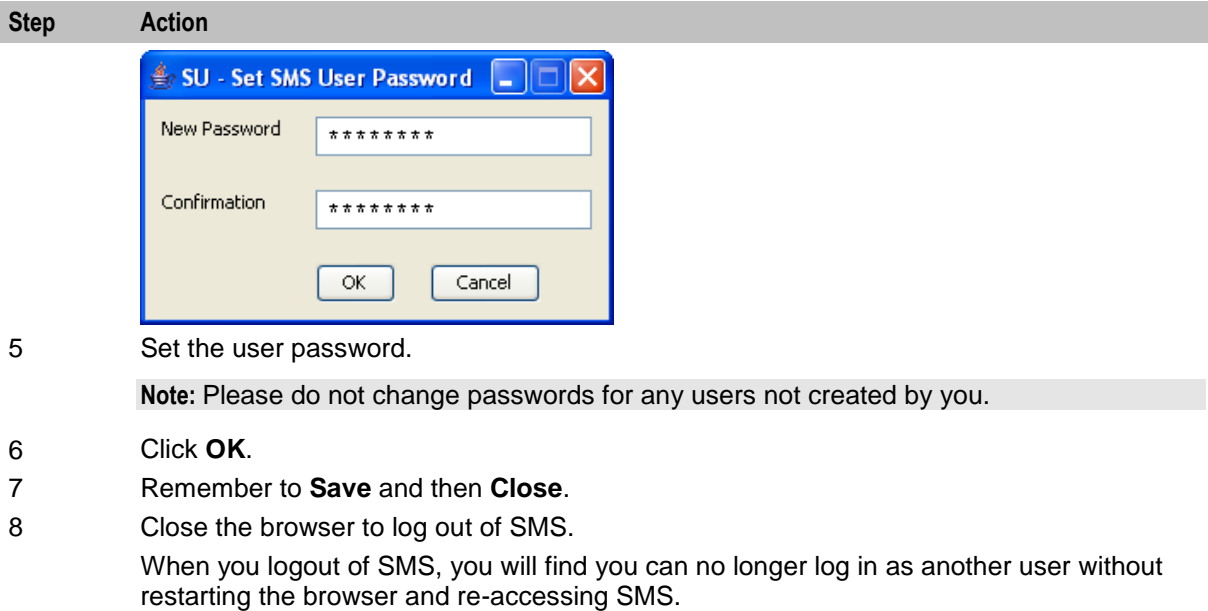

- 9 Now log in to SMS using your new user.
- 10 If you set the lifetime of your password to 0 days, or if the lifetime has expired, you will immediately be prompted to change your password.

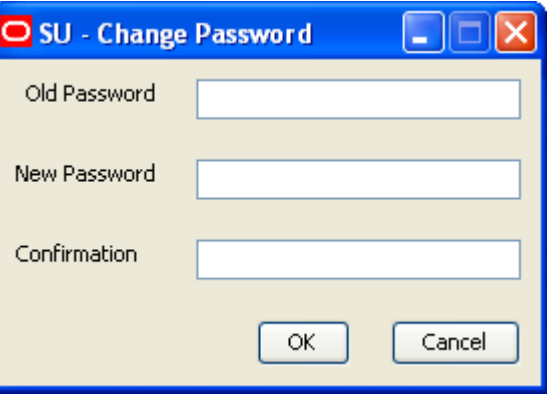

Change the password, if required, and click **OK**.

11 When your new SMS user first logs in, no services will have been allocated to them. On the SMS Main screen, select the **Services** menu to confirm this. All new users are initially created like this by default.

### **Assigning Services to user**

Follow these steps to assign services to your user.

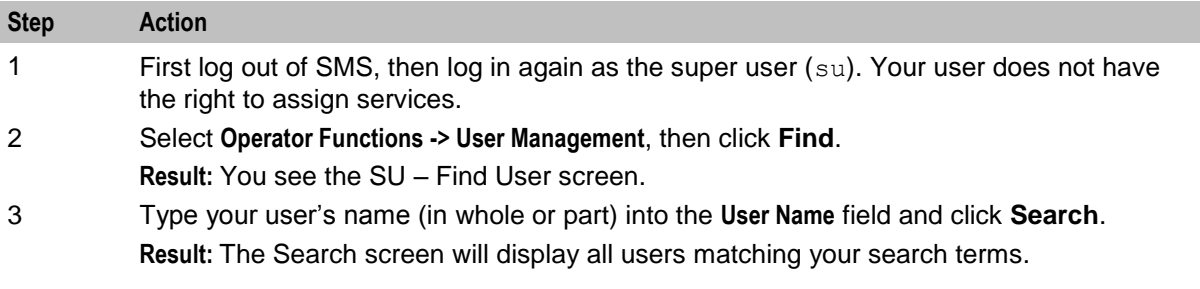

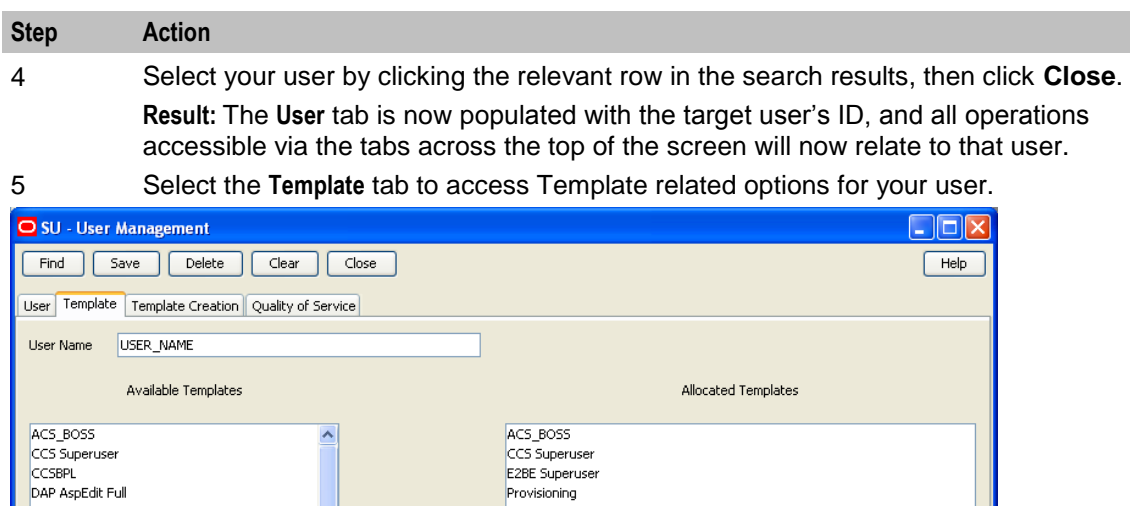

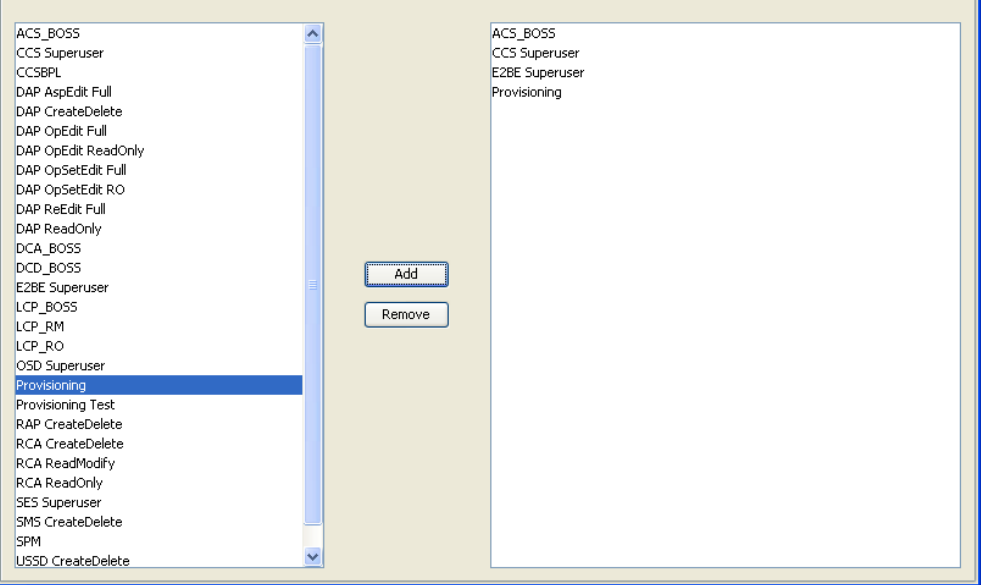

6 You allocate templates to the user to give them the ability to manage component services.

> To allocate templates, select a template from the **Available Templates** list and click **Add**, repeating as required.

**Note:** The contents of the **Available Templates** list will vary, depending on which packages have been installed.

- 7 Click **Save** and then **Close**.
- 8 Log out of SMS then log in again using your newly created SMS user.

**Result:** This time you will find you have the service allocated to the template, for example, for ACS\_BOSS, the ACS Service is available.

<span id="page-11-1"></span>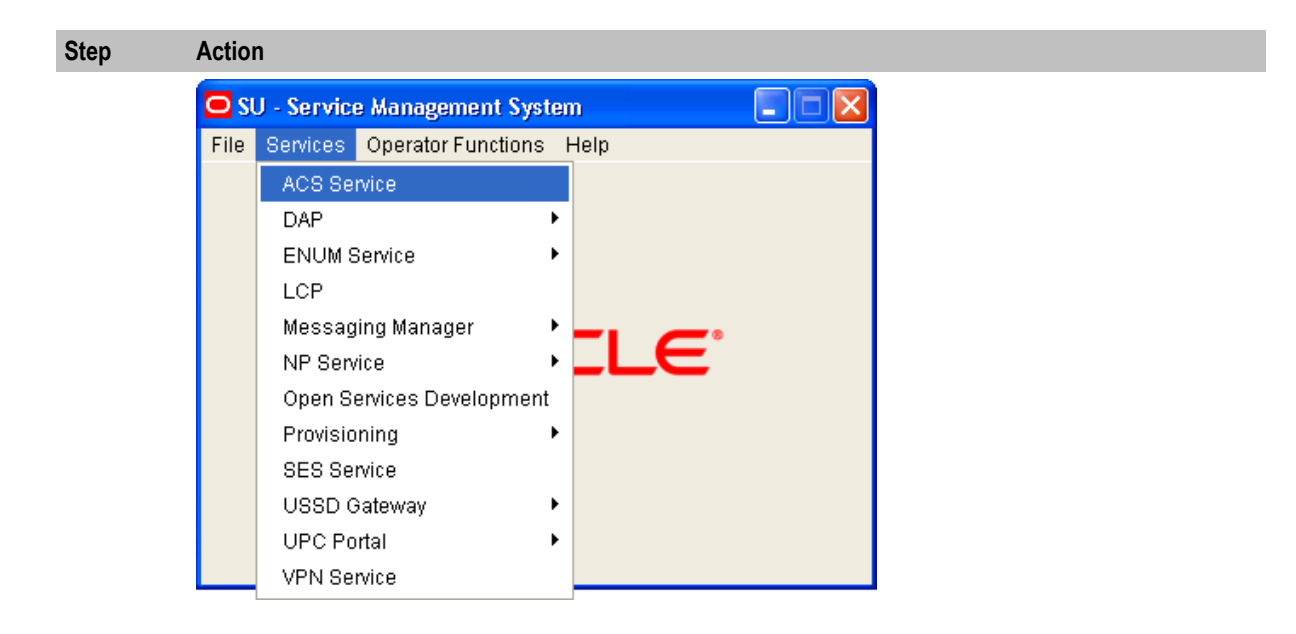

## <span id="page-11-0"></span>**Create a Control Plan**

#### **About control plans**

Control plans define how calls are processed. The functionality for creating control plans is available in the ACS Control Plan Editor (CPE) accessible from the ACS UI. It includes functionality that enables you to:

- Create control plans.  $\bullet$
- Import and export control plans.

A control plan consists of a number of feature nodes connected together. These connections define the possible routes for a call. Each feature node belongs to a specific feature node group in the control plan palette.

When you create a new user, such as the SMS user, only the Base group, containing just the Start and End feature nodes, is available to them. So that your customer can create the control plans they need, you should ensure they have access to the full feature set within the ACS Control Plan Editor. When your customer has access to additional feature sets, they will be able to access additional palettes in the ACS Control Plan Editor.

For more information about using the ACS Control Plan Editor, see *CPE User's Guide*.

#### **Creating a Basic Control Plan**

Follow these steps to create a basic control plan that contains only the Start and End feature nodes.

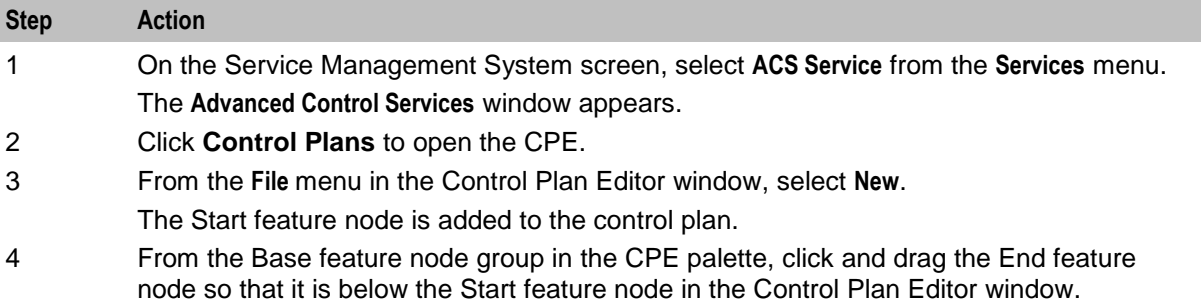

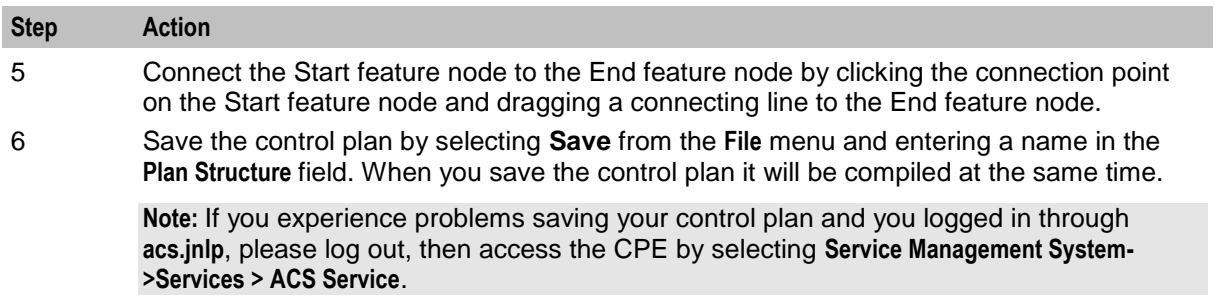

#### **Allocating Additional Feature Nodes**

Follow these steps to allocate additional sets of feature nodes to the ACS Control Plan Editor for your customer.

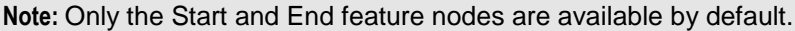

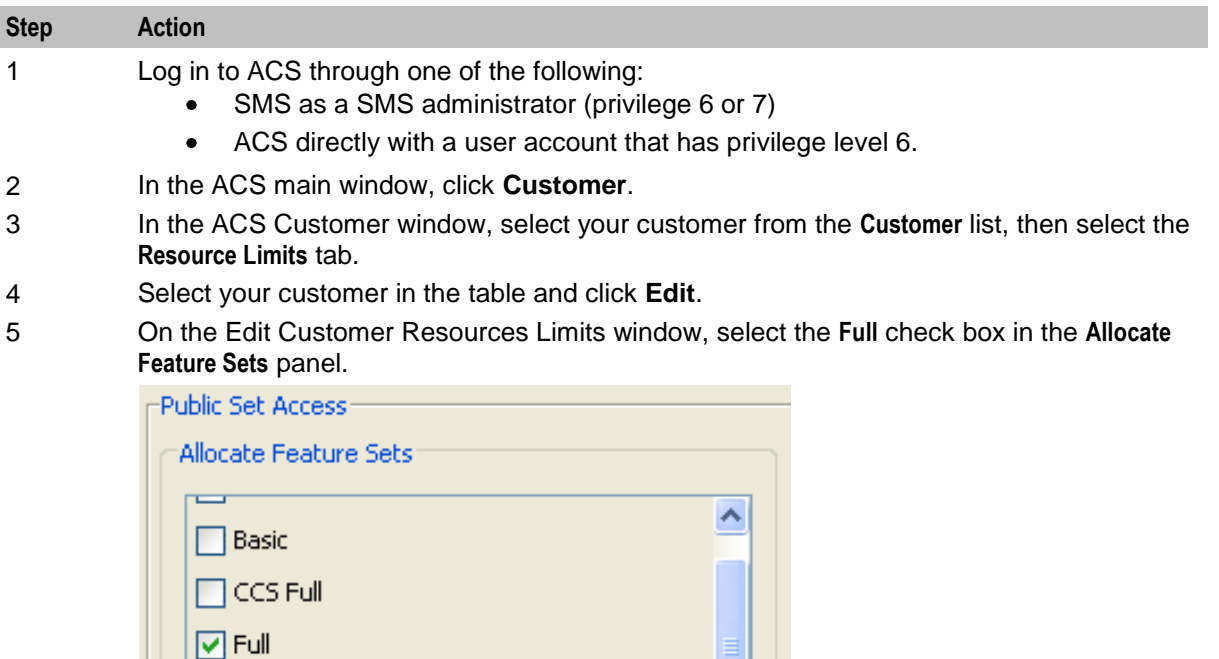

6 Click **Save**.

 $\Box$  LCP Full  $\Box$  Normal

- 7 Click **Close** to close the Customer window, and then log out of SMS or ACS.
- 8 Log in to your customer's user account and re-open the CPE to see the extra feature nodes.

 $\checkmark$ 

# Chapter 2 **Service Provider**

### <span id="page-14-4"></span><span id="page-14-2"></span><span id="page-14-1"></span><span id="page-14-0"></span>**Overview**

#### **Introduction**

This chapter explains how to configure a service provider.

#### **In this chapter**

This chapter contains the following topics.

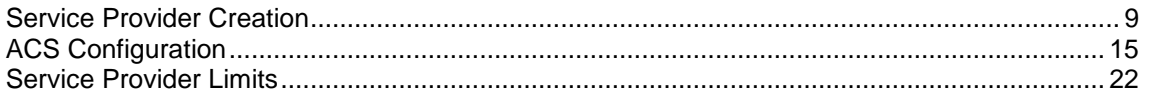

### <span id="page-14-3"></span>**Service Provider Creation**

#### **About service providers**

A service provider provides services to your subscribers. You must have at least one service provider. Each service provider contains the specific configuration pertaining to them. For example, service provider configuration includes configuration for charging and accounts.

Each service provider can have their own set of product types. Each product type defines the available services to subscribers with that product type, and includes Product-specific configuration for:

- Subscriber accounts
- Subscriber wallets
- Tariff plans
- Control plans

You can build new services against existing product types that can be unique to a specific service provider or subscriber.

When a call is made that relates to the Prepaid Charging service, the Service Loader performs a number of checks to determine which control plan to use. It looks up the following information:

- The personal wallet of the subscriber's account.  $\bullet$
- The product type associated with the subscriber's personal wallet.
- The Capability in that product type that matches the SLEE service key.

The control plan is then matched to the product type Capability.

#### **Allocating CCS permissions**

Before you can create a service provider, you should allocate CCS permissions for the SMS user.

Follow these steps to allocate CCS permissions for the SMS user.

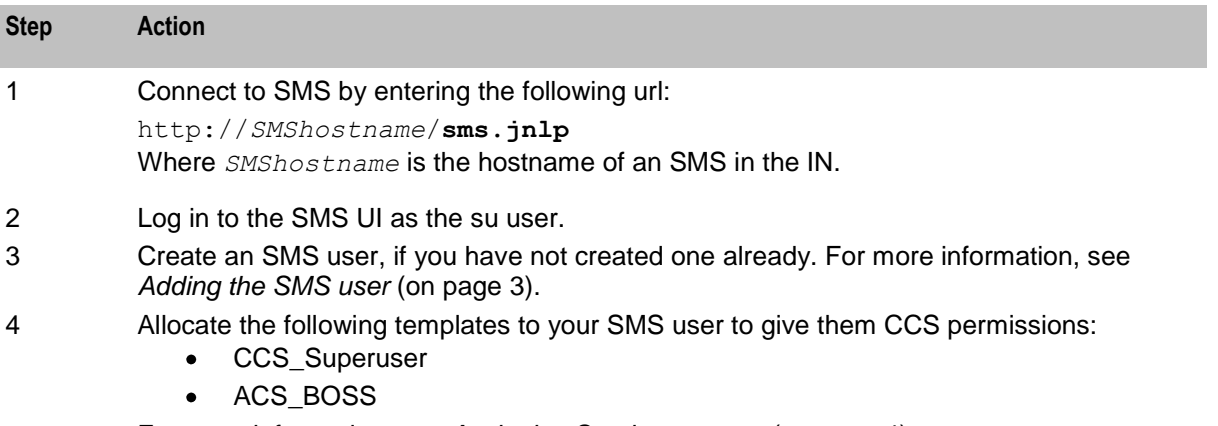

For more information, see *Assigning Services to user* (on page [4\)](#page-9-0).

#### **Creating service provider**

Prepaid Charging uses both CCS (Charging Control Services) and ACS (Advanced Control Services). In ACS you will create and configure your service provider, and the control plans that will be mapped to Prepaid Charging product types.

Follow these steps to create a new ACS customer that will become the service provider.

#### **Step Action**

1 Open the ACS UI by selecting **ACS service** from the **Services** menu in the **Service Management System** screen.

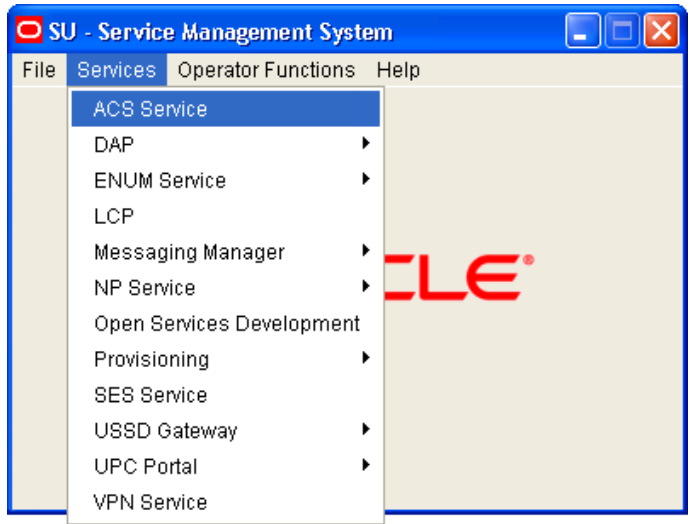

**Result:** The Advanced Calling Services screen is displayed.

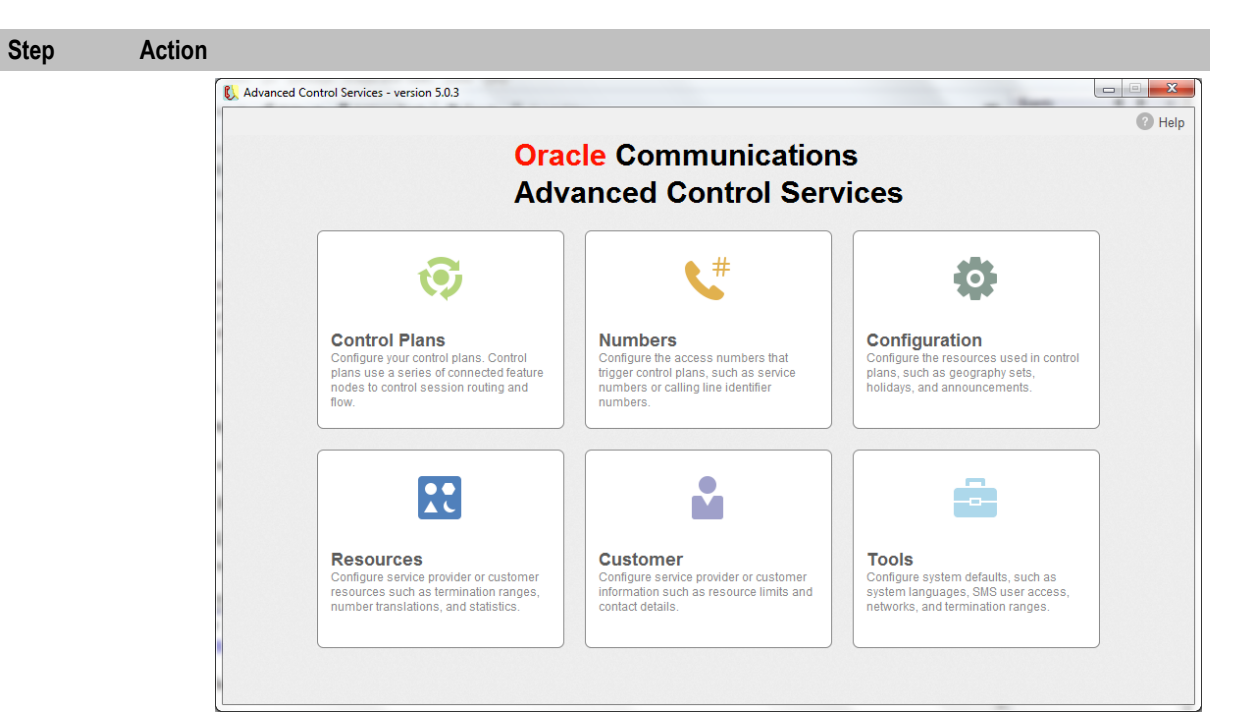

2 Click **Customer**.

3 To see what customers are already on the system, clear the **Customer** drop down box and **Enter**.

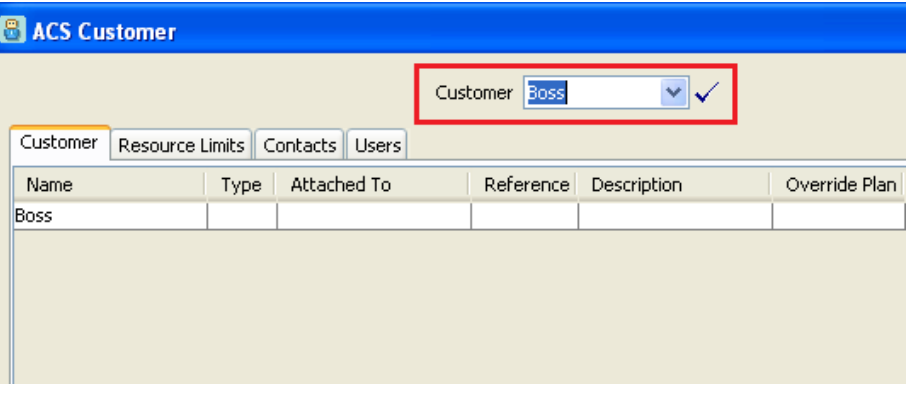

4 Do one of the following:

- $\bullet$ Click **New** to create a new ACS customer.
- Select an existing customer and click **Edit**. $\bullet$

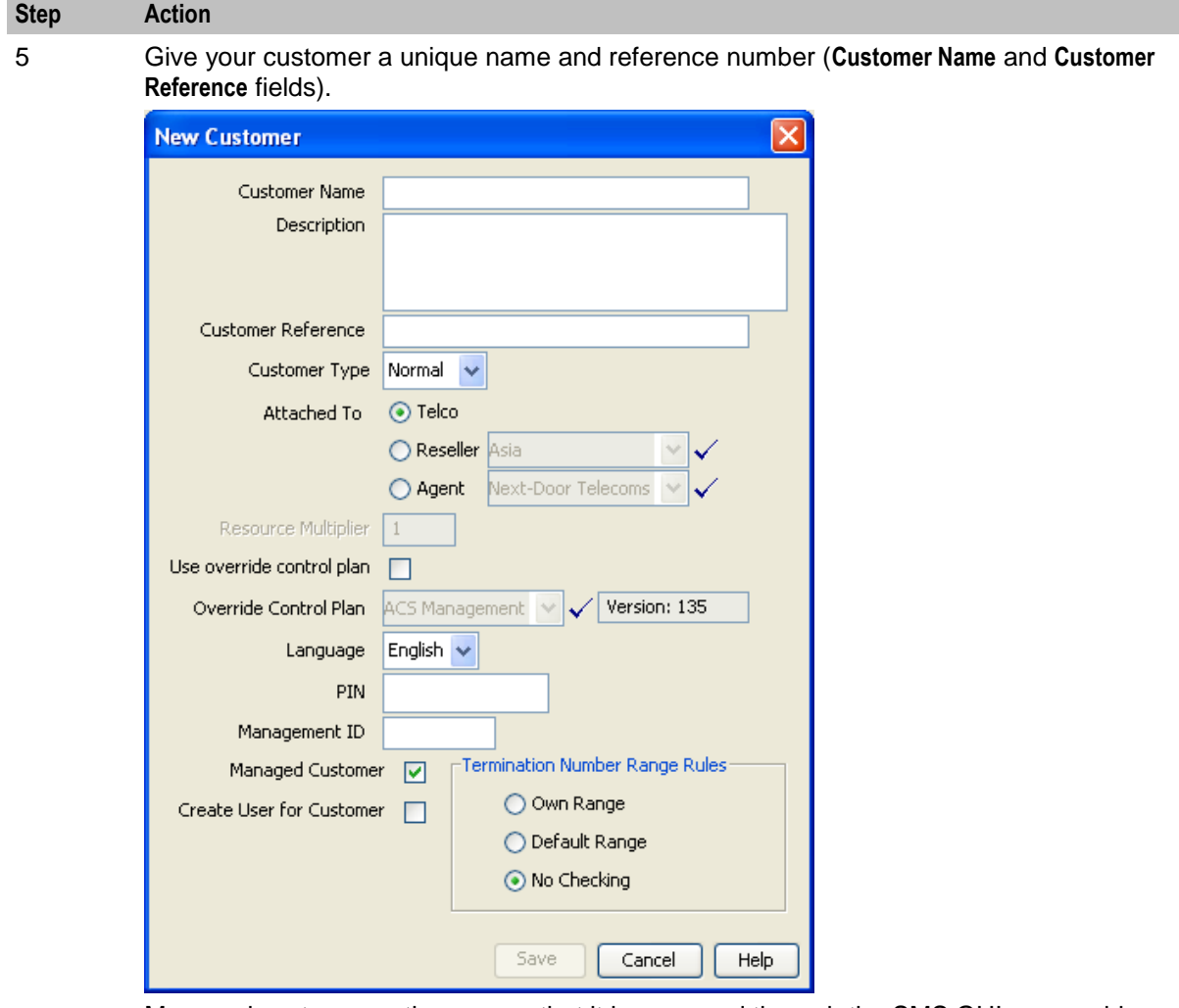

Managed customer option means that it is managed through the SMS GUI, so requiring a login to those first. It is also possible to connect directly to the ACS UI by clearing the **Managed Customer** check box.

An administrative user for your new customer will be created for you if you select **Create User for Customer**.

6 Select the Termination Number Range Rules.

The default is **No Checking**. This will use the Termination Ranges set up on the **Termination Ranges** tab of the ACS Resources screen.

7 Click **Save** when you have finished adding your customer.

**Note:** You may need to clear the **Customer** drop down field (often defaulting to Boss) and **Enter** to see your new customer in the list.

#### **Self managed customer**

A self managed ACS customer is a customer who is managed directly in ACS, instead of being managed by the operator in SMS. You must manually create an ACS user for each self managed ACS customer, to enable them to log in to ACS directly.

To create or edit a self managed customer user.

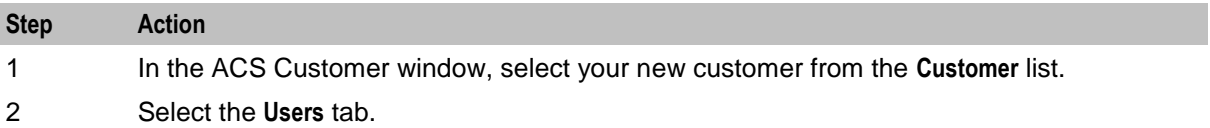

**Result:** You see a list of all users that the ACS customer has. If you selected **Create User for Customer** when creating a new customer, you will see Administrator in this list.

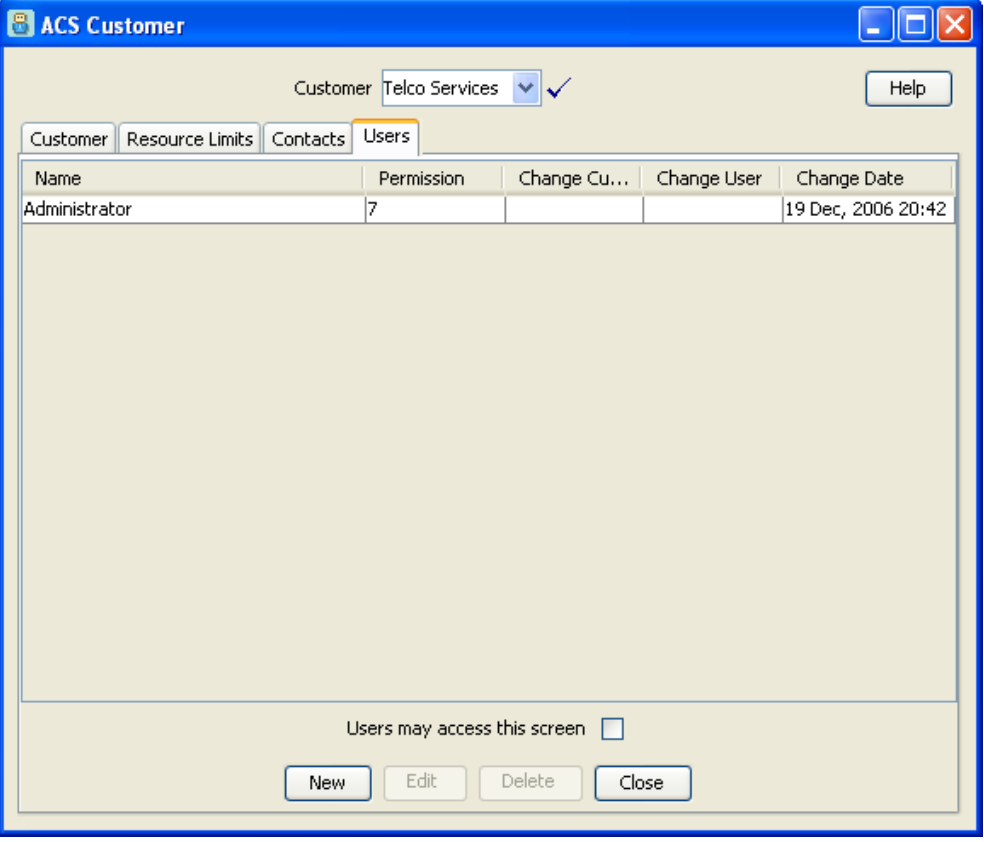

3 Click **New** to create a new user, or **Edit** to change an existing user. For example you can edit the Administrator user to rename them to be the customer's ACS user.

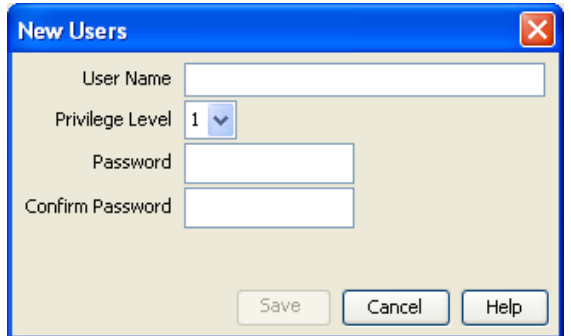

#### **Step Action**

4 Enter a name, privilege level, and password for the user.

Whether you rename Administrator or create a new user, ensure your user has privilege level 5.

**Note:** You may also wish to create a level 6 user for your customer just to compare the differences between level 5 and level 6 users. To allocate privilege 6 to the user, you must log into the Service Management System with a privilege level 7 user (such as the su user).

5 When you have finished creating or editing your user, click **Save**. The updated list of users is displayed.

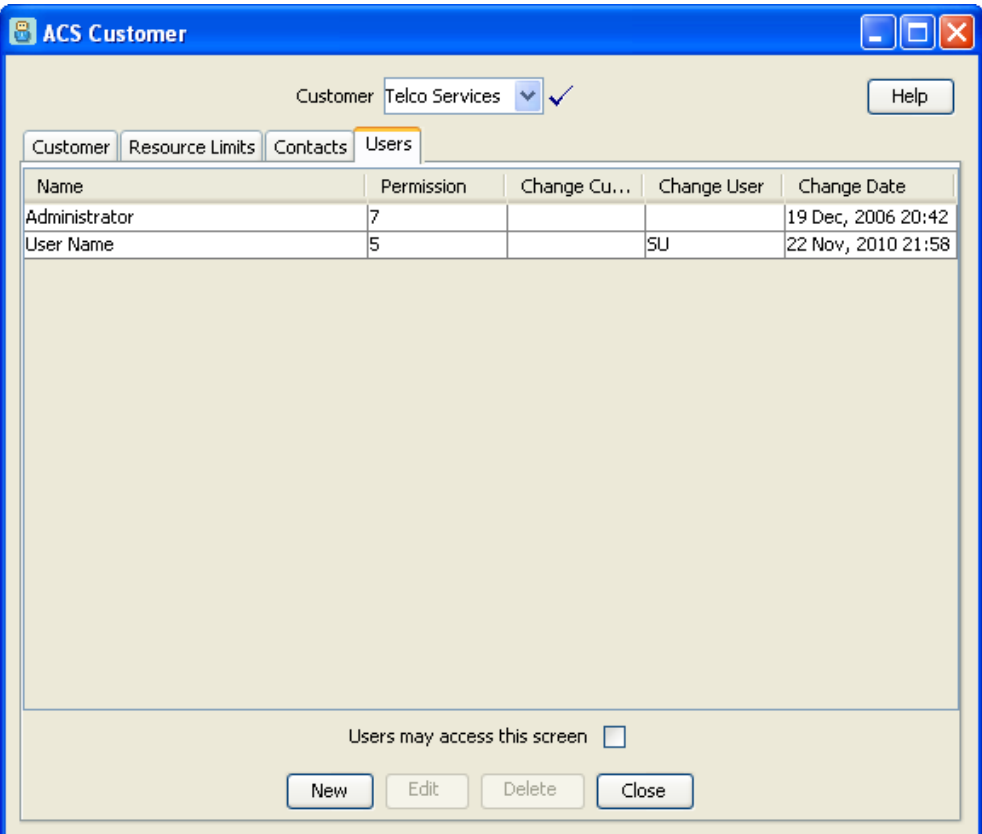

#### 6 Click **CLose**.

7 To test the ACS user for your ACS customer, log in to ACS directly as the ACS user, by entering the following url in an internet browser:

http://*SMShostname*/**acs.jnlp**

Where *SMShostname* is the hostname of the SMS on the IN.

**Note:** If this is a managed customer, you will not be able to log in this way. Instead, the customer will be managed by the operator using SMS. You can access the SMS by entering the following url:

http://*SMShostname*/**sms.jnlp**

#### **Create / Allocate data sets to your Service Provider**

You can use existing reusable data sets (from the ACS Configuration screen). Ensure your ACS customer/service provider has at least a public set of the following:

- <span id="page-20-1"></span>Geographical set  $\bullet$
- Holiday set
- Announcement set
- Feature node set (including ACS and CCS feature nodes)  $\bullet$

Follow these steps to create / allocate data sets to your service provider.

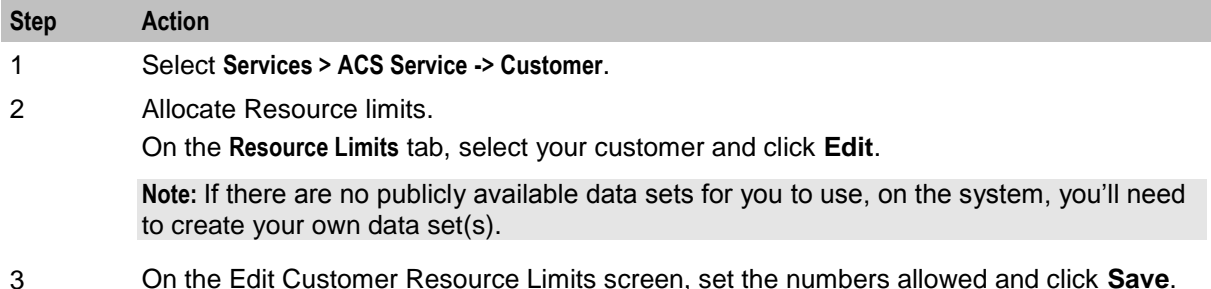

## <span id="page-20-0"></span>**ACS Configuration**

#### **Introduction**

To configure the ACs component of Oracle Communications Convergent Charging Controller, select **Services > ACS Services > Configuration**.

Configure the:

- Geography set
- Holiday set
- Announcement set
- Feature node set

#### **Geography set**

A geography set is used to determine the rating. This is done by grouping prefixes. This allows you to group sets of numbers in one geographical location, so you can create a tariff for all of them at once (but you can also create a tariff specific to each of the prefix).

For example, all mobile numbers (3249, 3247 and 3248) can be grouped under "Belgium Mobile" and a tariff to be created for them.

The prefix defines a range of numbers which is generally used to differentiate different operators. Here you can see the default Prepaid Charging geography set.

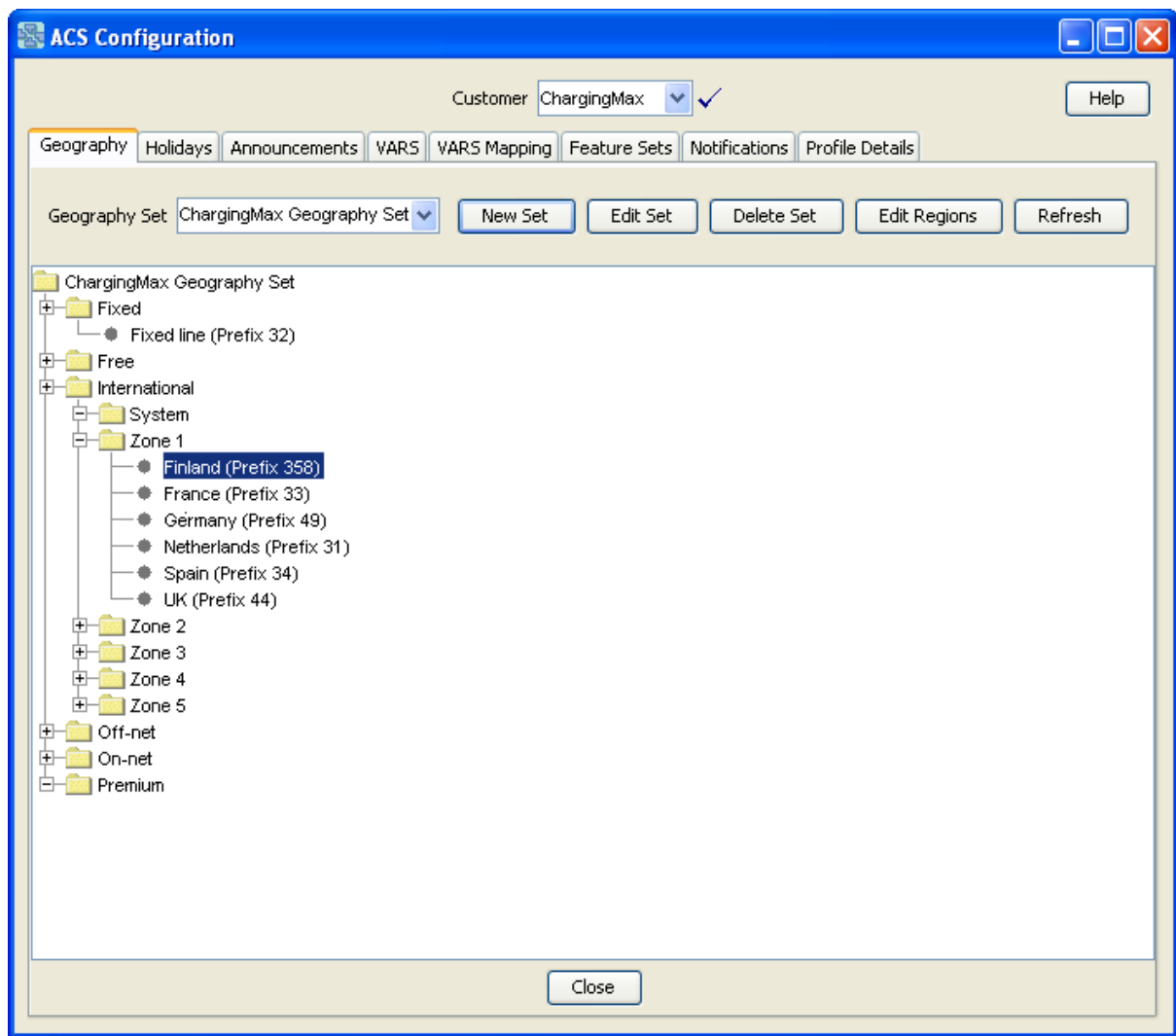

### **Holiday set**

This is where holidays are defined (for example, Christmas and New Year.)

Holidays can be defined so that there are cost reductions during that time. Holidays go from a start date to an end date.

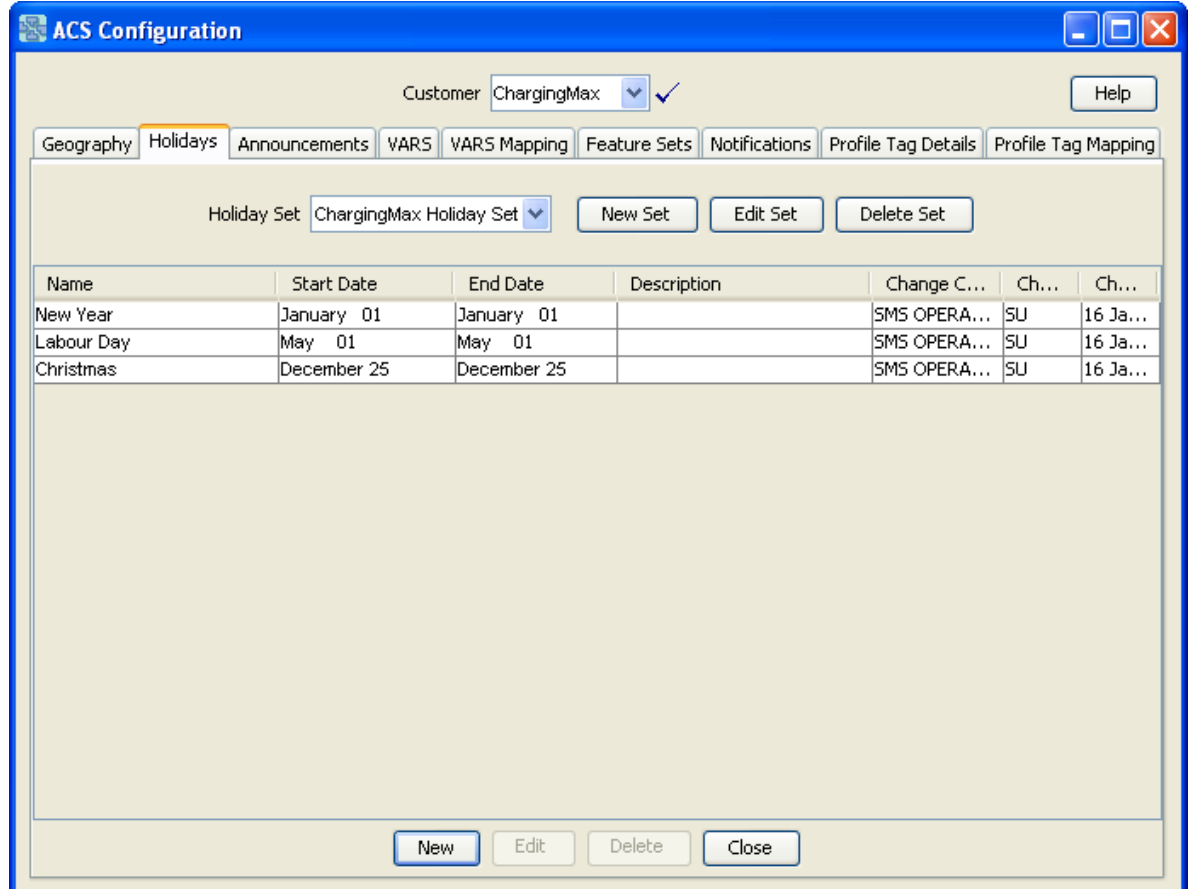

#### <span id="page-23-0"></span>**Announcement set**

An announcement set is a collection of recorded voice announcements for subscriber interaction.

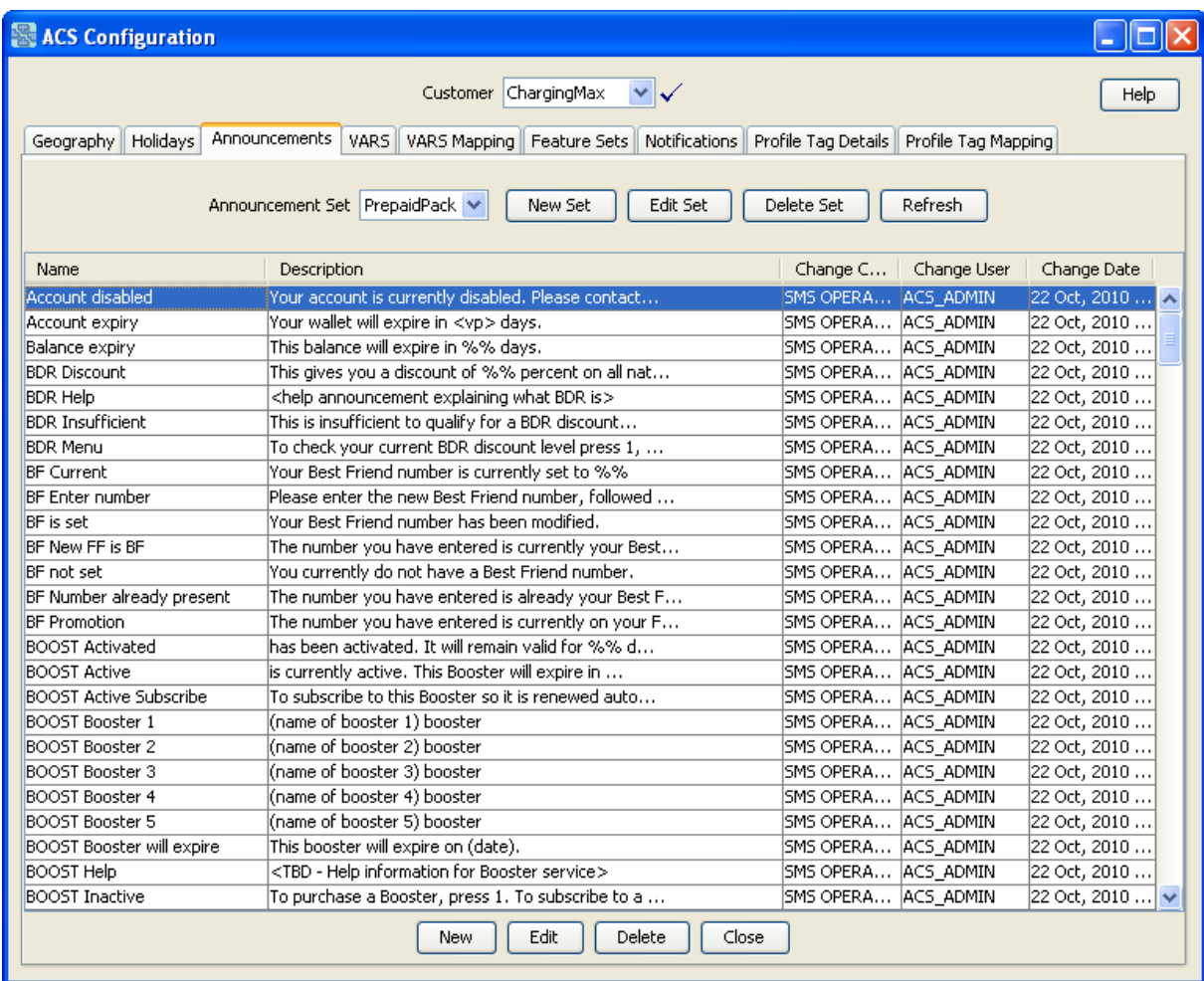

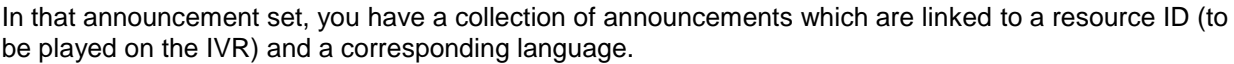

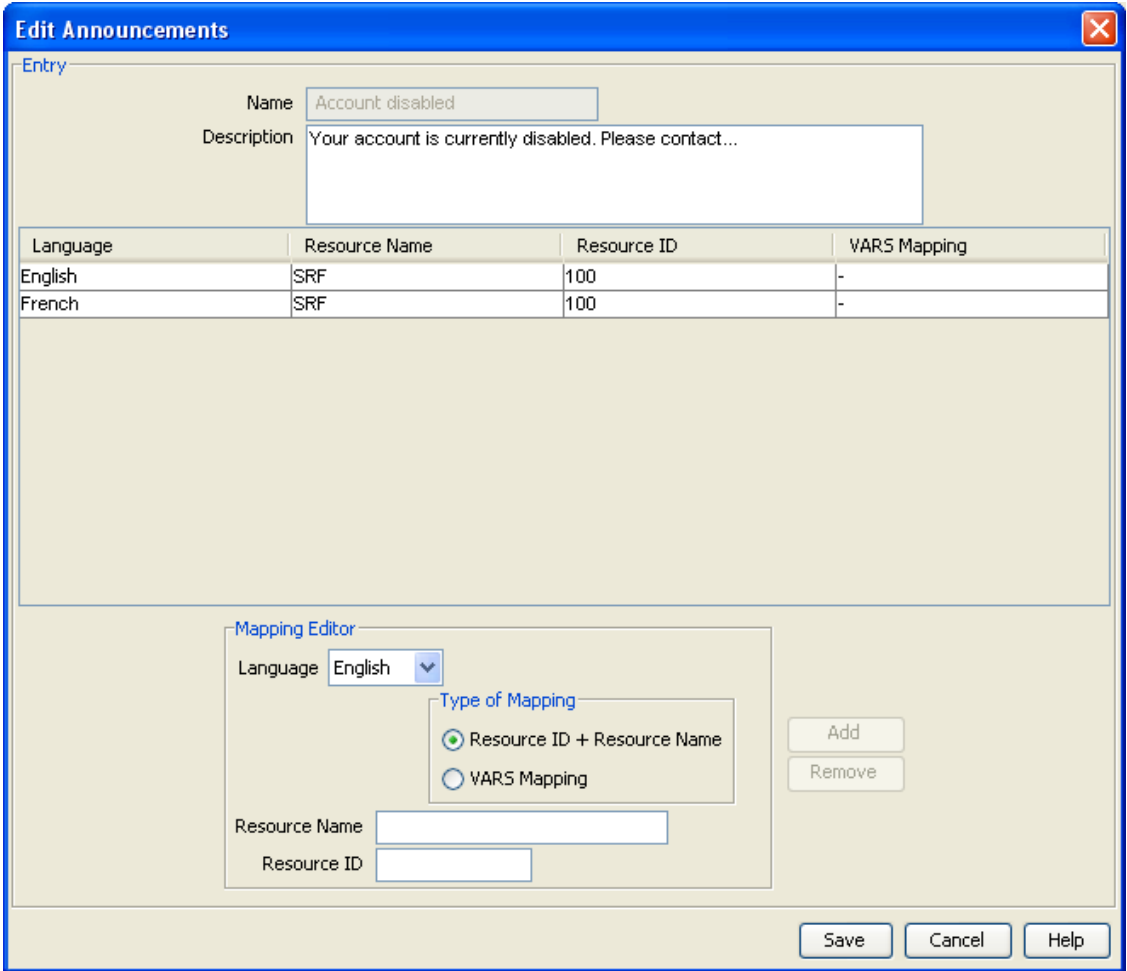

### **Feature Node set**

This describes the feature nodes that are available for creating a control plan.

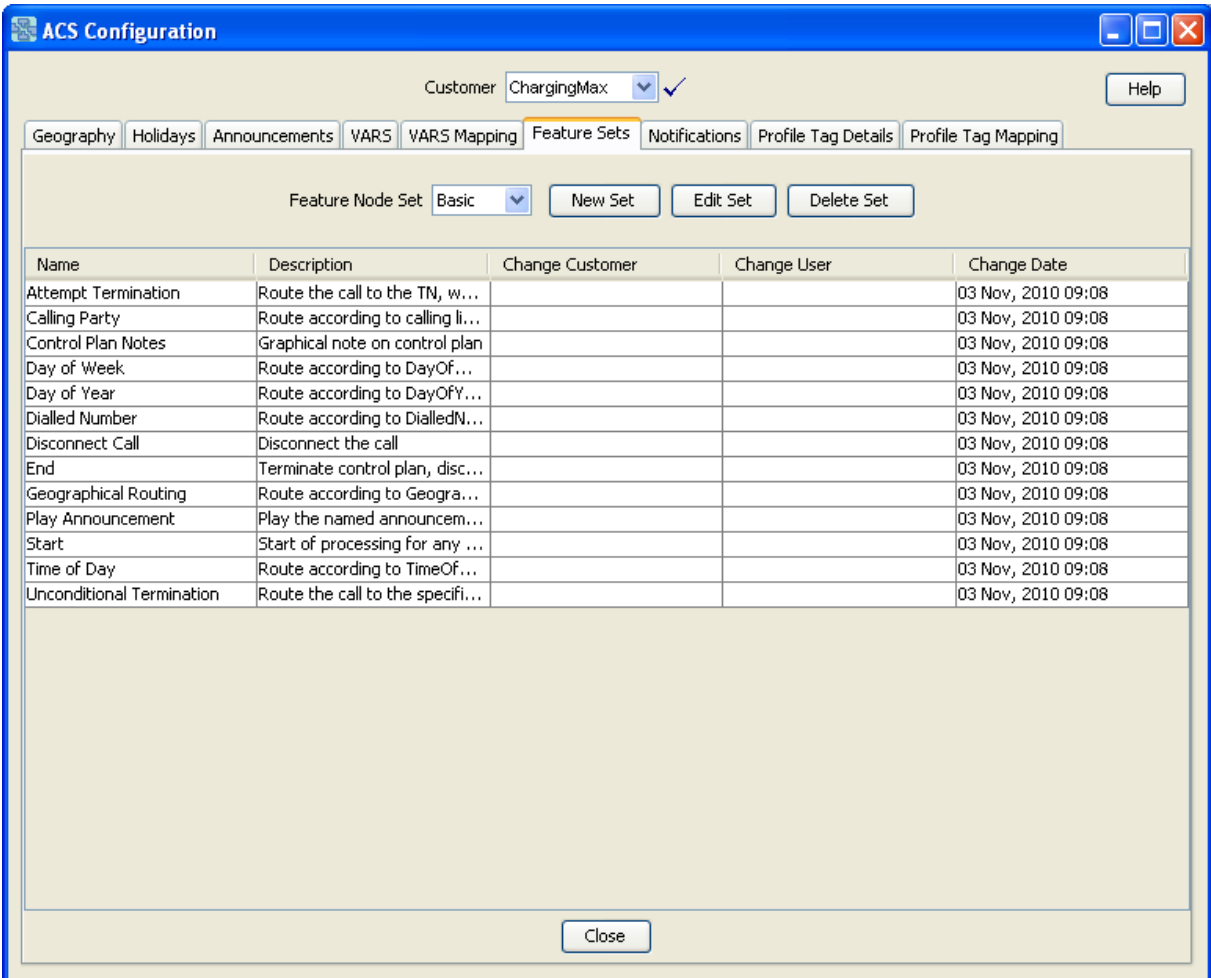

You can create a specific set to restrict rights for your users.

**Example:** If you create a feature set, then edit it to include only the Start feature node:

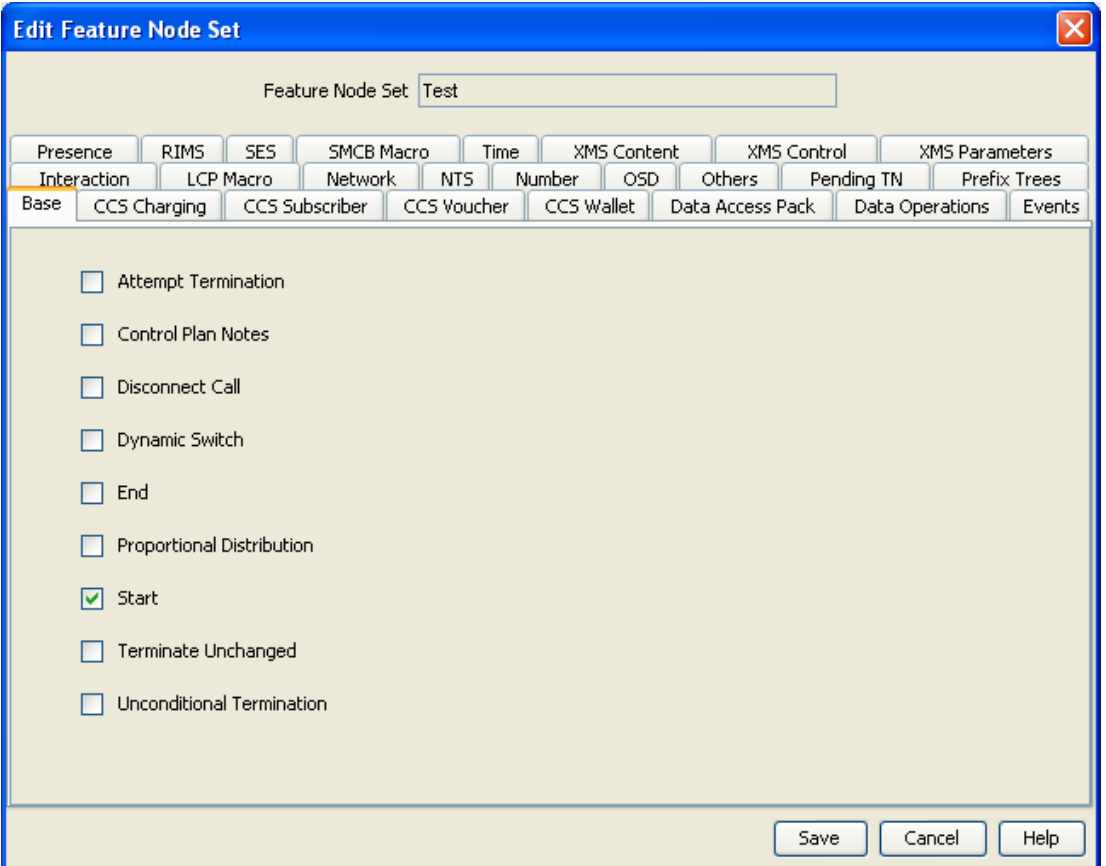

#### <span id="page-27-1"></span>The feature set will look like this:

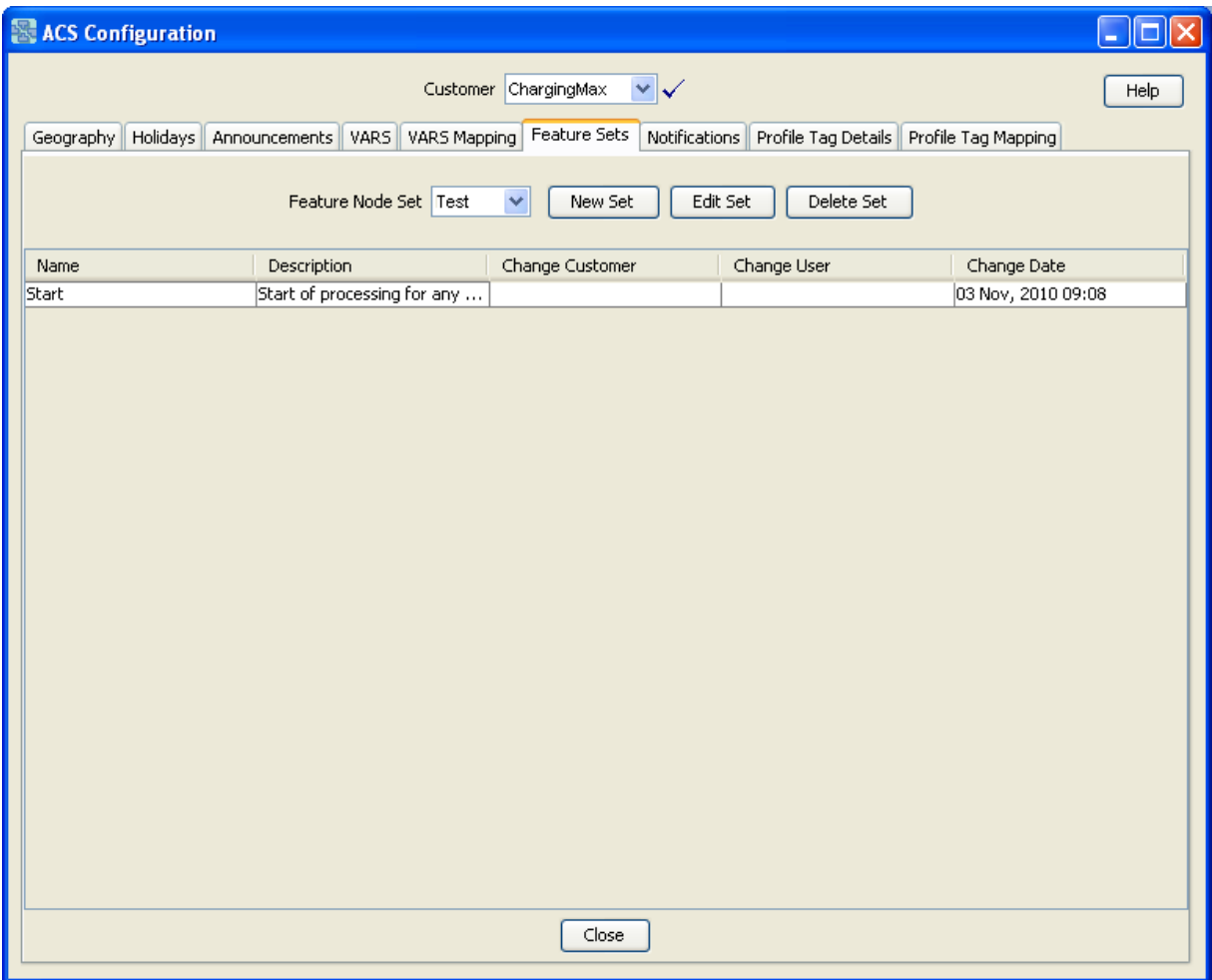

### <span id="page-27-0"></span>**Service Provider Limits**

#### **Introduction**

Using CCS, for the service provider, you can set the resource limits, in particular:

- Limits  $\bullet$
- **•** Business Prefix
- Sets
- Call barring
- Number translations

#### **Setting limits**

Follow these steps to set resource limits.

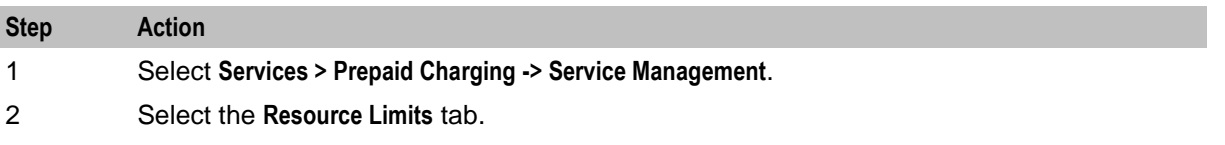

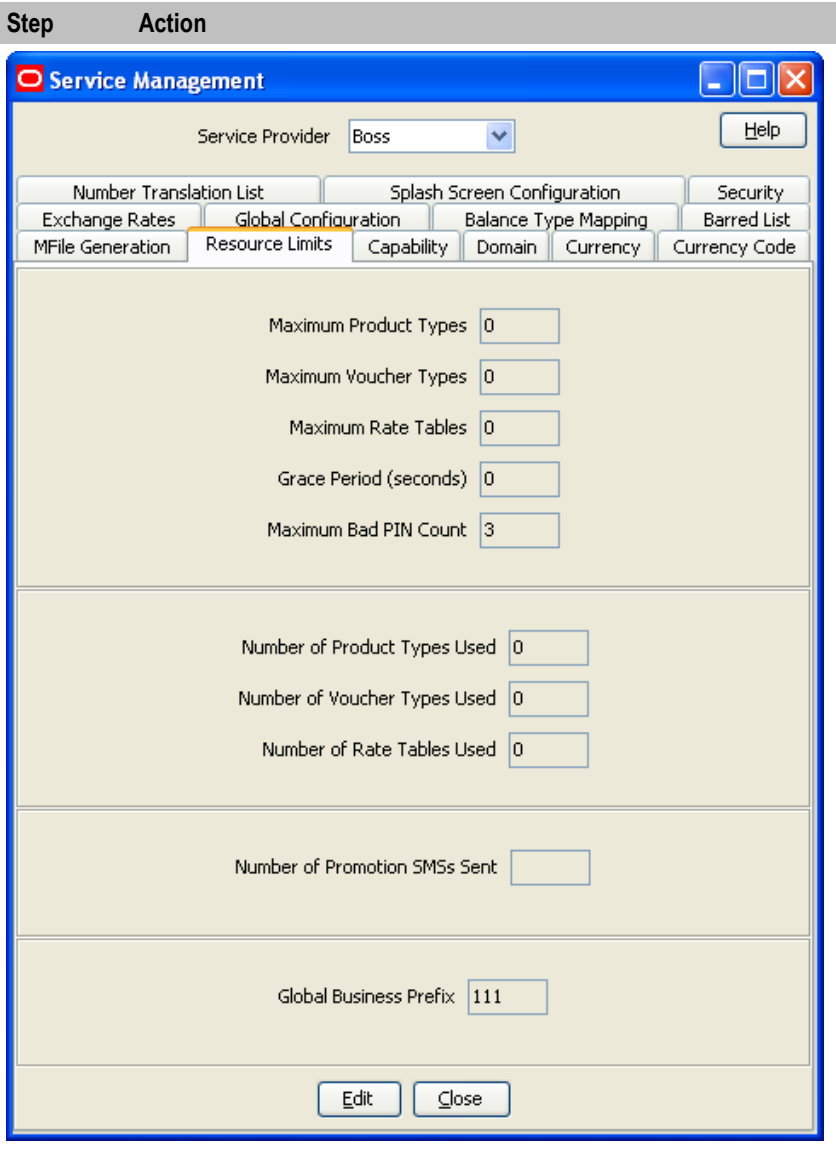

3 Click **Edit** to open the Edit Resource Limits screen.

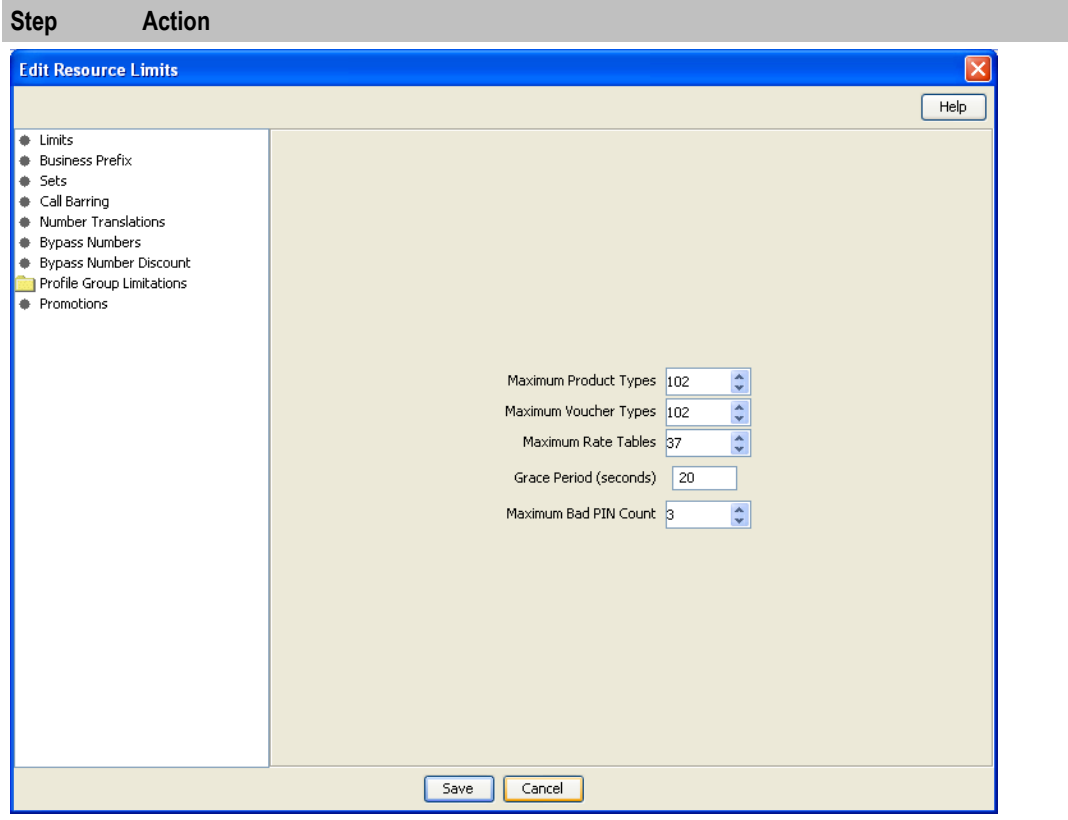

4 In the following options, choose and set appropriate limits for the service provider:

- Limits  $\bullet$
- Business Prefix Business Prefix must be provided otherwise the **Save** button will be disabled.
- $\blacktriangle$ Sets – Select all the Reusable Data Sets which the new service provider should have access to.

**Note:** If the Business Prefix is entered by the subscriber at the beginning of a dialed telephone number the call will be charged to their business wallet instead of their personal wallet. Allowed values include 0-9, # and \*.

This functionality is dependant on the configuration of the control plan

5 In the Call Barring option, ensure the **Ignore** check box is selected for this service provider.

- 6 In the Number Translations option, set up a short number which will connect directly to the main company's call center.
	- a. Enter short code to be dialed into the **In** field.
	- b. Enter the termination number (actual phone number to be dialed) into the **Out** field.
	- c. Click **Add**.
- 7 Click **Save**.

# Chapter 3 **Product Type**

### <span id="page-30-4"></span><span id="page-30-2"></span><span id="page-30-1"></span><span id="page-30-0"></span>**Overview**

#### **Introduction**

This chapter explains the product types.

#### **In this chapter**

This chapter contains the following topics. [Product Types](#page-30-4) ............................................................................................................................. [25](#page-30-4)

## <span id="page-30-3"></span>**Product Types**

#### **About product types**

A product type is a collection of services that are provided to the group of subscribers who use that product type.

#### **Creating product types**

Follow these steps to create a product type.

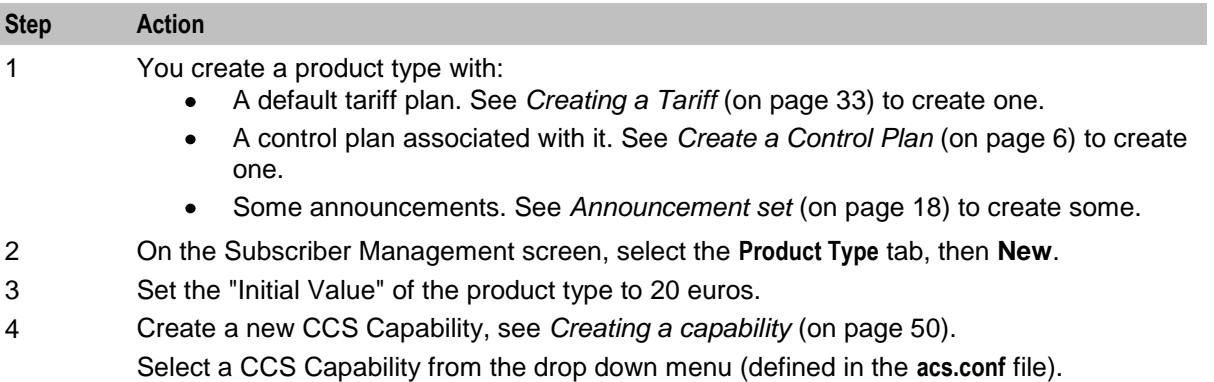

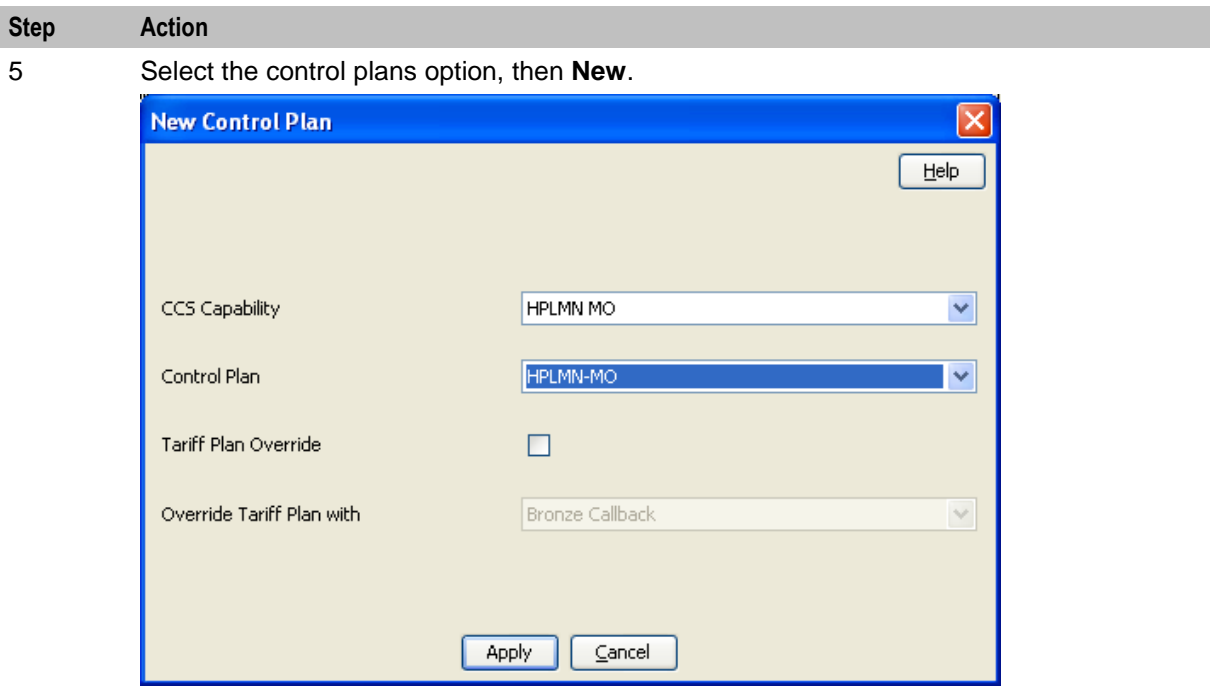

- 6 Select the control plan created earlier.
- 7 Select the Announcements option and select the Announcement set created earlier.

# Chapter 4 **Subscribers**

### <span id="page-32-4"></span><span id="page-32-2"></span><span id="page-32-1"></span><span id="page-32-0"></span>**Overview**

#### **Introduction**

This chapter explains how to create subscribers.

#### **In this chapter**

This chapter contains the following topics.

[Subscriber Creation.](#page-32-4).................................................................................................................... [27](#page-32-4)

### <span id="page-32-3"></span>**Subscriber Creation**

#### **Introduction**

The CCS component of Prepaid Charging provides subscriber account management and tariffing. The VWS provides subscriber account's fund management and implements charging reservations and debiting. The VWS supports these types of subscriber accounts:

- Prepaid
- Postpaid
- Limited Credit
- Prepaid
- Throwaway

A product type is assigned to a subscriber, so this must be first set up before you can create a subscriber. For this example, you will set up a test subscriber account. This will be used to test your product type created in the previous example. You will also use this subscriber for subsequent examples.

#### **Credit type**

A subscriber's credit type is set by its Wallet Limit Type:

- Credit/Postpaid subscriber Fully postpaid and rechargeable.  $\bullet$
- Limited Negative Credit subscriber Rechargeable subscriber account with a post-paid facility that allows it to go overdrawn to a configurable limit.
- Debit/Prepaid subscriber Rechargeable prepaid.
- Single User Prepaid Card Non-rechargeable credit (can be used as a promotional give-away).

#### **Subscribers and MSISDNs**

A subscriber account is linked to a specific MSISDN. The MSISDN is identified by one of the following:

- The Calling Line Identifier (CLI), also known as the Calling or Originating Number.
- $\bullet$ A prefix dialed by the subscriber before a call.

You can configure a subscriber in the following ways:

- As a subscriber with a single balance.
- As a subscriber with one or more wallets, and multiple balance types.
- As a balance subscriber account used by multiple MSISDNs.  $\bullet$

You can link more than one MSISDN to a subscriber.

#### **Subscriber experience of making a call**

How a subscriber makes a call depends upon whether the caller is using the subscriber's known phone line (CLI), or making a call from an independent phone.

If using a configured CLI, the subscriber goes off-hook and dials a destination number. The control plan for the product type is triggered based on the CLI.

If the subscriber is making a call from an un-configured CLI, they call the service, (for example, by dialing a dedicated 0800 number) and Oracle Communications Convergent Charging Controller processes the call as follows:

- **1** They are played a beep and must enter their subscriber account ID and PIN.
- **2** If successfully validated, the caller is prompted to enter the intended destination number. The control plan for their product type is triggered on their subscriber account ID.
- **3** The service then checks their balance status and either connects the call as requested, disconnects (in case of no credit), or redirects the call (depending on the control plan).

Subscriber accounts must have product types (which define how the account is charged), and wallets (which hold value). The requests that Prepaid Charging makes on the billing engine contain information about the wallet it is accessing.

#### **Viewing existing subscribers**

Follow these steps to find all existing subscribers.

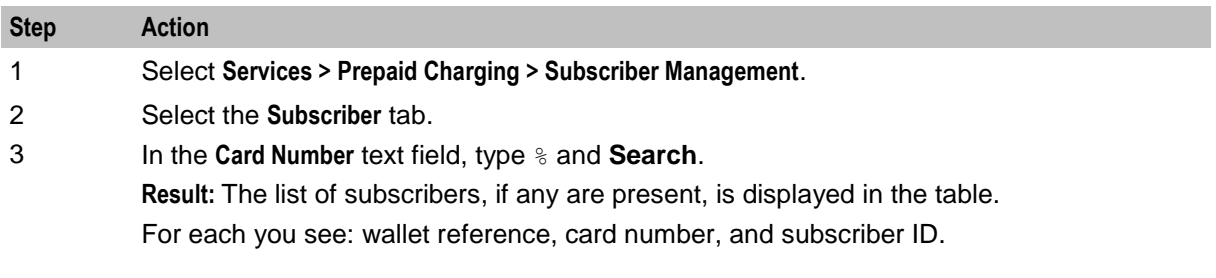

#### **Creating a subscriber account**

Follow these steps to create a new subscriber account.

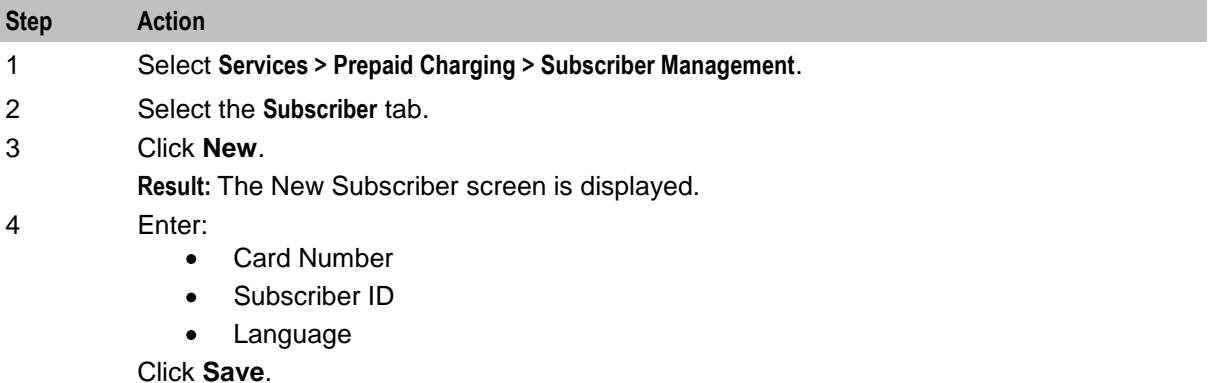

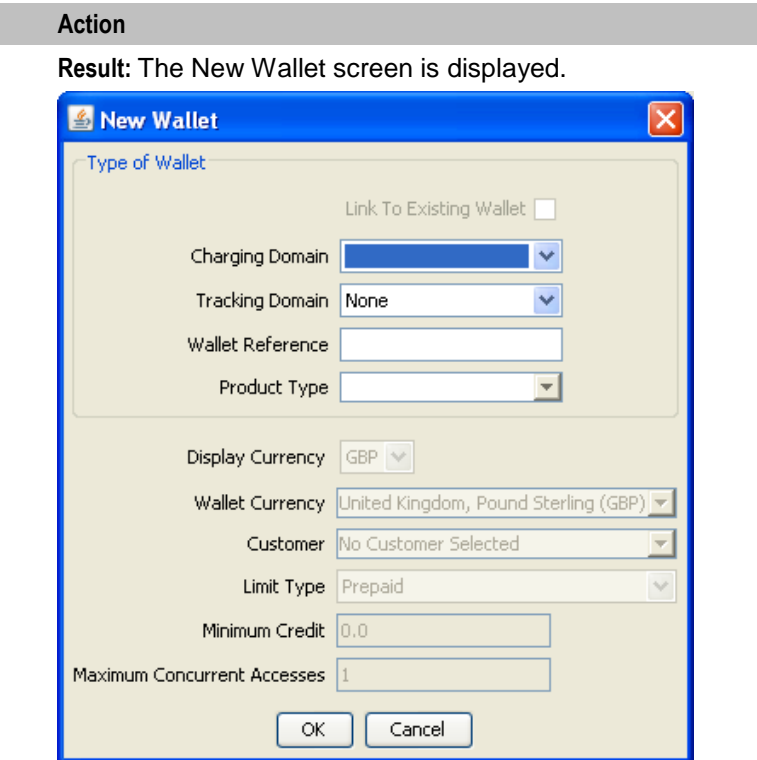

**Step** 

5 Select the tariff plan created earlier, the billing pair you want it to be on. This is enough to start doing chargeable calls for this subscriber.

#### **Wallet**

A wallet, in concept, is used to hold the balances, for example, for SMS, voice, and general cash. A wallet is allocated to a subscriber to hold their balances. Each subscriber can have a personal and a business wallet (which may be shared). To create or edit wallet data, the SMS must be successfully communicating with the associated VWS. The ccsBeOrb process is used for this communication.

Complete the New Wallet screen. Set up the required data and accept the defaults by clicking **OK**.

#### **Block a subscriber**

For this task, you will test that a frozen subscriber account cannot make a call.

Change your subscriber's account to freeze the account:

- On the Edit Subscriber screen, Subscriber > Wallets option, change the **Wallet State** to frozen.  $\bullet$
- **Apply** and **Save** the changes.
- Run a Slpit script to emulate the above 'frozen' subscriber trying to make a call.  $\bullet$

#### **Unblock a subscriber**

Follow these steps to unblock the previously blocked subscriber account.

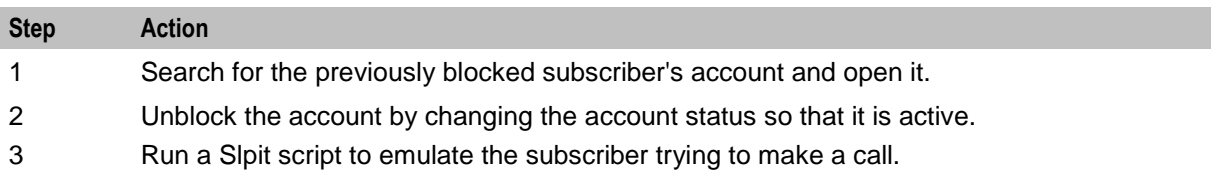

**Chapter 4**
# Chapter 5 **Rating and Tariffs**

# <span id="page-36-0"></span>**Overview**

#### **Introduction**

This chapter explains rating and tariffs.

#### **In this chapter**

This chapter contains the following topics.

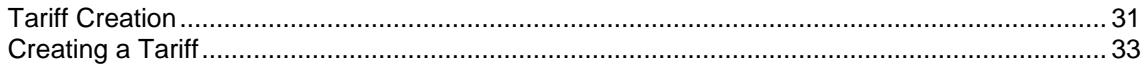

# **Tariff Creation**

#### **Introduction**

Prepaid Charging calculates the standard tariff from the CLI (calling line identifier / origin) and SN (service number / destination) numbers of the call and accepts or rejects a call. Your new brand provides a standard calling rate which enables subscribers to call cell phones at a reduced cost.

### **Rating**

Rating is provided for:

- Voice calls  $\bullet$
- Data calls
- Specified Events (including SMS messages)
- Call charges can include a:
	- **Maximum or minimum charge for each call/data session**
	- Minimum charge period after which charging starts
	- Low credit warning threshold
- Rating can be based on complex configurable factors, including:
	-
	- Duration<br>• Destinati Destination number, (including its geographical location)
	- **Foreign roaming network**
	- **Day of year, day of week, and time of day**

#### **Components**

Calls are controlled using ACS.

The Voucher and Wallet Server (VWS) handles money.

CCS deals with charging rules, for example: it costs *x* amount of money to call from place A to place B for *n* minutes. There are also further calculations related to discounts for certain days/weeks and specific sections of a call. The charge for a call or data session is set by the subscriber's product type in CCS.

### **Tariff plans**

Tariff plans enable you to define which rate table applies to a product type at a particular time.

Rate tables define how Prepaid Charging charges for calls.

An ACScustomer requires a tariff plan, such that they can provide a service which charges special rates for some locations.

### **Tariff configuration**

This diagram shows tariff configuration.

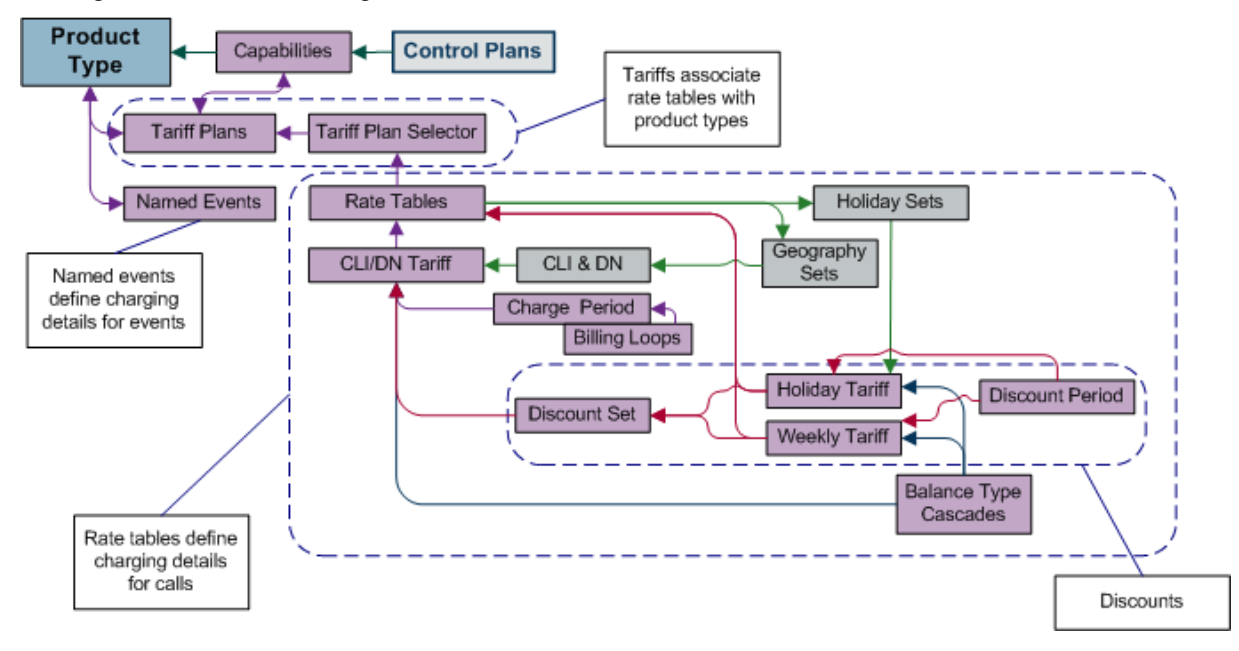

#### **Creating tariff plan**

The tariff plan defines rules for how a call by your subscribers will be charged. You will also generate the memory mapped file used on the billing engine.

For your product type, you will create a tariff, by:

- Configuring a rate table:
	- Rate table, charge periods, balance type cascade, discount sets, CLIxDN tariffs, and the rest
- Configuring a tariff plan:
	- Link tariff plan to rate table using the **Tariff Plan Selector** tab
- Configuring discounts:  $\bullet$ 
	- Create discount periods, and weekly and holiday tariffs
- Creating named events
- Creating a MFile (memory mapped file for BE containing rating information).  $\bullet$

Tariffing needs to be created in order to be able to do billing. It all starts by creating a new tariff plan, this will be the way of billing used in the product type.

# <span id="page-38-0"></span>**Creating a Tariff**

#### **Introduction**

In order to create a proper tariff, you'll need to create the following, in this order.

- *Geography set* (on page [15\)](#page-20-0)  $\bullet$
- *Holiday set* (on page [16\)](#page-21-0)  $\bullet$
- *Tariff plan* (on page [33\)](#page-38-0)  $\bullet$
- *Rate table* (on page [34\)](#page-39-0)  $\bullet$
- *Tariff plan selector* (on page [35\)](#page-40-0)  $\bullet$
- *Balance type cascade* (on page [35\)](#page-40-0)  $\bullet$
- *Charge period* (on page [36\)](#page-41-0)  $\bullet$
- *Discount set* (on page [37\)](#page-42-0)  $\bullet$
- *Discount period* (on page [38\)](#page-43-0)  $\bullet$
- *CLI-DN* (on page [39\)](#page-44-0)  $\bullet$
- $\bullet$ *Weekly tariff* (on page [40\)](#page-45-0)
- *Holiday tariff* (on page [41\)](#page-46-0)  $\bullet$
- *MFile* (on page [42\)](#page-47-0)  $\bullet$

### **Tariff plan**

Follow these steps to create a tariff plan.

#### **Step Action**

#### 1 Select the **Tariff Plan** tab.

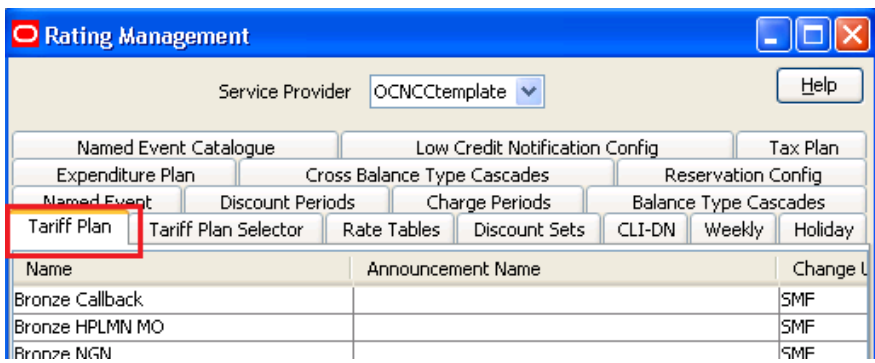

#### 2 Click **New**.

**Result:** The New Tariff Plan screen is displayed.

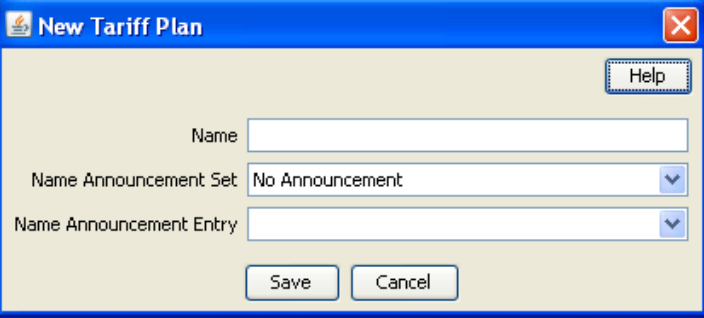

2 Give your tariff plan a name.

<span id="page-39-0"></span>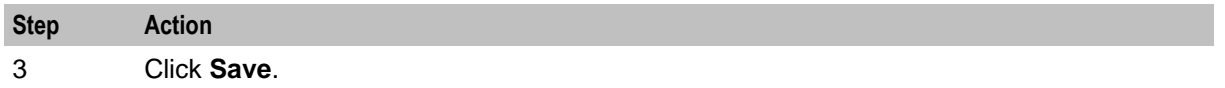

#### **Rate table**

Rate tables define charging details for calls. This data is used to set the charging rates according to specific dates and geographical location.

**Note:** It is not possible to change the geography set for a rate table once saved. You first must delete all records associated with the rate table, then delete the rate table and re-create it.

Follow these steps to create a rate table.

# **Step Action**

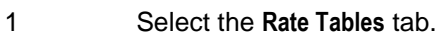

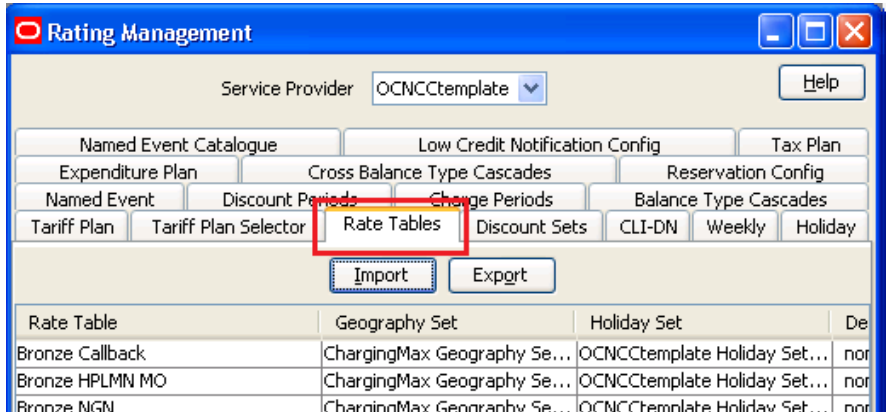

#### 2 Click **New**.

**Result:** The New Rate Table screen is displayed.

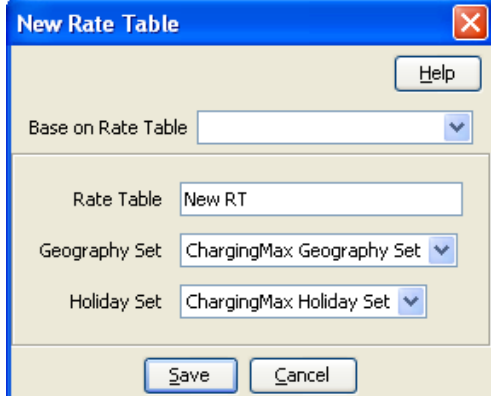

- 3 Give your rate table a name.
- 4 Select a Geography set.
- 5 Select a Holiday set.
- 6 Click **Save**.

### <span id="page-40-0"></span>**Tariff plan selector**

The tariff plan selector links the tariff plan and the Rate Table. Follow these steps to create a tariff plan selector.

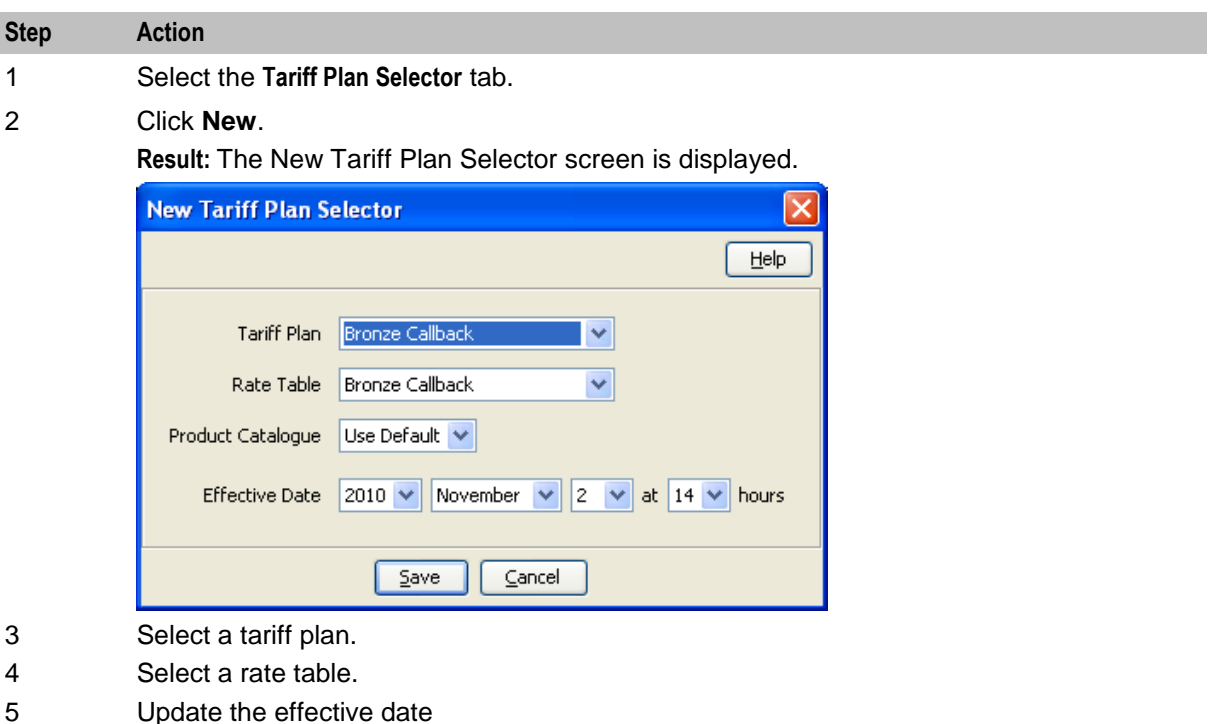

6 Click **Save**.

#### **Balance type cascade**

A Balance Type Cascade includes the different Balance Types that are available to pay for the cellphone calls. Here you will set the order in which the balance types will be exhausted.

**Note:** You may want to use this Balance Cascade pattern in other tariffs, so give it a name which is descriptive of the pattern, not the tariff you are planning to use it in.

The Balance cascade is how the balance is going to be used, if we take the example bellow, we will first use the Promotional Cash, then the General Cash, then the Free SMS. For example:

- **1** Promotional Cash
- **2** General Cash
- **3** Free SMS

Follow these steps to create a balance cascade.

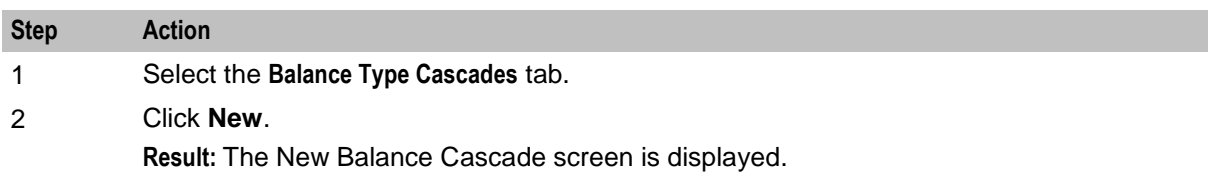

<span id="page-41-0"></span>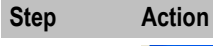

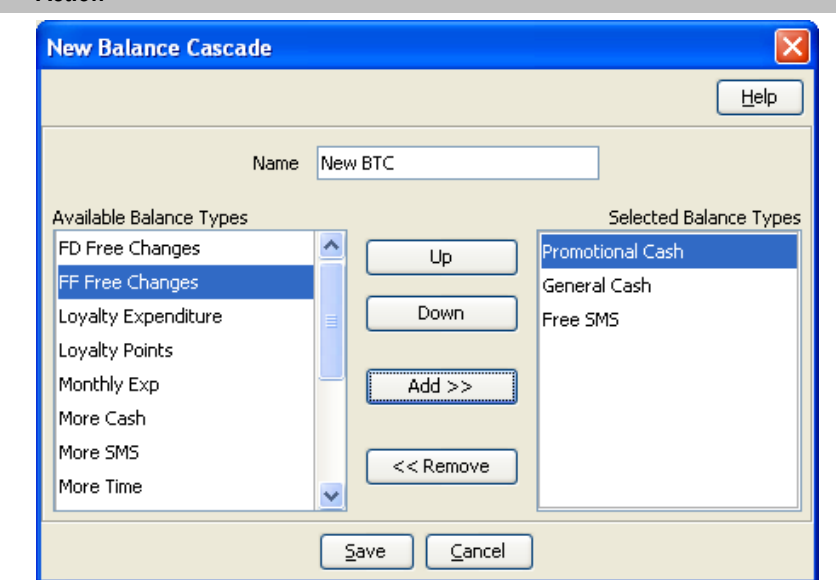

- 3 Type a Balance Type Cascade name
- 4 Select an available balance type and **Add**. Repeat until your have selected all balance types you require.
- 5 Use **Up** / **Down** to order the selected balance types.
- 6 Click **Save**.

#### **Charge period**

A charge period is charging rate per minute. First you create a charge period set by simply giving it a name, then you choose a rate table to give you the charge rates. With this information you can then create the charge periods for that set.

For example: 10 cents the first 60 seconds, then 5 cents per minute for the rest of the call.

Follow these steps to create a charge period set with charge periods.

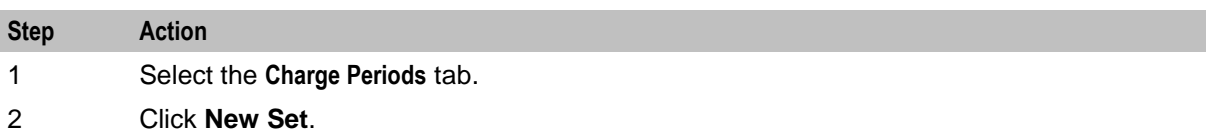

**Result:** The New Charge Period Set screen is displayed.

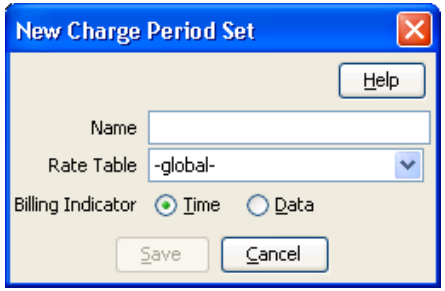

- 3 Type a name for the charge period set
- 4 Select the associated rate table.
- 5 Select the billing indicator.
- 6 Click **Save**.

<span id="page-42-0"></span>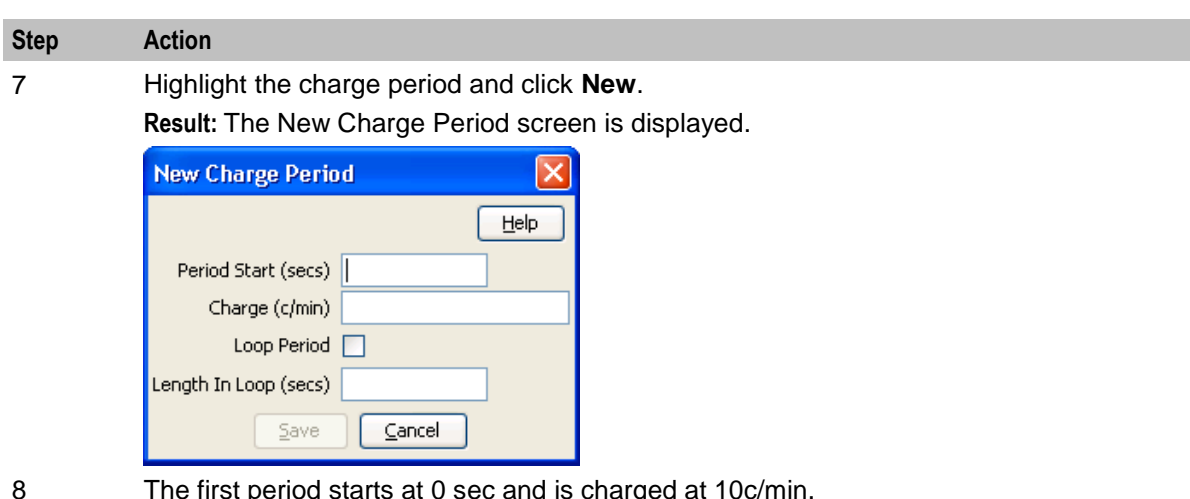

 $\,\mathrm{st}$  period starts at 0 sec and is charged at 10c/  $\,$ 

- Create a charge period with a:
	- Period start of 0
	- $\bullet$ Charge of 10

and click **Save**.

9 The second period starts at 60 seconds and is charged at 5c/min, but the charge is per second.

Create another charge period with a:

- Period start of 60
- $\bullet$ Charge of 5

and click **Save**.

Refer to *CCS User's Guide* for more information about the fields.

#### **Discount set**

The discount set is only a name and description.

This set is associated with the holiday and weekly tariffs and is used to provide a logical link from the rate table to the CLI-DN data. If no holiday or weekly discounts are set, the discount set will not apply.

A discount period defines the discount percentage to be applied to a charge period.

Follow these steps to create a new discount set and discount periods for the discount period set.

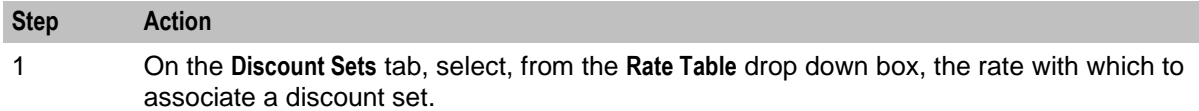

<span id="page-43-0"></span>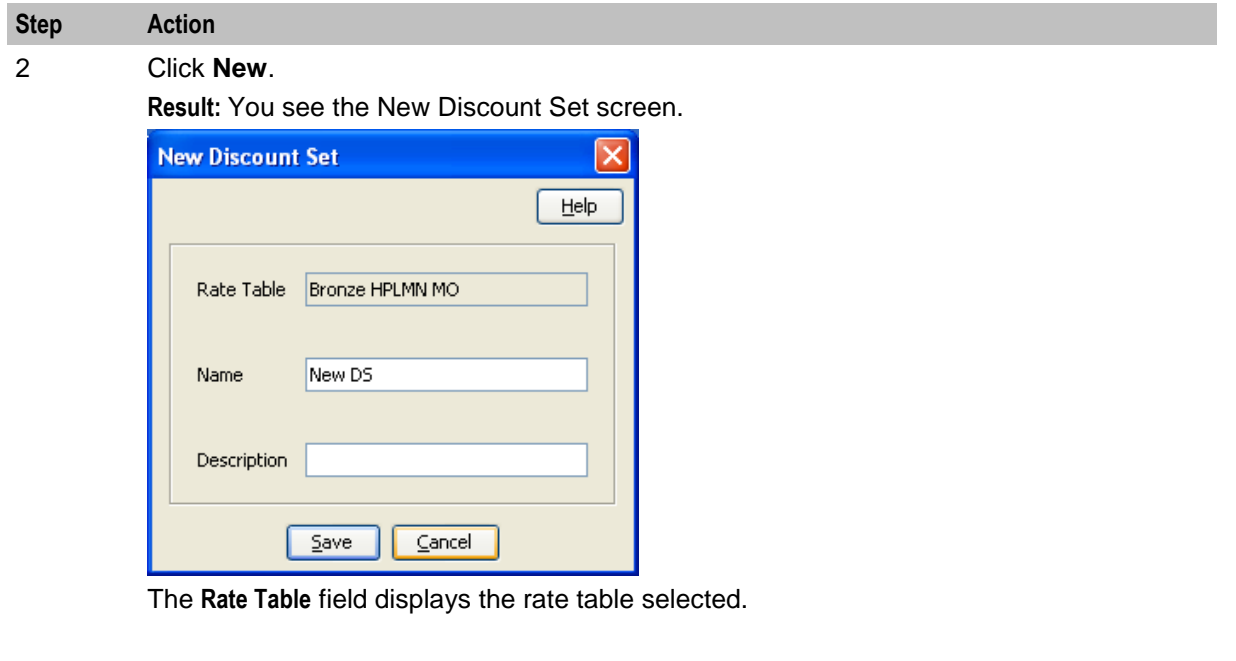

- 3 Enter a name and description.
- 4 Click **Save**.

#### **Discount period**

A discount period defines the discount percentage to be applied to a charge period.

Follow these steps to create a new discount set and discount periods for the discount period set.

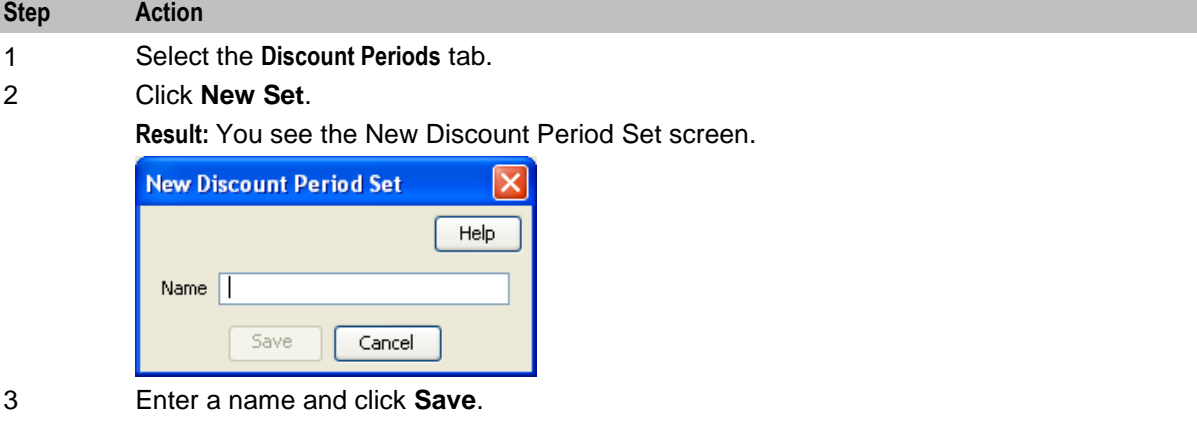

4 Then create a new discount period where a percentage of discount is defined. On the **Discount Periods** tab, select the discount period set from the **Discount Period** drop down box.

5 Click **New**.

**Result:** You see the New Discount Period screen.

<span id="page-44-0"></span>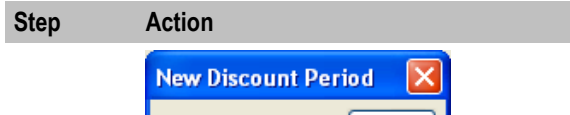

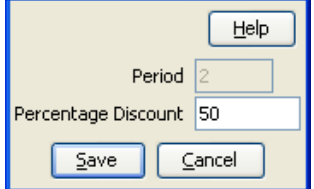

The **Period** field displays the amount of time before the charge is initiated. In the **Percentage Discount** field, type the numeric percentage of the discount to be applied

to the charge period, in this example, 50%.

6 Click **Save**.

7 Create as many discount periods as required to match your charge period.

Refer to *CCS User's Guide* for more information about discount usage.

# **CLI-DN**

A CLI-DN (Calling Line Identifier – Destination Number) record defines, for the rate table, the rate for calls between two geographical areas.

Use the records you have defined so, to configure a CLI-DN record applicable to the rate table you created. Each rate table includes rates for calls between two geographical areas.

The tariff code is a 2 digit hexadecimal code that is usually provided by the switch manufacturer. The tariff code is set in **ACS Services -> Resources -> Tariff Codes**. There you will see SCI (Set Charging Info) and FCI (Furnish Charging Info). SCI is set when you receive the tariff code from the switch.

Follow these steps to create a new CLI-DN.

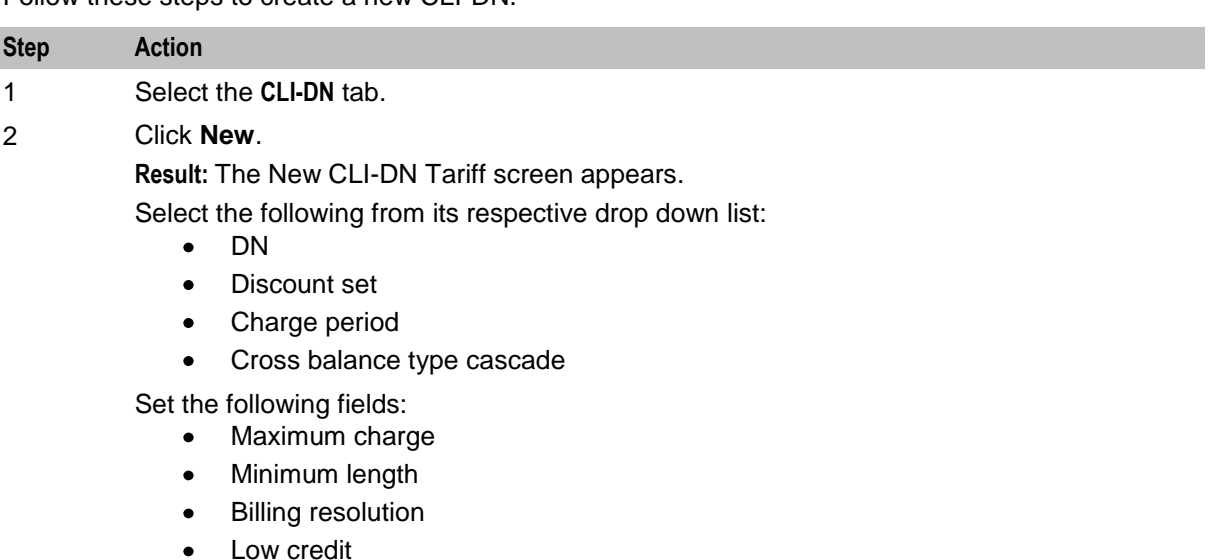

<span id="page-45-0"></span>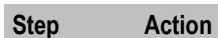

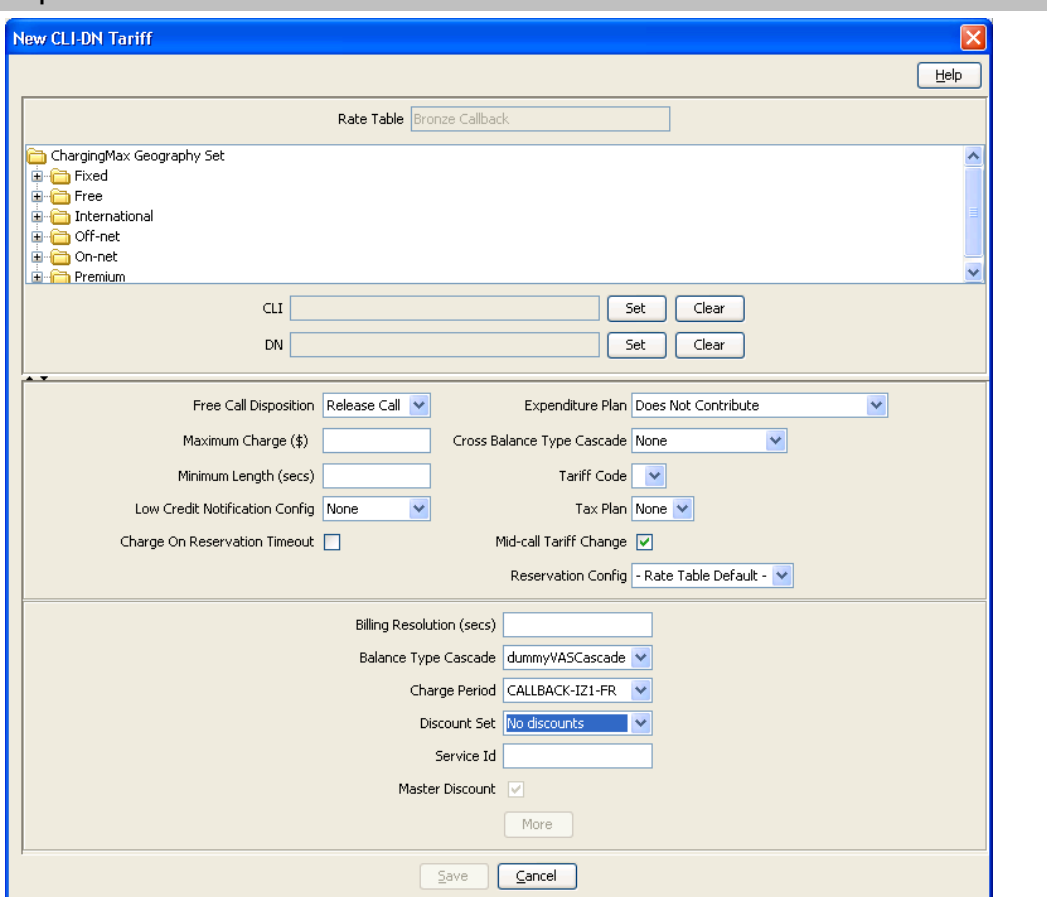

3 Click **Save**.

### **Weekly tariff**

Weekly tariff are used to define specific discount during period of the week (off-peak for example). Follow these steps to create a weekly tariff.

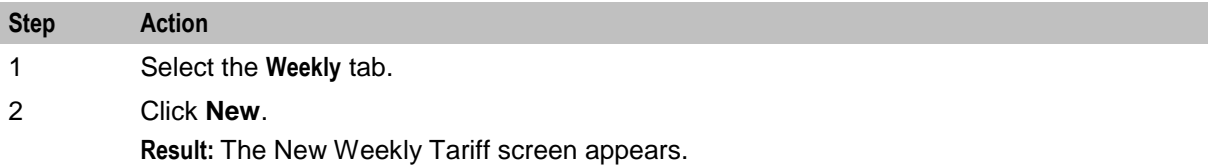

<span id="page-46-0"></span>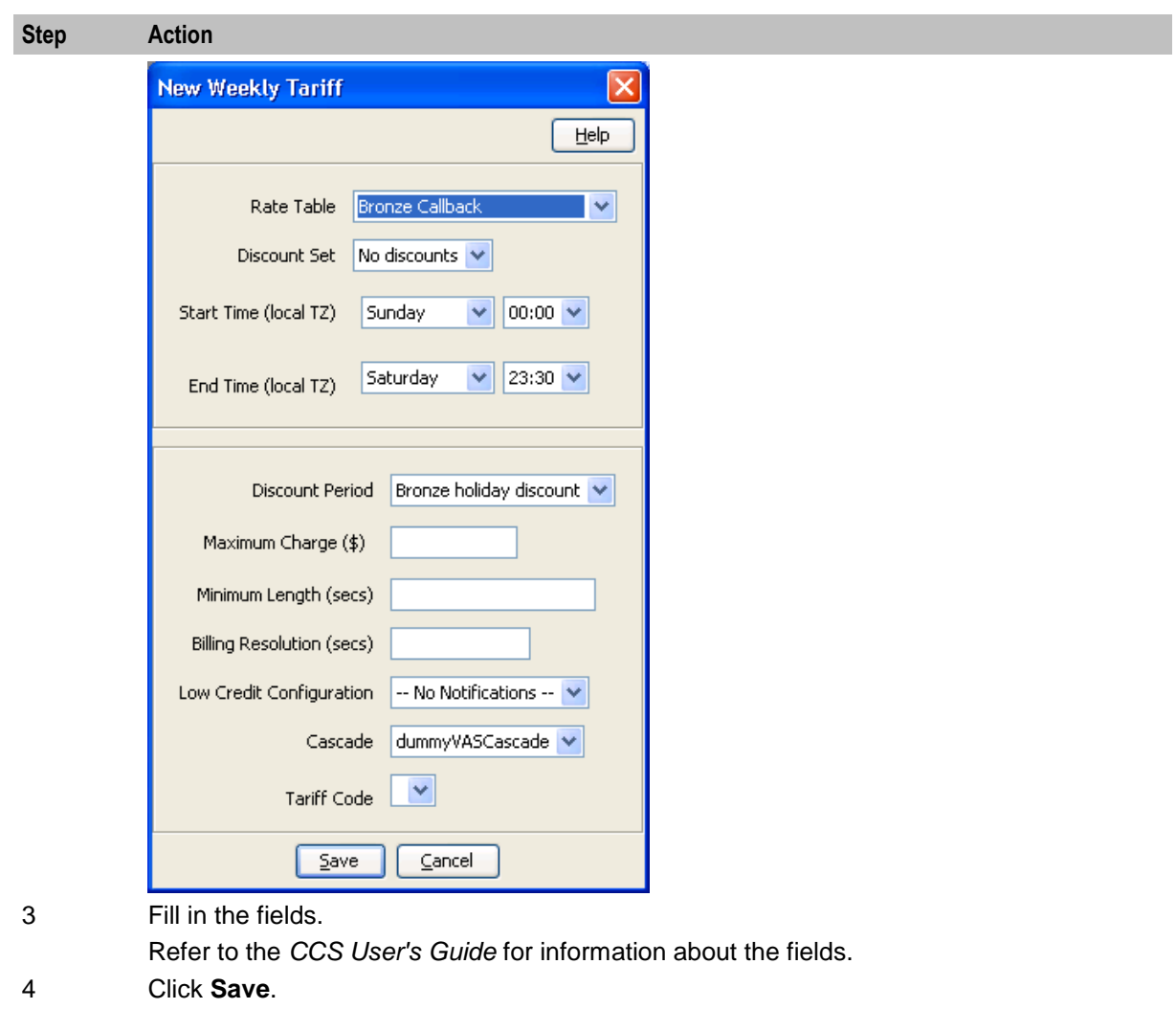

# **Holiday tariff**

Holiday tariffs are used to define the specific discounts that will apply during holidays.

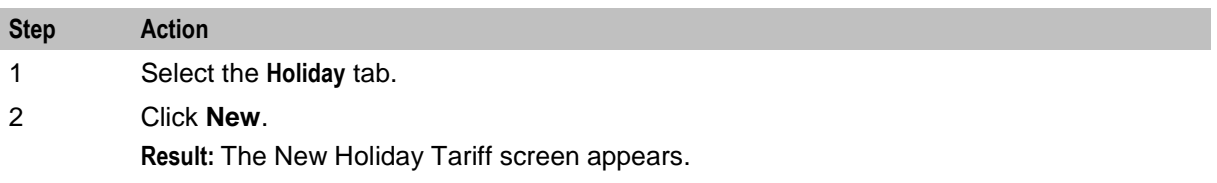

<span id="page-47-0"></span>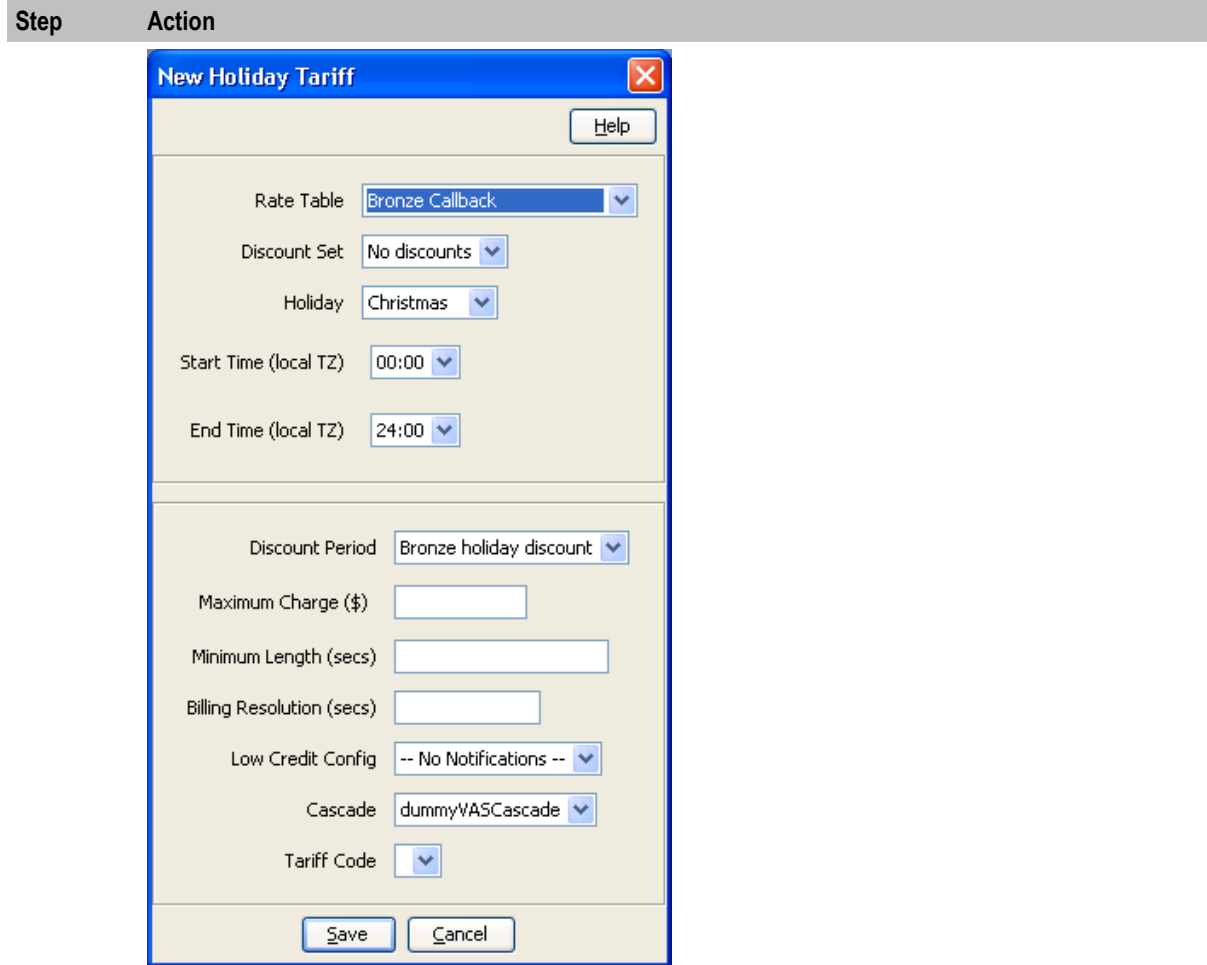

3 Fill in the fields.

Refer to the *CCS User's Guide* for information about these fields.

4 Click **Save**.

#### **MFile**

MFile is the core of the rating system. It is a file that is mapped into memory (using standard Unix mmap - memory mapping functionality). The data contained within the file is generated from all the rating data configured within the database. This file removes the requirement for database access for call rating data, which offers speedier access to the data.

Follow these steps to create an MFile.

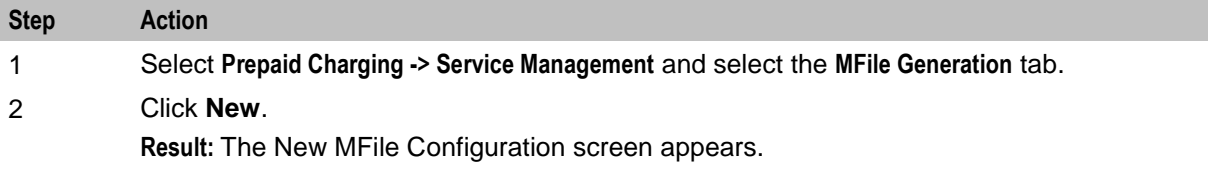

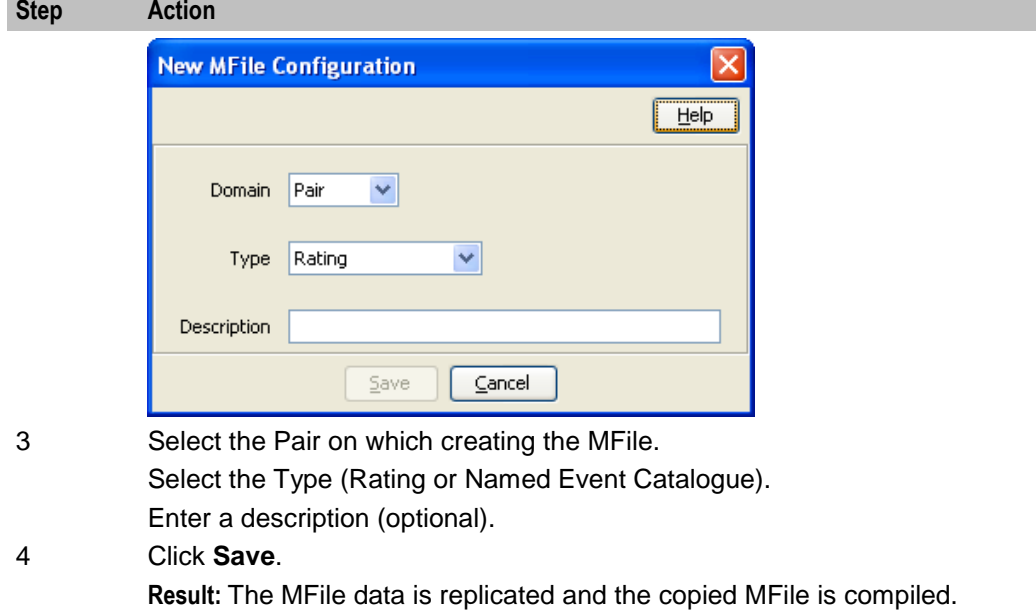

**COL** 

# Chapter 6 **Adding a Service**

# <span id="page-50-0"></span>**Overview**

#### **Introduction**

This chapter explains how to add an Oracle Communications Convergent Charging Controller service.

#### **In this chapter**

This chapter contains the following topics.

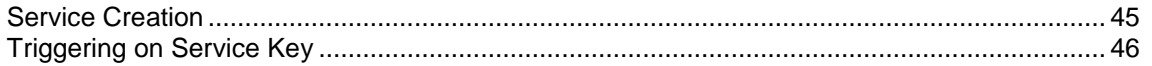

# **Service Creation**

#### **Introduction**

After the installation processes, you now have a functional platform which contains all the required components to run the Convergent Charging Controller service.

As seen before some services are delivered as template as part of the installation. Those can be used as such with additional minor configuration. That configuration requires some advanced knowledge due to the service complexity.

#### **Process**

Here we shall develop a bit how to create a new service by explaining the different steps. Most of them have been already detailed in this guide, so we shall just refer to them. Here is the step by step service creation.

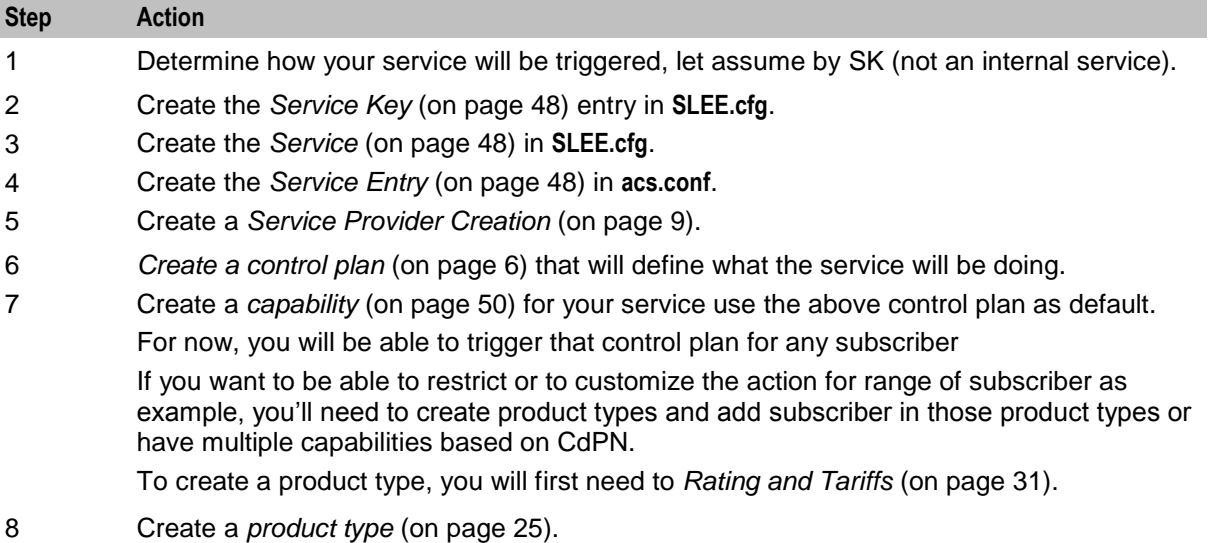

<span id="page-51-0"></span>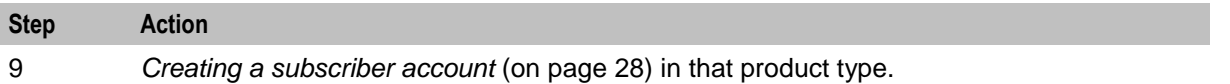

Now you have a service that will be triggered using the same service key, but which could have different behavior, tariff and configuration based on the product type.

# **Triggering on Service Key**

#### **Introduction**

Most of the time your service will be triggered from the network using an IDP.

That IDP would contain the call information that will be used to trigger your service.

#### **IDP fields**

This table describes the function of each field.

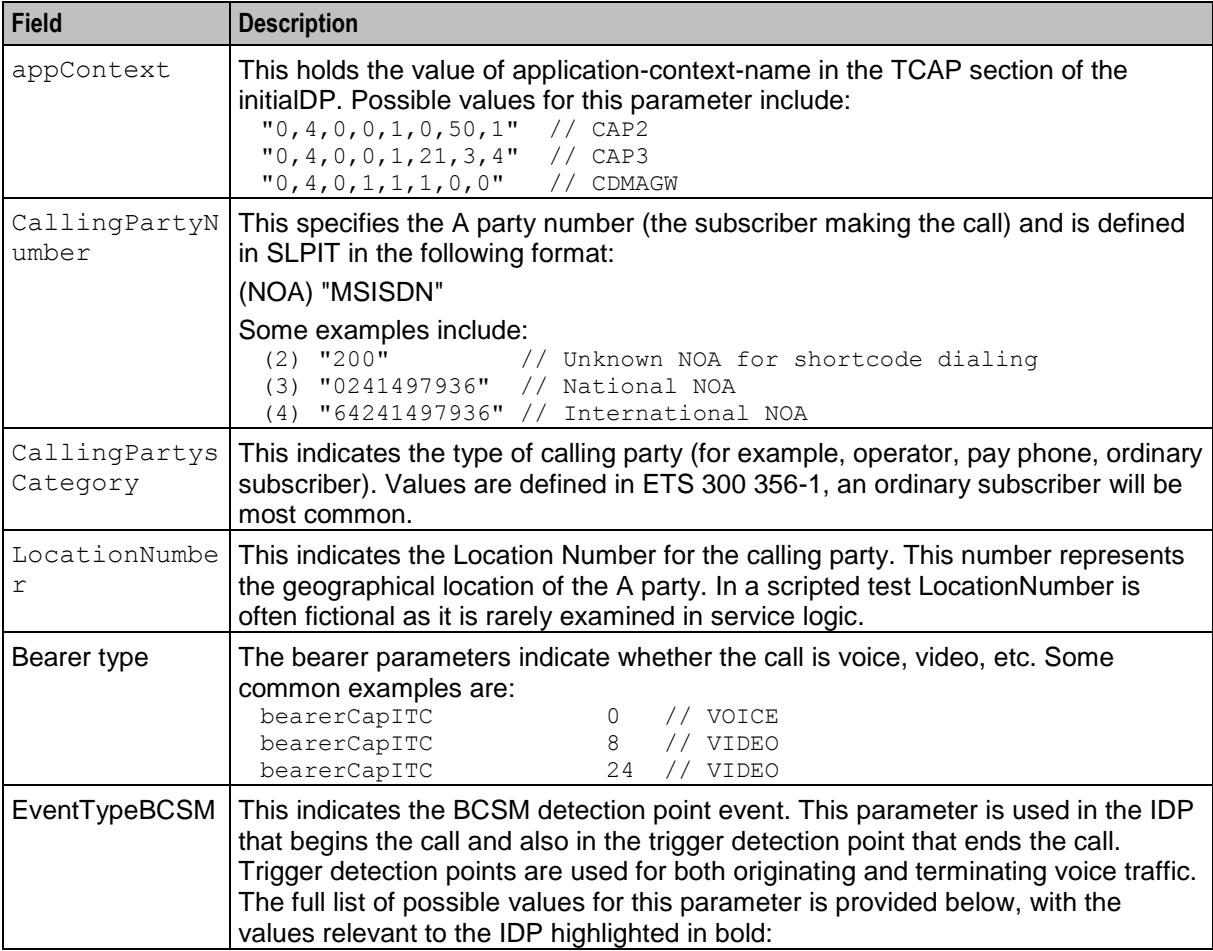

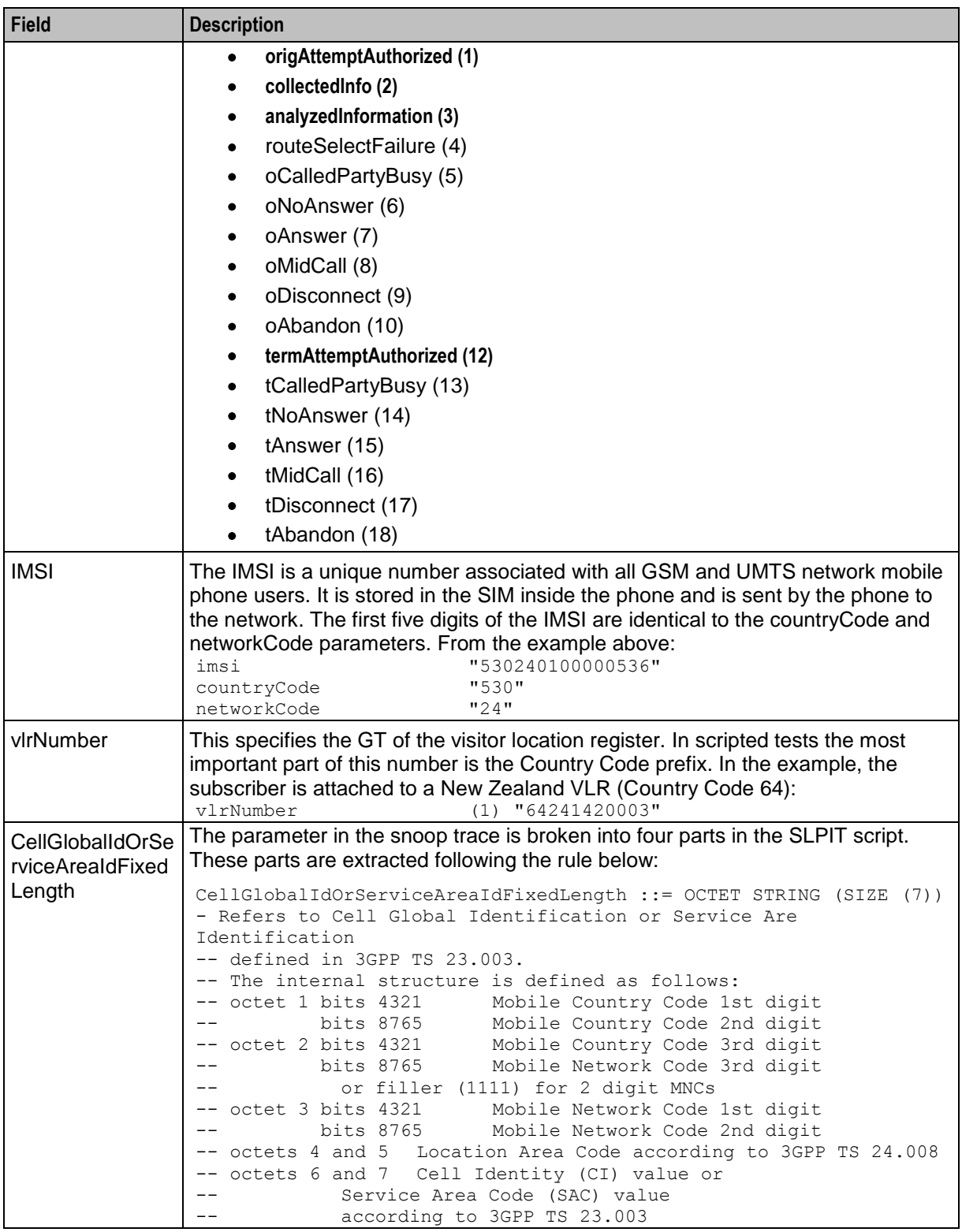

<span id="page-53-0"></span>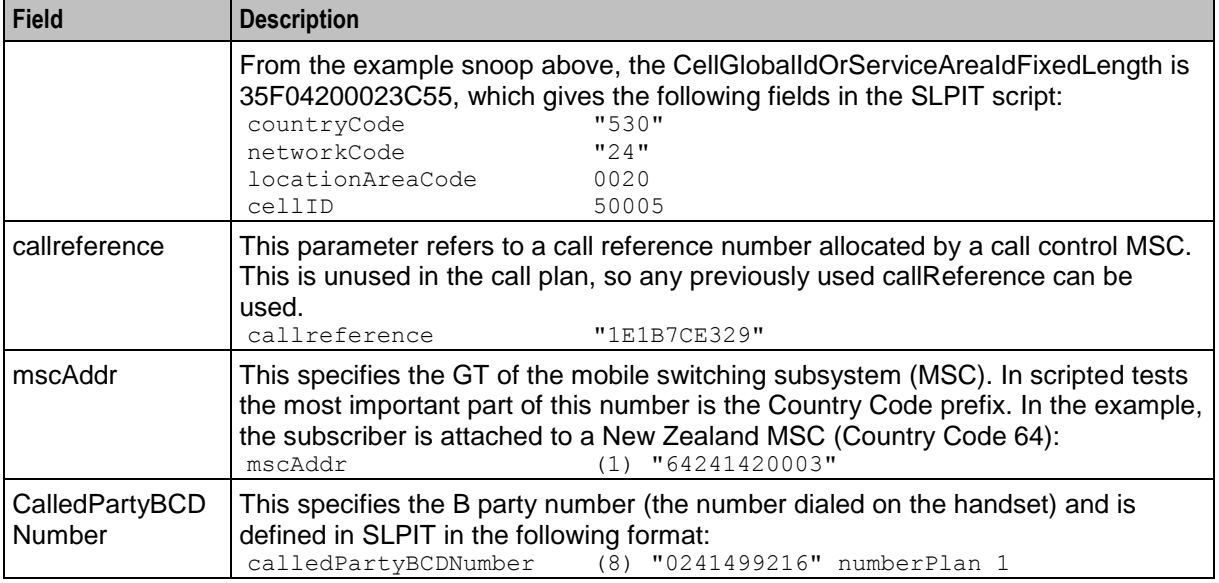

### **Service Key**

When the IDP arrives on the platform it would contains an SK. This can be used to trigger the service. This is done using a mapping in the **SLEE.cfg** configuration file as follows:

The CCS\_HPLMN\_MO service is attached to service key 102, which is included in the file in a decimal and hex format as below:

SERVICEKEY=INTEGER 102 CCS\_HPLMN\_MO SERVICEKEY=INTEGER 0x19200000015 CCS HPLMN MO Refer to *SLEE Technical Guide* for more information about Service Key definitions.

#### **Service**

This service is mapped to CCS\_HPLMN\_MO by the following line in **SLEE.cfg**:

SERVICE=CCS\_HPLMN\_MO 1 slee\_acs CCS Refer to *SLEE Technical Guide* for more information about Service definitions.

#### **Service Entry**

In this example, the CCS service is triggered for mobile originating voice calls as the CCS service library is used to load the service. The Service Entry in **acs.conf** appears as below:

ServiceEntry (CCS, cCANLanl, lLcCaAnN, ccsSvcLibrary.so) Refer to *ACS Technical Guide* for more information about Service Entry definitions.

# **CCS Capability**

The CCS capabilities are defined in the Service Management screen, **Capability** tab.

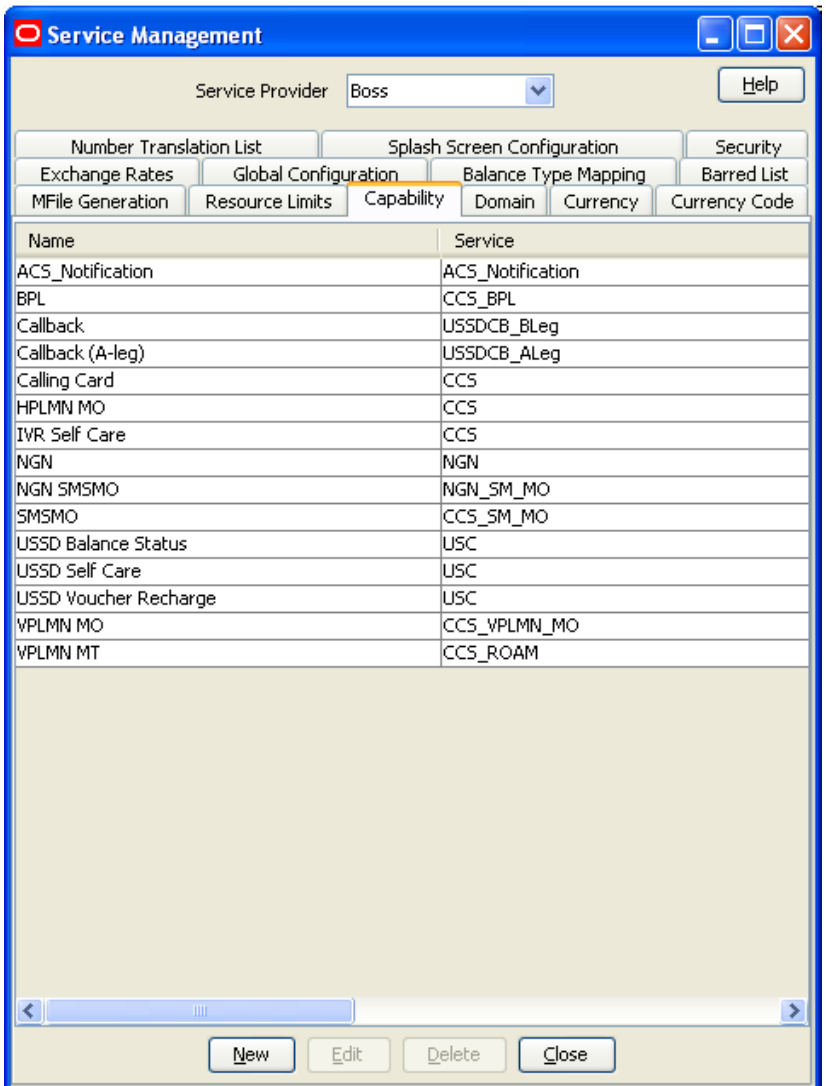

#### <span id="page-55-0"></span>For example, **Prepaid Charging > Service Management > Capability**.

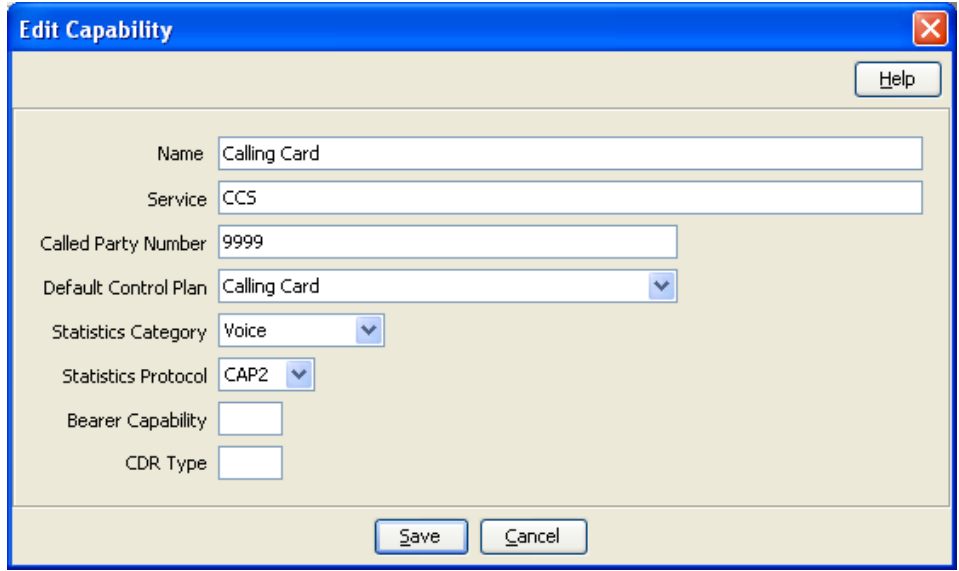

### **Creating a capability**

Follow these steps to create a capability.

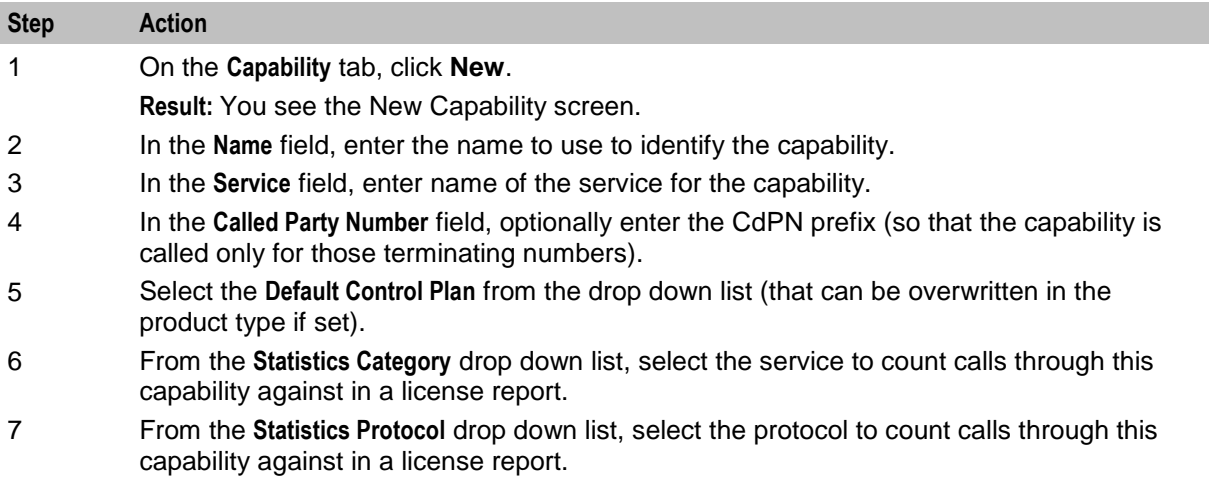

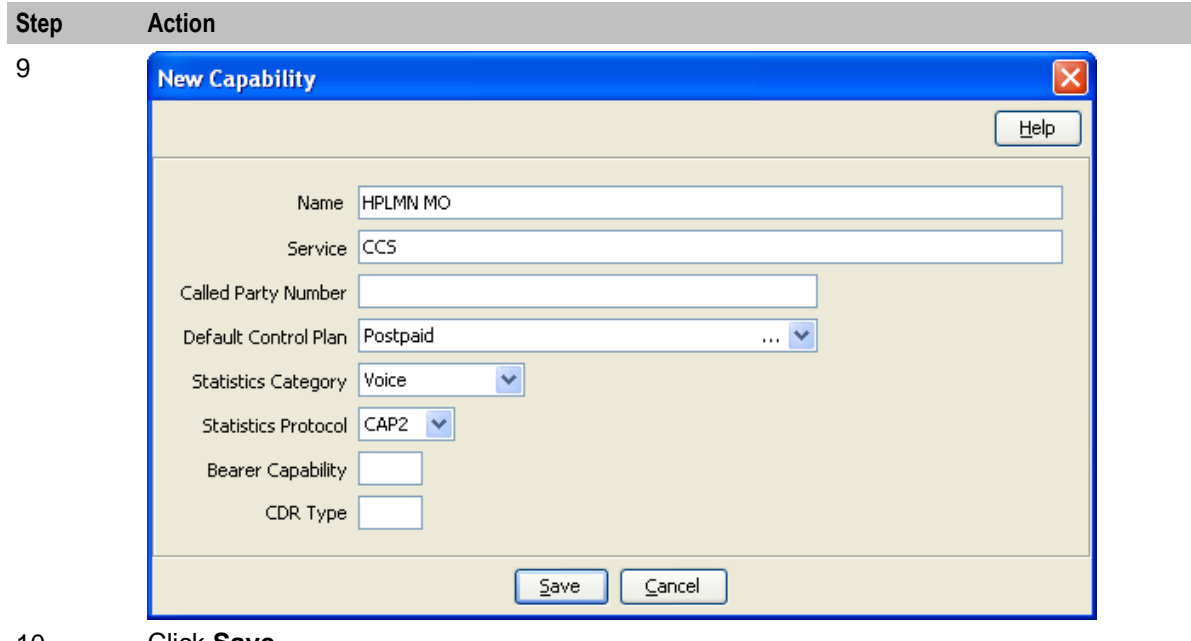

10 Click **Save**.

**Warning:** You must restart the SLEE in order for the changes to take effect. For more information about restarting the SLEE, see *SLEE Technical Guide*.

# Chapter 7 **Tools**

# <span id="page-58-0"></span>**Overview**

#### **Introduction**

This chapter explains the tools to use for testing calls and provisioning the service.

#### **In this chapter**

This chapter contains the following topics.

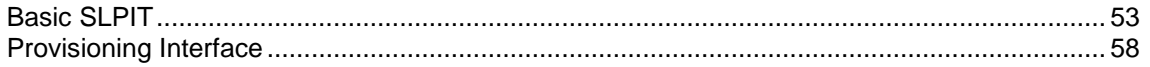

# **Basic SLPIT**

#### **Introduction**

Oracle Communications Convergent Charging Controller IN Applications 'talk' a common language – a subset of CS1-INAP known as G8-INAP. Using this common language, IN Applications can be created that focus on functionality without worrying about the lower-level language(s) spoken by the telephony network(s). To cater for the many different protocols and languages implemented in the physical telephony network Interfaces are designed and/or implemented. The interfaces are responsible for communicating with the physical network in whichever protocol the network demands. They translate the messages from the physical network into G8-INAP so that the applications can understand what is going on (The advantage to this approach is that the applications are portable and plug-able to any network, as long as an effective interface can be implemented). The passing of messages back and forth between the applications and the interfaces takes place in the SLEE, where it is possible for many interfaces to be communicating with many applications concurrently. So, where does the SLPIT test tool fit into this picture?

The functional testing of Oracle Communications Convergent Charging Controller applications, using the SLPIT (Service Logic Program Instance Tester), can be done without concern for the protocol of a given network. As long as the application provides the correct functionality in G8-INAP it can be assumed that it will perform the same way on a given network with the appropriate interface(s).

SLPIT is a testing tool which is capable of sending and receiving G8-INAP messages across the SLEE from the application under test. SLPIT communicates with the application through the SLEE, just like a regular interface. It 'receives' messages from a text file script rather than a real network and sends these messages through the SLEE as G8-INAP. It then 'parses' the responses from the application under test, comparing them to the responses expected by the script. From the perspective of the application under test, SLPIT is a real interface converting the network messages to and from G8-INAP.

The main advantage that SLPIT provides is the ability to effectively test IN applications without the need for a physical telephony network, or a low-level network specific test tool.

The main disadvantage with SLPIT is that it is not a real network, and so the quirkiness and variation between networks and their protocols is not simulated.

SLPIT acts as a TCAP interface to trigger Intelligent Network platform service logic, instead of using a 'real' Service Switching Point (SSP). SLPIT supports the following IN protocols: CAP, MAP, SCCP, GPRS and IS41.

You can view supported protocols using the –h option when running SLPIT.

#### **Basic SLPIT script**

Log in to the SLC *hostname* of SLC using the user account: acs oper. This will place you in directory: **/IN/service\_packages/ACS**

To test that everything is set up and working, run a basic SLPIT script against the control plan you created in a previous exercise.

```
Step Action
1 Create the following script and name it acs_basic.slp. Save the script in the scripts 
          directory of your backup area.
          define call basic { 
          // replace Destination No. (DN) below with your customer's service number
          DN ?= "015111111"
          CLI ?= "0139411111"
          send {
               initialdp 
               calledpartynumber DN 
               callingpartynumber CLI
               callingpartyscategory 10
               locationnumber CLI 
               eventtypebcsm analyzedinformation
             }
             receive {
               continue
              }
          }
          startcall basic using once
```
2 Test the **acs\_basic.slp** script against the control plan shown below (you might need to create it and assign it to your customer's service number first).

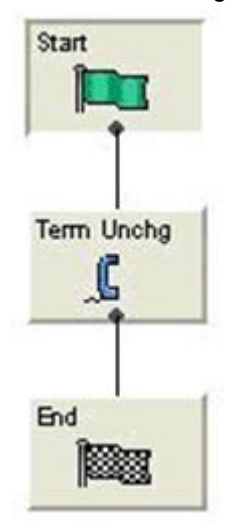

**Note:** The Terminate Unchanged feature node indicates that the call should commence without changing the calling party number.

Your SLPIT script should expect to receive continue from the SLC.

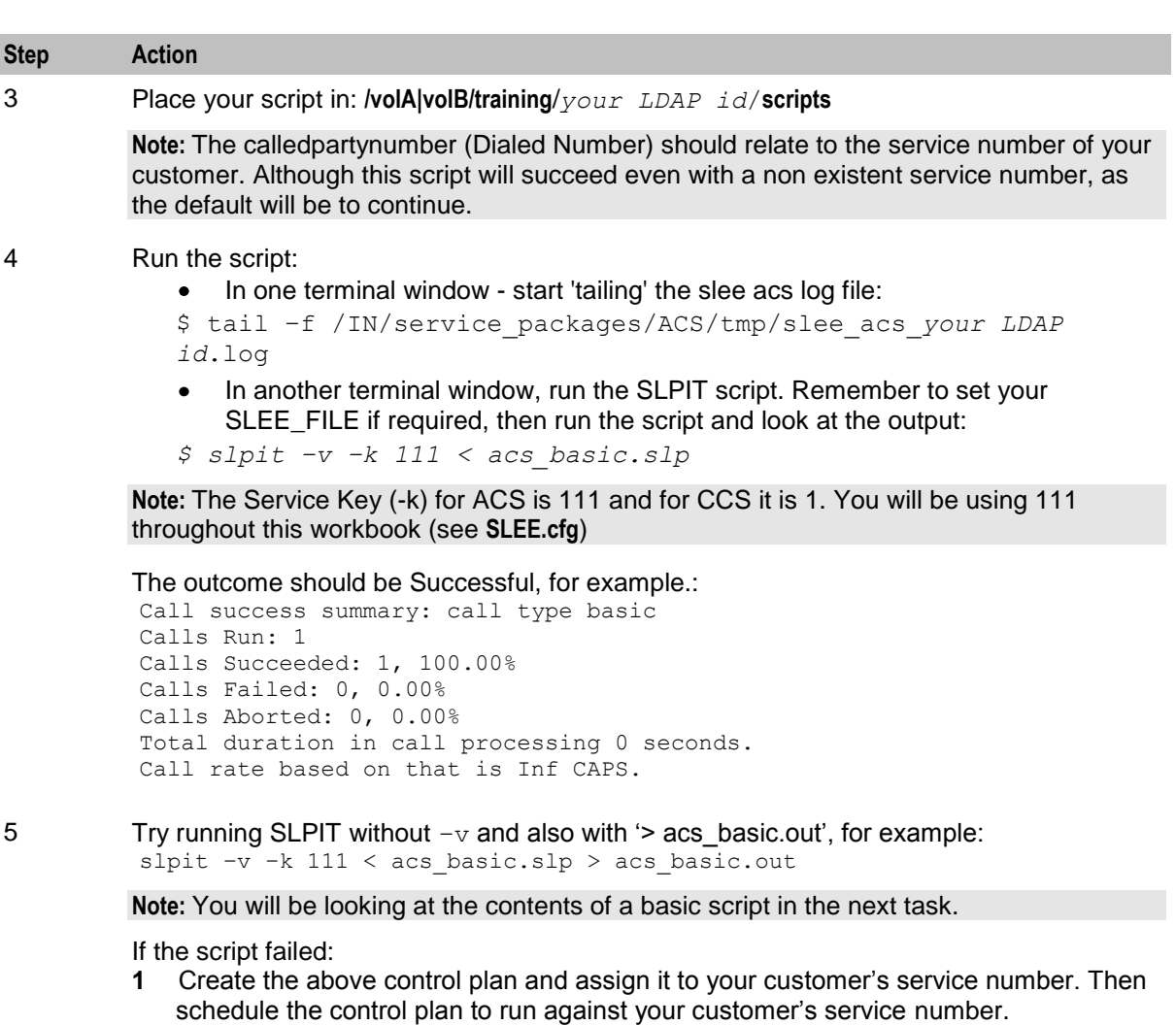

**2** Alter the calledpartynumber in the SLPIT script to reflect this change and retest.

If you have no luck getting the basic script to work, please see your trainer or mentor, indicating what checks you have already made. Failure to run a SLPIT script could indicate that there is a server configuration problem.

# **Analyze a basic script**

Open your **acs\_basic.slp** from you backup area: **/volA | volB/training/***your\_LDAP\_id***/scripts/**.

The is a very basic script that currently emulates making a call to a service number (setup earlier) and then passes control back to the Service Switching Point (SSP) with no database lookup or change to the calling number. For this script, the calling party number (CLI) can be anything.

The call represented as a call flow.

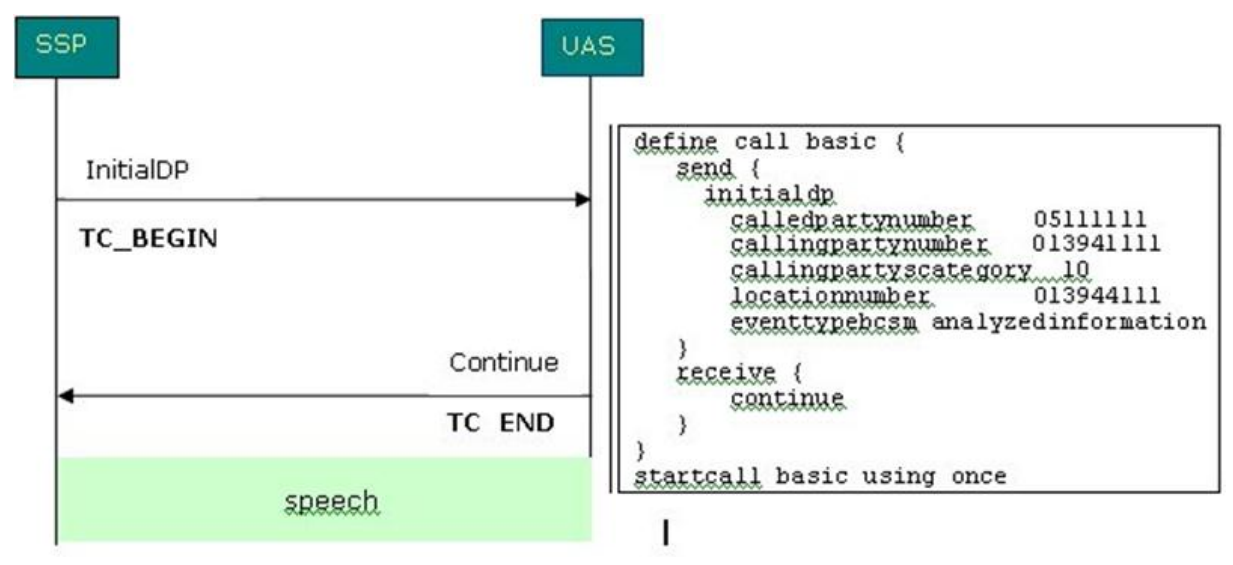

You will see in one example variables have been defined to hold the called and calling party numbers, but you can also just specify them directly if you choose:

```
…
initialdp
calledpartynumber 0151111111 
callingpartynumber 0139411111
callingpartyscategory 10
locationnumber 0139411111
…
```
Remember when testing your scripts, set your SLEE\_FILE. Run the script and look at the output:

\$ cd /volB/training/*your\_LDAP\_id*/scripts \$ slpit –v -k 111 < acs\_basic.slp > acs\_basic.out

### **Description of the script acs\_basic.slp**

This table gives you a description of each part of the script.

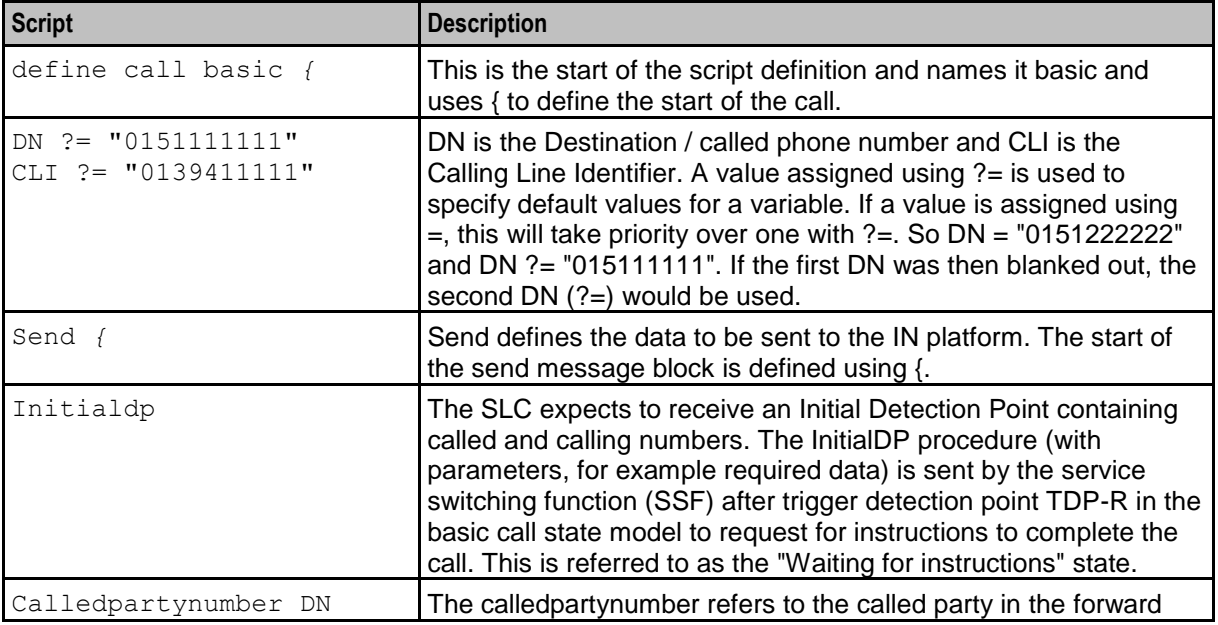

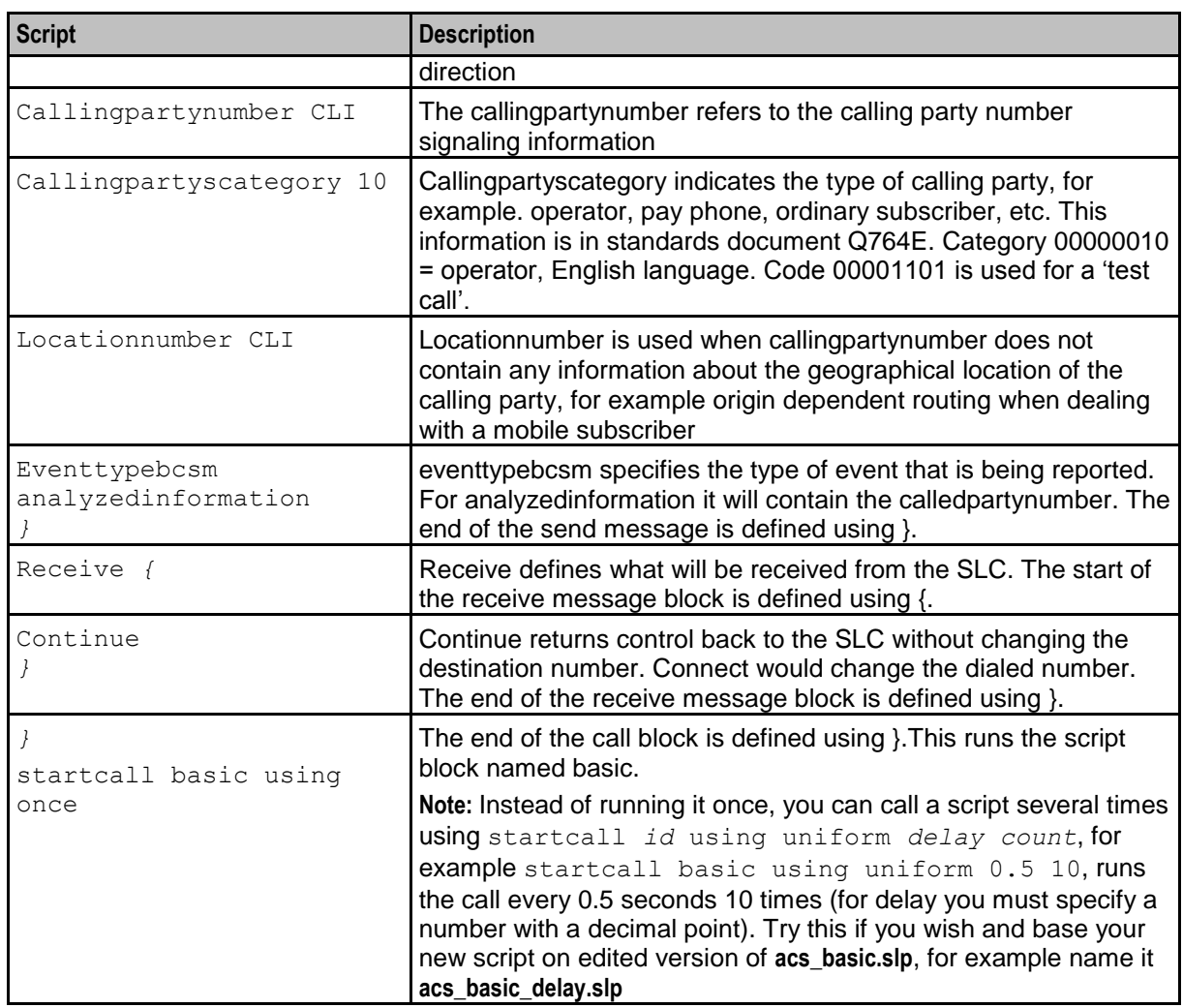

SLPIT scripts are based on the sending and receiving of INAP messages. You can find details of each message by searching the INAP standards (for example CS-2, CAMEL).

Refer to the INAP standards document for details of INAP messages, for example initialDP.

### **SLPIT script for UATB node**

To test that your product type calls the correct control plan and runs as expected, write a SLPIT script. The SLPIT script will test the Universal Attempt Terminate with Billing node. If you completed Induction Volume 1, you will notice that this script is similar to the script used to test the conditional terminate node. You will also need to add a receive statement to apply charging. See the *SLPIT User's Guide* for more information.

Example Script - your script can be based on the following example:

```
define call ccs_uatb { 
send {
initialdp
appContext "0,4,0,0,1,0,50,1"
calledpartynumber "441394100005"
callingpartynumber "441394100009" // change this to your subscriber's number
callingpartyscategory 10
eventtypebcsm analyzedinformation
}
```

```
Chapter 7
```

```
// The maxDuration parameter tells the switch the maximum time permitted before// 
the next reservation request should be sent to the SCP 
receive { 
applycharging
maxDuration 2400
release 0
tone 0 
requestreportbcsmevent
eventtypebcsm oCalledPartyBusy (2)
eventtypebcsm oNoAnswer (2)
dpspecificcriteria applicationtimer 10
eventtypebcsm oAbandon (1)
eventtypebcsm RouteSelectFailure
eventtypebcsm oDisconnect monitormode interrupted (2)
eventtypebcsm oDisconnect monitormode notifyAndContinue(1) 
connect destroutingaddr "441394100005" 
} 
send {
eventreportbcsm
eventtypebcsm oDisconnect misccallinfo request (1)
// The timeNoTariffSwitch parameter tells the SLC how long to charge for in 
deciseconds
applychargingreport
receivingSide 2
timeNoTariffSwitch 1200
callActive 1 
} 
} 
startcall ccs uatb using once
Please do not run your script yet. You will first create and check your environment.
```
# **Provisioning Interface**

#### **Introduction**

The Provisioning Interface (PI) provides a mechanism for manipulating data in the Convergent Charging Controller solution using an API. It enables bulk or scripted changes to SMF data, where it would be inefficient or more prone to errors for an operator to do so using the Java administration screens.

The provisioning interface uses TCP/IP based Unix sockets to receive commands and parameters that are effectively translated into SQL commands to update the application tables on the SMF database. The PI supports the querying, addition, deletion and modification of database records. It is used by many operators to integrate database-driven software with an existing customer care solution or a web front end.

The PI can be used to provide access to the billing engine for customer care operators or by the operator to enable web based self-care for their customers.

It is a reliable, extensible, network-aware interface based on interoperability standards.

Security on the provisioning interface is achieved by allowing only recognized hosts the ability to connect. For this a username and password is required and checksums are used within the dialogs to ensure messages are not modified or additional messages are not added to the information. The first task you need to perform if you wish to use PI is to configure your PC to access the service. This exercise takes you through the necessary steps in order to set this up.

## **Component diagram**

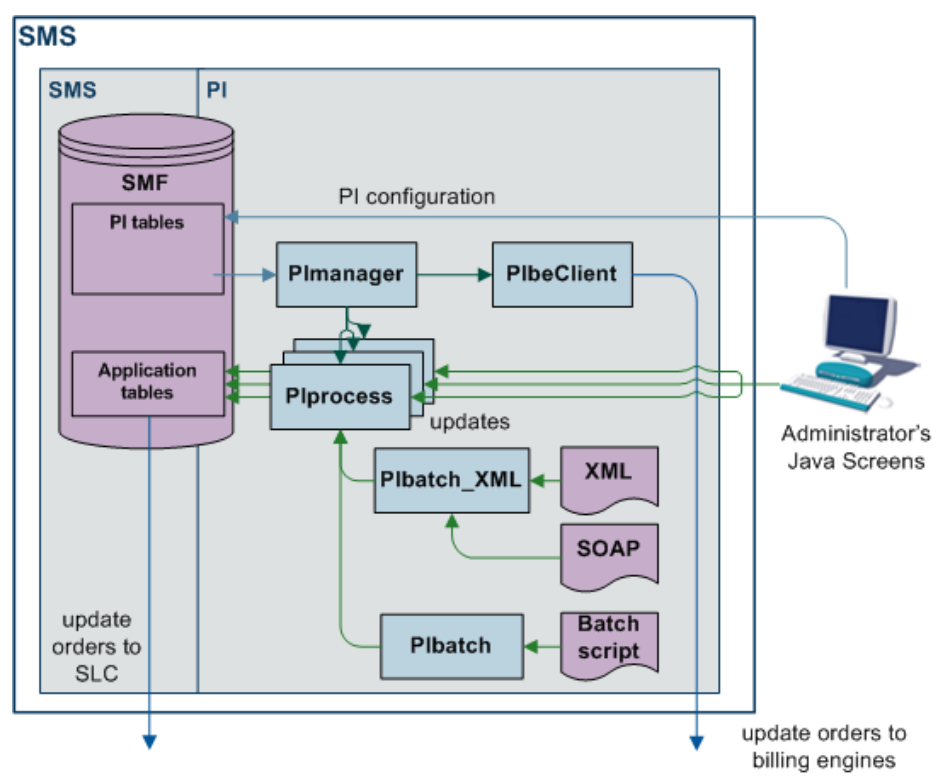

This diagram shows the PI components and processes.

### **Process descriptions**

This table describes the processes involved in the PI application.

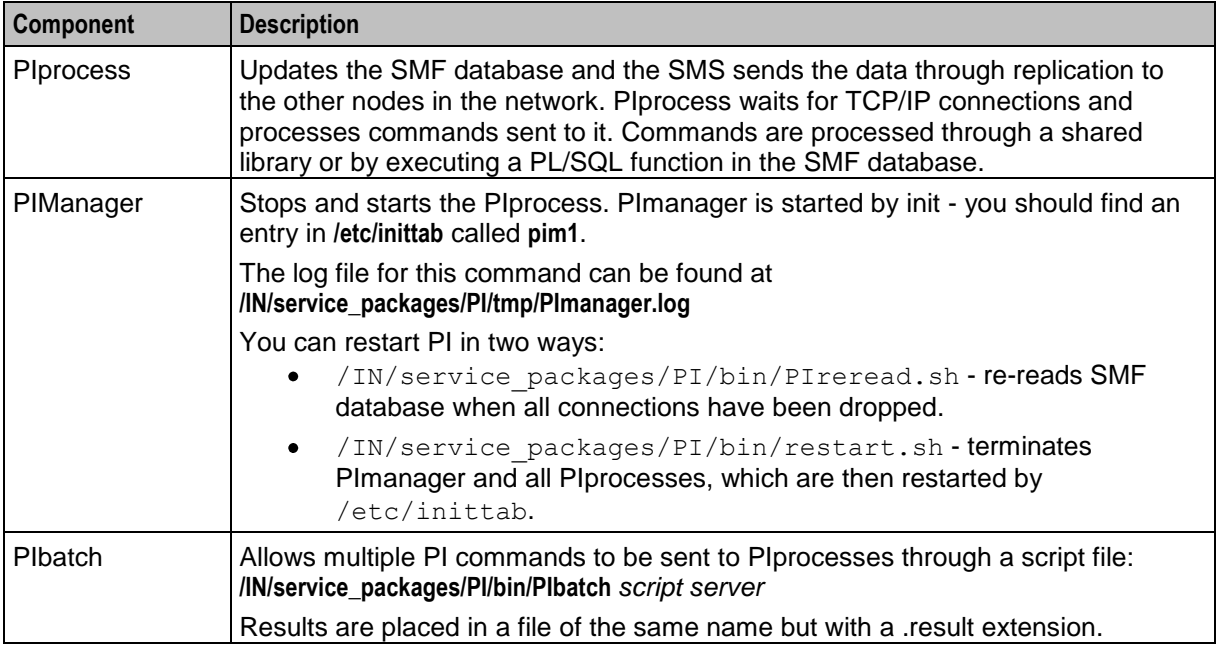

### <span id="page-65-0"></span>**Configuring user access to PI screens**

Follow these steps to configure access to PI screens for a specified user.

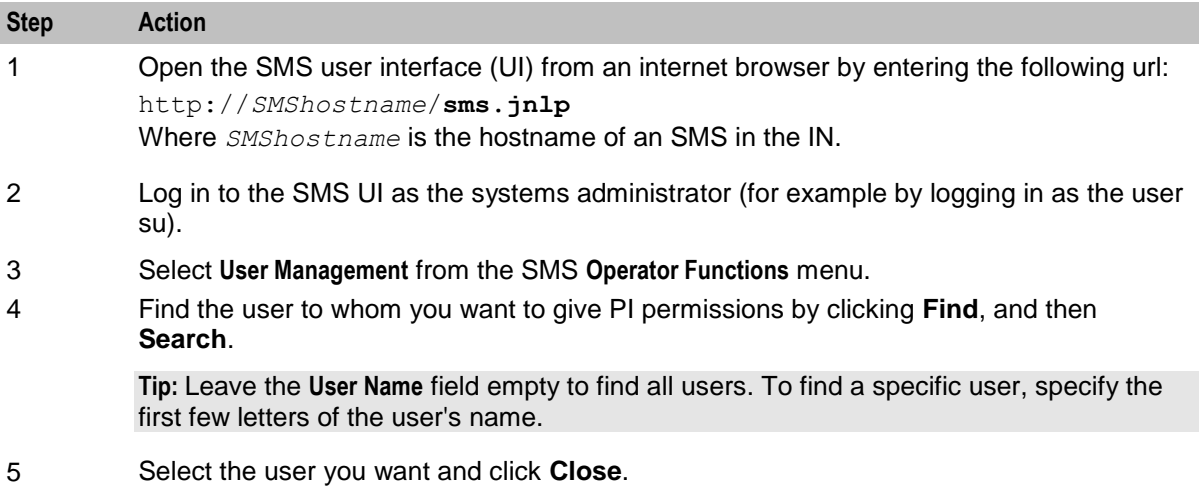

6 On the **Template Creation** tab, select the PI group (including PI Screens and PI Tester) from the list in the **Available Permissions** area and drag and drop them to the **Allocated Permissions** area.

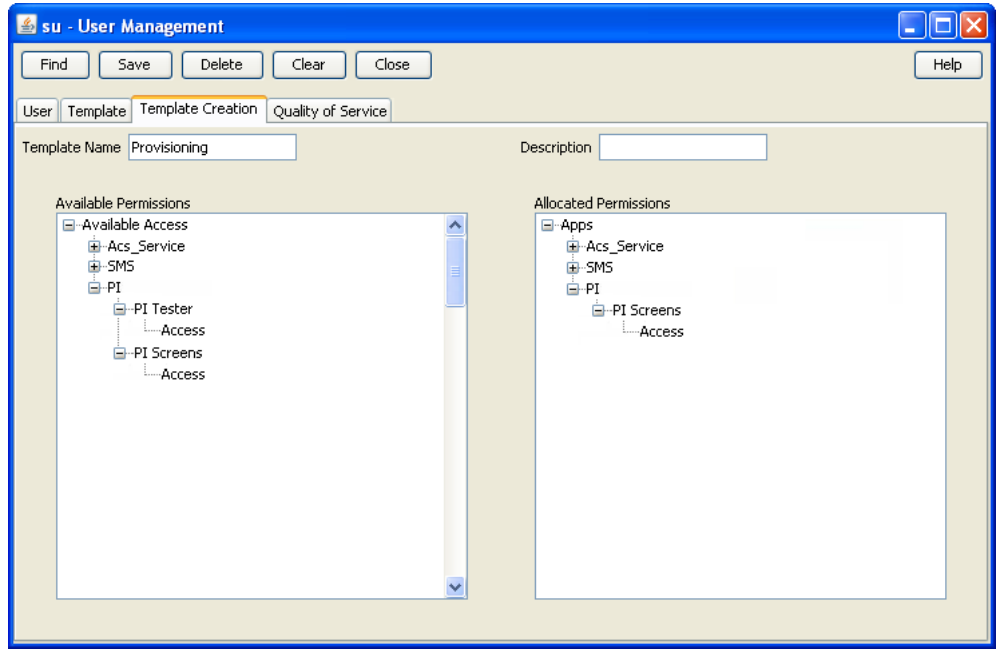

#### 7 Click **Save**.

8 Click **Close**.

The specified user now has the ability to administer the PI through the PI UI.

### **Configuring User and PC Connection to PI**

Follow these steps to configure personal computer (PC) connection details to the PI for a specified user.

### **Step Action** 1 Open the SMS UI, and log in as the user who requires a PC connection to the PI.

**Note:** The user should already have screens access to the PI configured. For more

information, see *Configuring user access to PI screens* (on page [60\)](#page-65-0).

2 Select the **Administration** option from the SMS **Services, Provisioning menu.** 

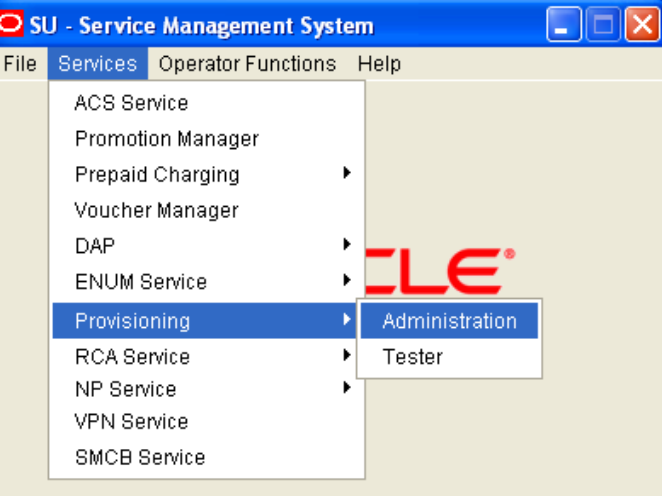

3 On **Hosts** tab, click **New**.

The PI Hosts window is displayed.

4 In the **IP Address** field, enter IP address of the PC.

**Tip:** You can find the PC IP address by using the ipconfig command in a CMD window or by entering if config from a UNIX terminal.

#### 5 On **Users** tab, click **New**.

The PI Users window is displayed.

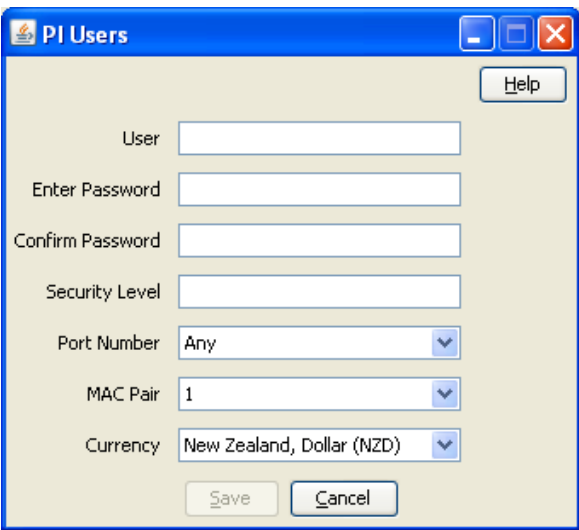

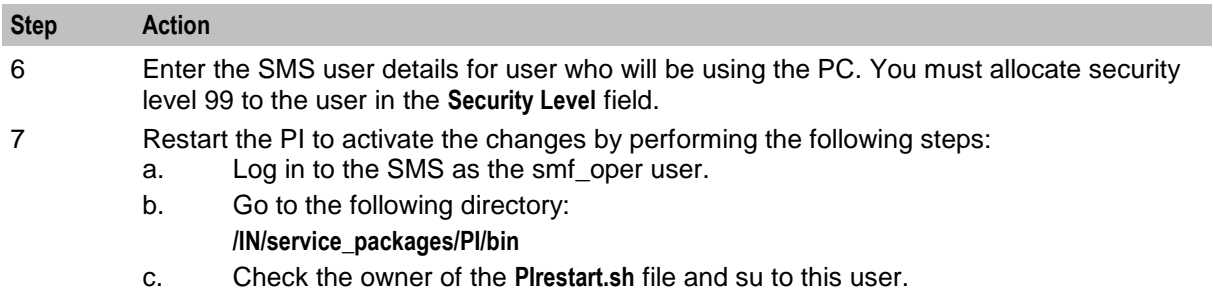

- d. Restart the PI by entering the following command:
	- PIrestart.sh

### **Testing your User and PC connection**

Follow these steps to test your user and PC connection

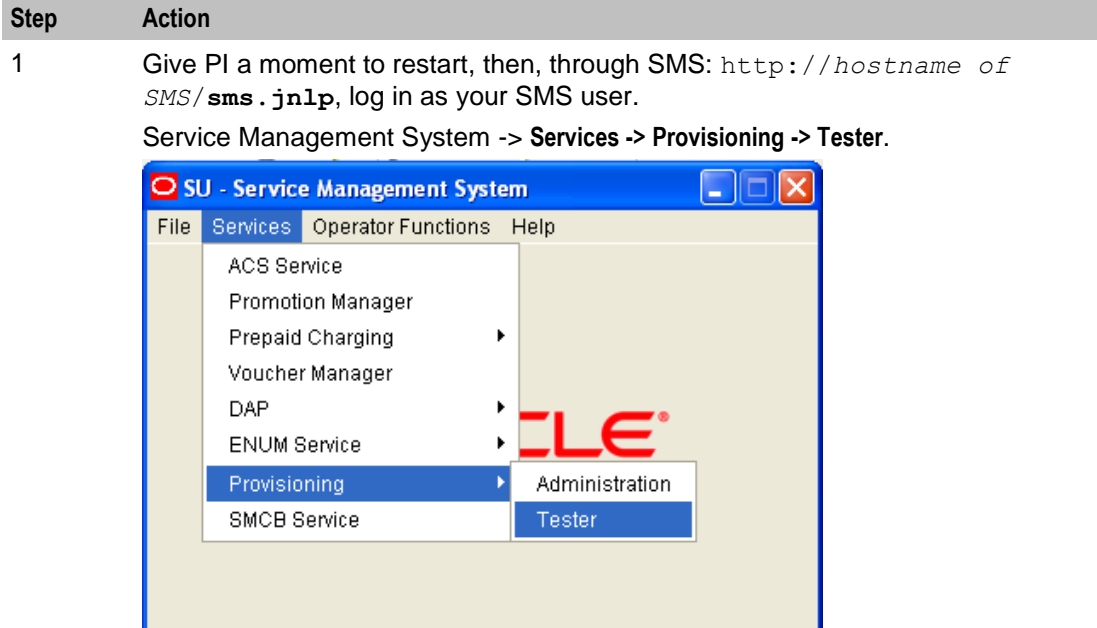

2 On **General** tab, select your username from the drop-down list and enter the password.

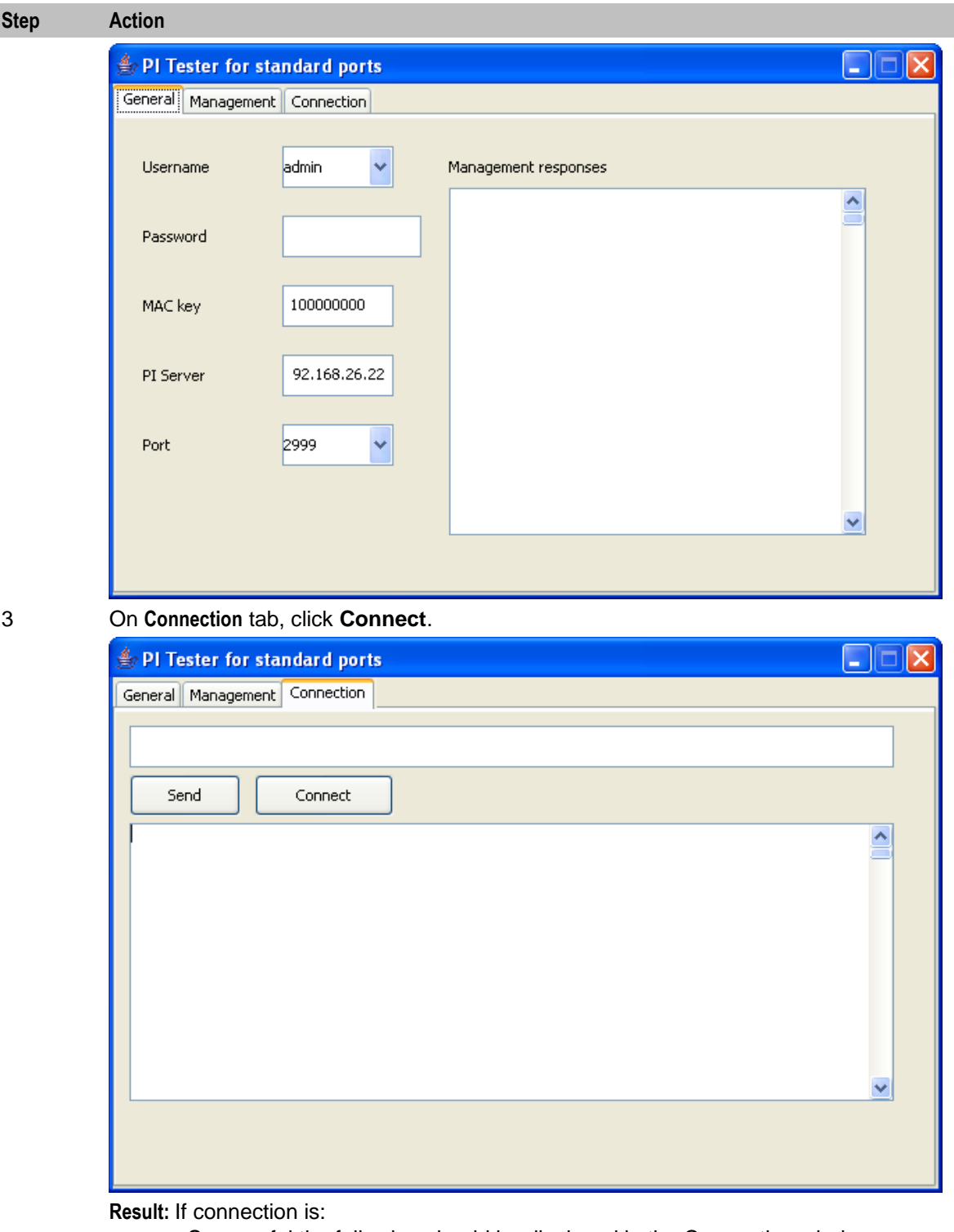

Successful the following should be displayed in the Connection window: >username,\*\*\*\*\*\*\*\*;

```
<ACK,SYNSTAMP=2007041108352386;
```
Unsuccessful, for example invalid username/password, the following should be displayed in the Connection window:

```
>username,********;
```
I

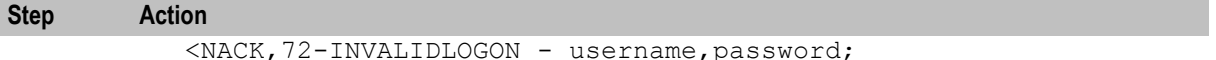

#### **ACS commands**

Go to **Service Management System -> Provisioning -> Administration** to view the list of PI commands available. You will find these in the **Commands** tab.

A list of ACS PI commands and their expected format can be found at *ProjectDrive*:**\Provisioning Interface (PI)\PI\_v2.6\Design\ACS Product\Commands**

#### **PI ACS commands**

Once you have established a connection to the SMS using PI Tester you should be able to execute the following ACS commands. The command should be entered into the 'command' window (window above the **Send** and **Connect** buttons). PI processes interrogate the timestamp SYNSTAMP at the end of each command and expect this value to be later that the previous timestamp recorded. Therefore, this SYNSTAMP value has to be manually incremented by '1' each time a new command is sent.

#### **CSAdd CLI**

ACSCLI=ADD – add a CLI

Use this command to add a new CLI to the ACS customer that the specified control plan belongs to.

When you connect to PI, you will receive a SYNSTAMP. copy and paste this and use it as your SYNSTAMP. For each command you issue, increment the number by 1. See an example of the command entered below:

ACSCLI=ADD:CLI=01206888888,CALLPLAN=*callplan*,ALLOWED=1|2|3|4|5,SYNSTAMP=200704110835 2387;

Try sending some commands where the CLI entered does not exist.

**Note:** It was observed during testing that the only control plans (call plans) that CLIs could be added and related to where those that belonged to the ACS customer 'Boss'.

#### **ACS Query CLI (Calling Line Identifier)**

ACSCLI=QRY – query an existing CLI, this will return a list of allowed CLIs.

Use this command to perform a database query on one of your ACS customers' CLIs created earlier. See an example of the command entered below:

ACSCLI=QRY:CLI=01473666666,SYNSTAMP=2007041108352386;

**Note:** If the commands are not present (for some reason), you will get this:

<NACK,75-UNKNOWN COMMANDACSCLI=QRY;

#### **CCS commands**

#### **Query Subscriber**

CCSCD1=QRY – query a CCS subscriber

Use this command to perform a database query on one of your CCS subscribers created earlier in this induction book. PI commands have mandatory parameters that must be entered and optional parameters that can be entered to gain more information from the database. For this command the mandatory parameter is the subscriber MSISDN. More information may be returned depending on what applications are loaded on the server for example if piWalletSms is loaded onto the server then details of the subscriber's wallet and balances will also be returned. See an example of the command entered below:

CCSCD1=QRY:MSISDN=44123457,SYNSTAMP=2007041213581396; The response should be similar to this:

<CCSCD1=QRY:ACK:MSISDN=44123457,ACCOUNT\_NUMBER=1044123457,PRODUCT=PT1,SERVICE\_PROVID ER=Boss, STATUS=A, CREATION\_DATE=20070131175807, WALLET\_EXPIRY\_DATE=, BALANCE\_EXPIRY\_DAT E=20070904165847,BALANCE=56815,INITIAL\_BALANCE=100000,LANGUAGE=english,LAST\_RECHARGE DATE=20070405150304, LAST\_CC\_RECHARGE\_DATE=, LAST\_USE\_DATE=20070405150230, LAST\_RECHAR GE\_AMOUNT=0, PREV\_WALLET\_EXPIRY\_DATE=, PREV\_BALANCE\_EXPIRY\_DATE=, PREV\_BALANCE=0, LAST\_E  $XP$ <sup>C</sup>CREDIT=0, TOTAL EXP\_CREDIT=0, LAST\_EXP\_DATE=20070302231001, FIRST ACTIVATION DATE=, LAST\_STATE\_CHANGE\_DATE=20070131180057, LAST\_STATE\_CHANGE\_REASON=, BYPASS\_NUMBER= ,WALLET\_TYPE=Personal,CHARGING\_DOMAIN=5,FFD=,FFN=,FDN=,CUG=,CURRENCY=EUR,SYNSTAMP=20 07041213581396;

#### **Add Friends and Family number**

Ensure your subscriber's product type is configured to have Friends and Family numbers. It is set to 0 by default:

Go to **Subscriber Management -> Product Type**. Edit the product type you are querying and select Friends and Family from the list presented on the left hand side. Change Maximum F&F numbers allowed to say, 5.

Check that F&F is activated for the subscriber you are adding F&F numbers for.

To add a number to the Friends & Family list, use CCSCD8=ADD

CCSCD8=ADD:MSISDN=44123457,FFNUM=01473222222,SYNSTAMP=2007041213581402; If the number is added to the database successfully the response should be similar to this:

<CCSCD8=ADD:ACK,SYNSTAMP=2007041213581402;

Verify that new number has actually been added to your subscriber's Friends & Family list using the CCS screens and by querying the database. Did you have any problems adding the new number? You could try to delete the number now.
Chapter 8 **Integration with ECE**

# <span id="page-72-0"></span>**Overview**

#### **Introduction**

This chapter explains how to configure Oracle Communications Convergent Charging Controller to integrate with Elastic Charging Engine (ECE).

#### **In this chapter**

This chapter contains the following topics.

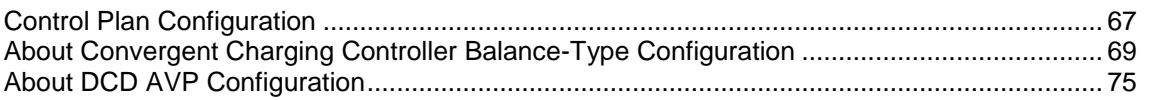

# **Control Plan Configuration**

When Convergent Charging Controller is integrated with ECE, Convergent Charging Controller forwards calls for external subscribers to ECE. To enable Convergent Charging Controller to process calls for external subscribers successfully, you add the following feature nodes to the beginning of each control plan that will be invoked by ECE subscribers:

- Add the Set Active Domain feature node after the Start feature node in the control plan. You use the Set Active Domain feature node to set the active domain to the ECE domain.
- Add two Set feature nodes after the Set Active Domain feature node. You use the Set feature nodes  $\bullet$ to populate the Service-Identifier and Rating Group values that are sent in request messages.

## **Configuring the Set Active Domain Feature Node**

To configure a Set Active Domain feature node:

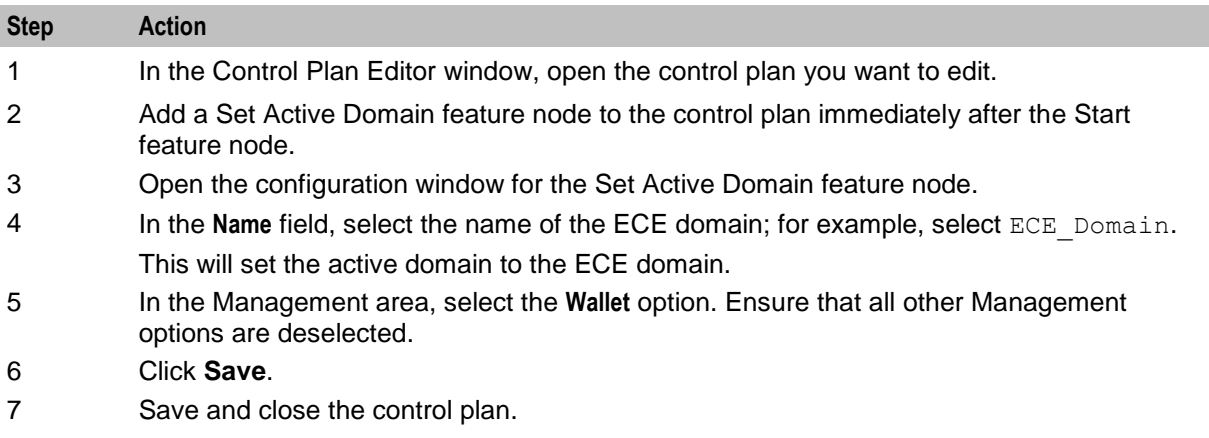

# **Configuring the ECE Service Identifier and Rating Group**

You add two Set feature nodes to control plans to set the Diameter Service Identifier and Diameter Rating Group profile tags to the values that ECE will use to direct calls to the correct service.

You must configure values that match the corresponding values configured in ECE for the service required; for example, if ECE includes the following service configuration in the ECE Diameter Mediation table:

```
Service-Context-Id | Service-Identifier | Rating-Group | ProductType | EventType 
Version | ValidFrom |
"32260@3gpp.org" | "1" | "10" | "TelcoGsmTelephony" | "EventSessionTelcoGsm" | 1.0 | 
"2012-12-31T12:01:01" | ****** Account Level *******
```
you would configure Set feature nodes for the service "TelcoGsmTelephony" to set:

- The Diameter Service Identifier profile tag to 1  $\bullet$
- The Diameter Rating Group profile tag to 10

To configure the ECE service identifier and rating group:

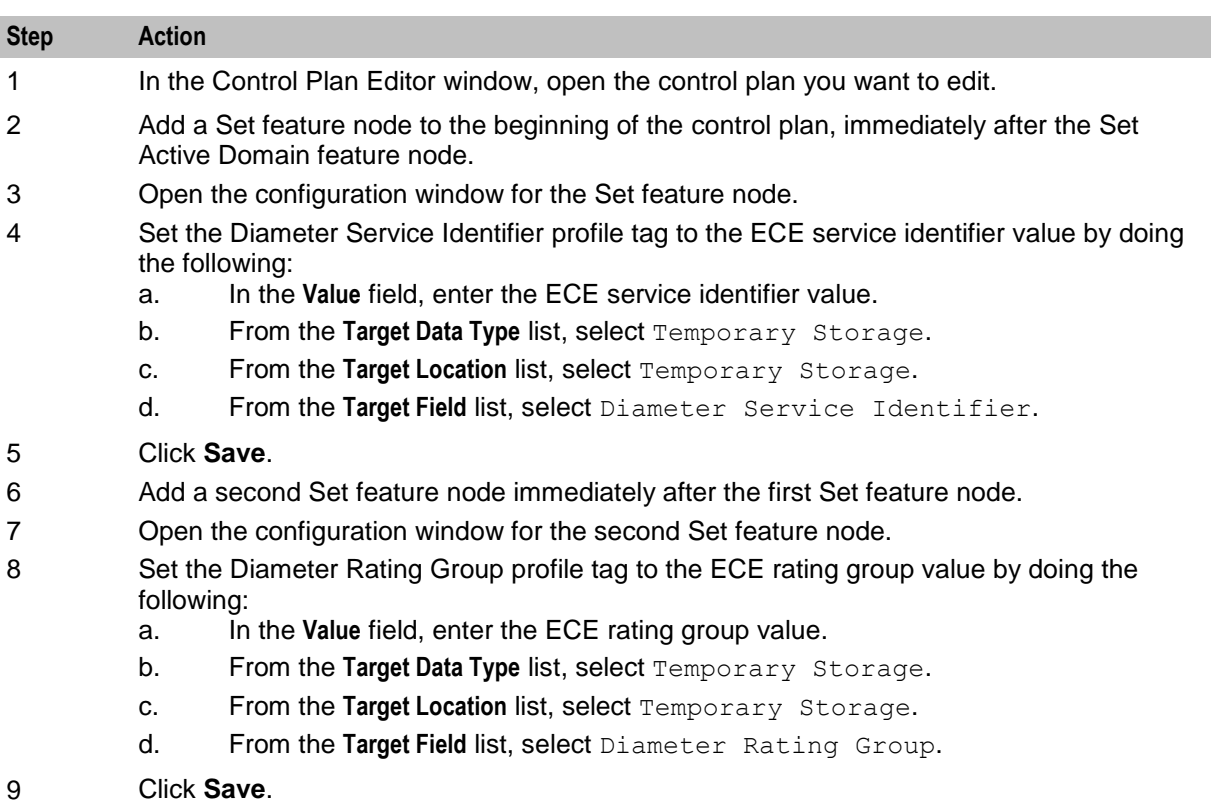

10 Save and close the control plan.

#### **About Variable Amount Recharge Feature Node Configuration**

You use the Variable Amount Recharge feature node to send voucher recharge details to ECE, such as the balance to recharge and the recharge amount. When you configure the Variable Amount Recharge feature node, ignore the wallet-type fields that can be used to set the Convergent Charging Controller wallet type.

If you specify configuration in the wallet-type fields, Convergent Charging Controller includes a setWallet request in the recharge message sent to ECE. Because the setWallet request is not supported by Diameter, this will result in calls failing.

# <span id="page-74-0"></span>**About CCS Capabilities**

CCS capabilities enable calls sent to the same service key to be handled differently depending on the bearer capability in their IDP. For example, voice and video for same service key can have different control plans.

A capability definition includes the default control plan for the capability. You must set the default control plan that will be invoked for external subscribers for each CCS capability. You set the default control plan for a CCS capability in the Prepaid Charging, Service Management window in the Convergent Charging Controller UI. See the discussion of CCS capability configuration in *CCS User's Guide* for more information.

# **About Convergent Charging Controller Balance-Type Configuration**

This section describes the updates required to Convergent Charging Controller balance-type configuration to enable Convergent Charging Controller to send balances to, and receive balances from ECE. This section assumes that the balance types that will be used are already configured in the Convergent Charging Controller UI.

See *CCS User's Guide* for information about configuring balance types in Convergent Charging Controller.

#### **Enabling Balance Values to Pass Between Convergent Charging Controller and ECE**

Perform the following updates to balance-type configurations in Convergent Charging Controller to enable balance values to pass between Convergent Charging Controller and ECE:

- Update the balance-type configuration in the ccsMacroNodes section of the **eserv.config** file. See *Balance-Type Configuration in eserv.config* (on page [69\)](#page-74-0).
- Update the subscriber-domain-type configuration in the **eserv.config** file. See *Subscriber-Domain-Type Configuration in eserv.config* (on page [71\)](#page-76-0).
- Update the DCD-balance-query configuration in the **eserv.config** file. See *Balance-Query*   $\bullet$ *Configuration in eserv.config* (on page [71\)](#page-76-0)
- Configure balance-type mapping between Convergent Charging Controller and ECE. See *Configuring Balance-Type Mapping Between Convergent Charging Controller and ECE* (on page [71\)](#page-76-0).
- Configure balance-type announcements. See *Configuring Balance-Type Announcements* (on page [72\)](#page-77-0).
- Configure balance-type translations for balance notifications. *Configuring Balance-Type Translations for Balance Notifications* (on page [73\)](#page-78-0).
- $\bullet$ Enable first-use policies for vouchers. See *Enabling First-Use Balance-Expiry Policies in Convergent Charging Controller* (on page [75\)](#page-80-0).

# **Balance-Type Configuration in eserv.config**

You use the following feature nodes in control plans to play balance announcements to subscribers:

- Account Status
- Balance Status
- Balance State Branch

To configure which balance types to check for a specified service provider before playing balance announcements, include the following configuration in the CCS, ccsMacroNodes section of the **eserv.config** file:

```
CCS = \{ccsMacroNodes = { 
        BSAnnBalanceTypes = [ 
            {
            acsCustomerId = customer_id
            balTypeIds = [ balance_ids] 
             } 
        ] 
        BSBCheckBalanceTypes = [
             {
             acsCustomerId = customer_id
            balTypeIds = [ balance_ids] 
             } 
        ] 
    } 
}
```
where:

- BSAnnBalanceTypes defines the list of service providers and balance types for which announcements can be played by the Account Status and Balance Status feature nodes.
- BSBCheckBalanceTypes defines the list of service providers and balance types for which  $\bullet$ announcements can be played by the Balance State Branch feature node.
- *customer id* is the ID in the ACS CUSTOMER database table of the service provider. Specify the  $\bullet$ ID for the service provider you are using for the external subscribers.
- *balance ids* is the ID in the CCS\_BALANCE\_TYPE database table of the balance type that will be  $\bullet$ checked for the service provider specified in acsCustomerId. To check multiple IDs, use a comma as a separator. For example:  $b$ alTypeIds =  $[15, 16]$

To specify configuration for multiple service providers, for each additional service provider configure the acsCustomerId and balTypeIds parameters; for example the following configuration is for two service providers:

```
CCS = \{ccsMacroNodes = { 
        BSAnnBalanceTypes = [
            {
            acsCustomerId = customer_id_1
            balTypeIds = [ balance_ids] 
            } 
            { 
            acsCustomerId = customer_id_2
            balTypeIds = [ balance_ids] 
            }
        ] 
        BSBCheckBalanceTypes = [
            {
            acsCustomerId = customer_id_1
            balTypeIds = [ balance_ids] 
            } 
            {
            acsCustomerId = customer_id_2 
            balTypeIds = [ balance_ids] 
            }
```

```
] 
       } 
}
```
## **Subscriber-Domain-Type Configuration in eserv.config**

To enable the Balance State Branch feature node to work correctly without the need for an additional Set Active Domain feature node in the control plan, include the following configuration in the CCS, ccsServiceLibrary section of the **eserv.config** file on the SLC node:

```
CCS = \{ccsServiceLibrary = { 
        SubscriberDomainType = 1 
    } 
}
```
where the SubscriberDomainType parameter value is the ID of the VWS domain set in the DOMAIN\_TYPE\_ID field in the CCS\_DOMAIN database table. The default value for the VWS domain ID is **1** (one).

## **Balance-Query Configuration in eserv.config**

DCD supports BALANCE\_ENQUIRY Diameter message requests. You must configure DCD to send BALANCE\_ENQUIRY Diameter message requests using the balance-check method. The balancecheck method triggers balance queries based on a balance-check message with a service identifier that is set to "Information".

Configure the balance-check method in DCD by including the following configuration in the DomainTypes section of the **eserv.config** file on the SLC node:

```
DomainTypes = [
    { balanceEnquiryMethod = "balanceCheck" }
]
```
See *DCD Technical Guide* for more information about DCD configuration.

#### **Configuring Balance-Type Mapping Between Convergent Charging Controller and ECE**

Convergent Charging Controller and ECE store balances in their systems with different balance types and currency units. To send and receive balances between each product, map Convergent Charging Controller balance types to their equivalent ECE balance IDs. For example, map the Convergent Charging Controller balance type for currency balances to its equivalent ECE balance ID, 840.

You map a Convergent Charging Controller balance type to an ECE balance ID by specifying:

- The Convergent Charging Controller balance type name  $\bullet$
- The equivalent ECE balance ID
- The Diameter domain
- The conversion scale

The conversion scale is a number that converts balance values between Convergent Charging Controller and ECE. For example, if ECE stores 1 British pound as 1.0 and Convergent Charging Controller stores 1 British pound as 100 (1 British pound equals 100 pence), the conversion scale must be set to 100 to multiply the incoming ECE British pounds value to the Convergent Charging Controller pounds value, denominated in pence.

<span id="page-77-0"></span>To configure a balance-type mapping between Convergent Charging Controller and ECE:

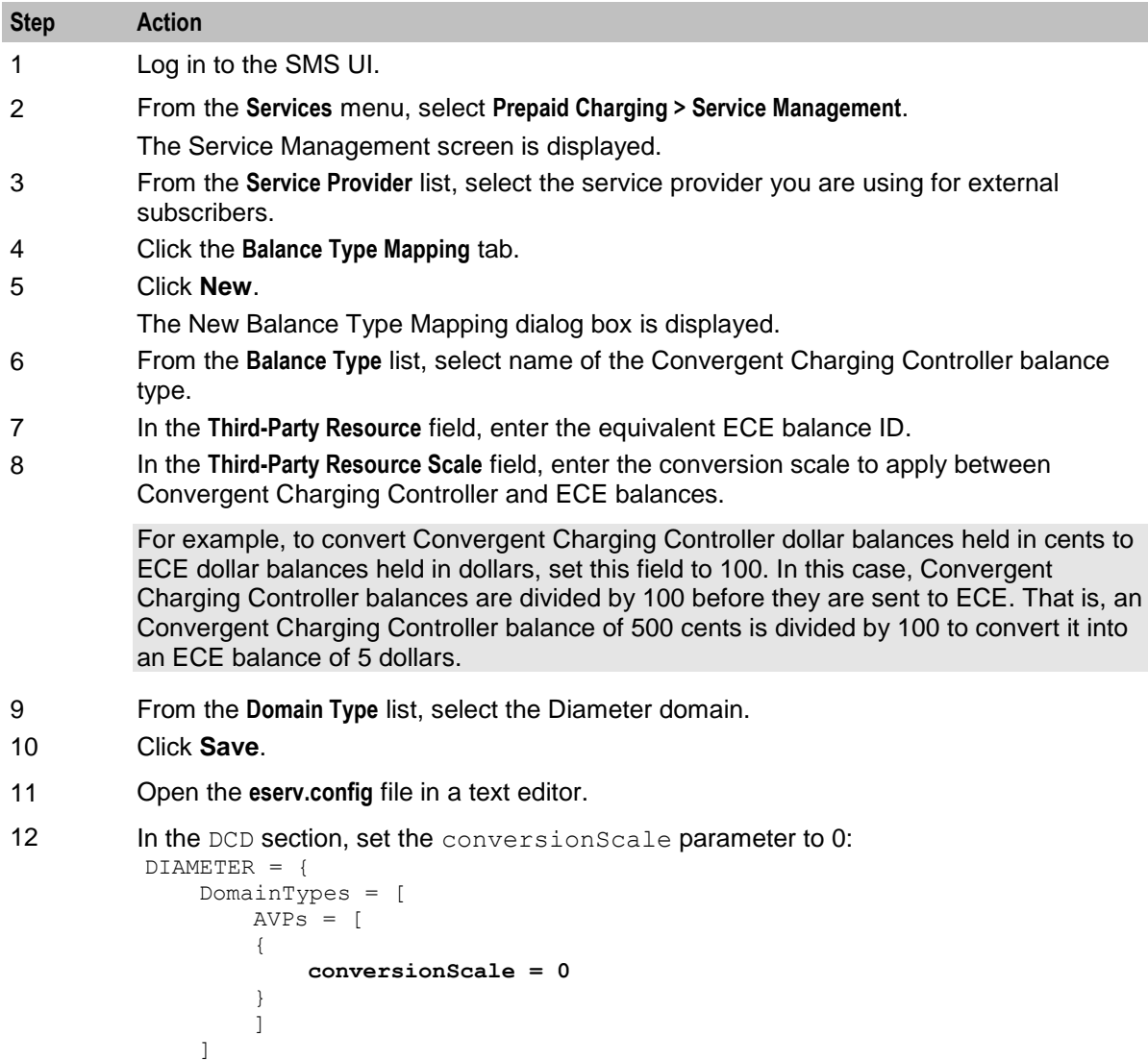

}

This configures DCD to use the conversion scale specified in the **Balance Type Mapping** tab on appropriate balance-type AVPs.

13 Save and close the file.

See the discussion about service management in *CCS User's Guide* for more information.

## **Configuring Balance-Type Announcements**

To configure which announcements to play to subscribers for balance expiries:

**Note:** This procedure assumes that ACS announcements are already configured. See the discussion of configuring announcements in *ACS User's Guide* for more information about configuring announcements in ACS.

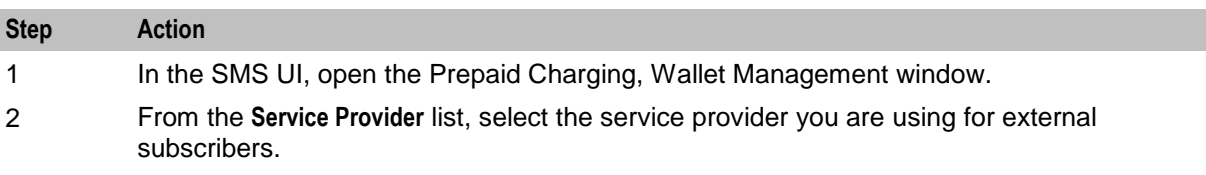

<span id="page-78-0"></span>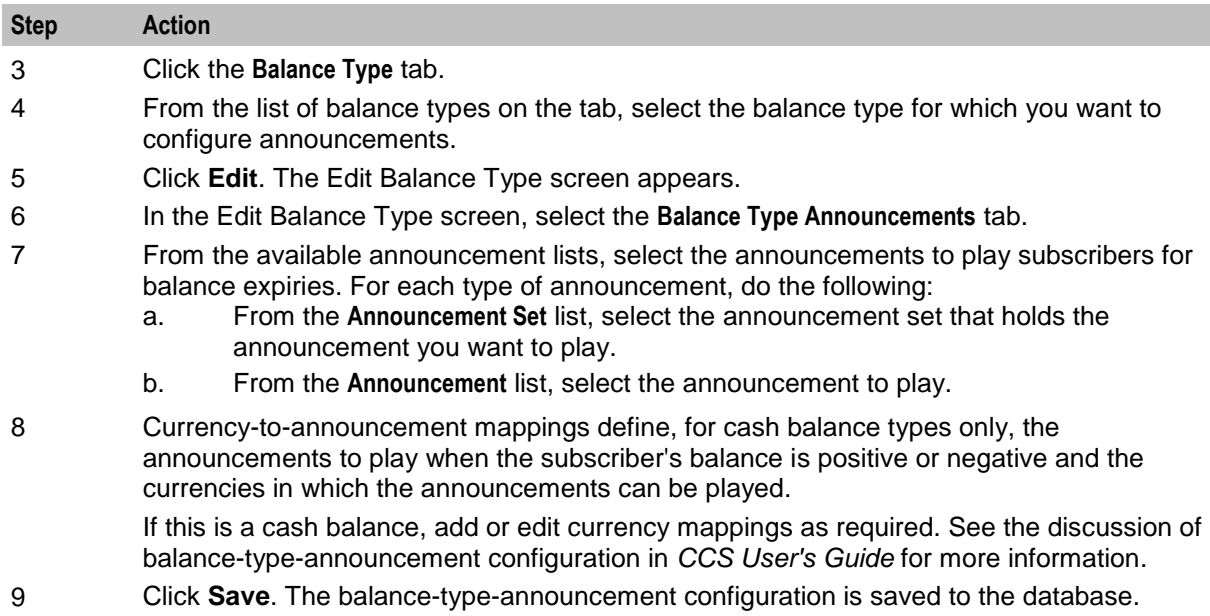

# **Configuring Balance-Type Translations for Balance Notifications**

You configure Convergent Charging Controller to send balance-type notifications in the subscriber's language and currency by configuring balance-type translations for the balance information contained in notifications.

To configure a balance-type translation for a balance notification:

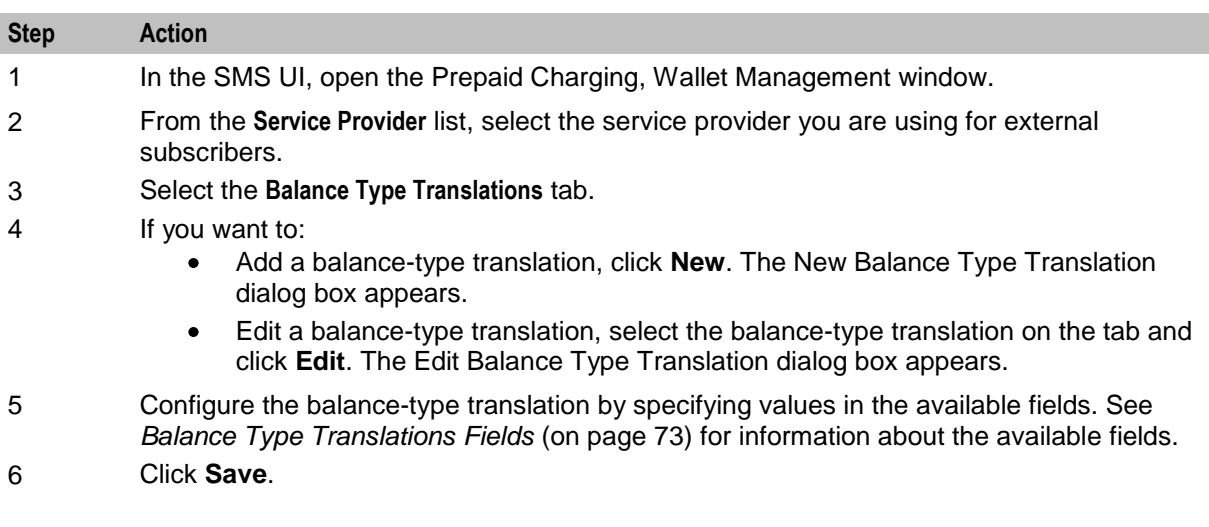

# **Balance Type Translations Fields**

This table describes the balance-type translation fields.

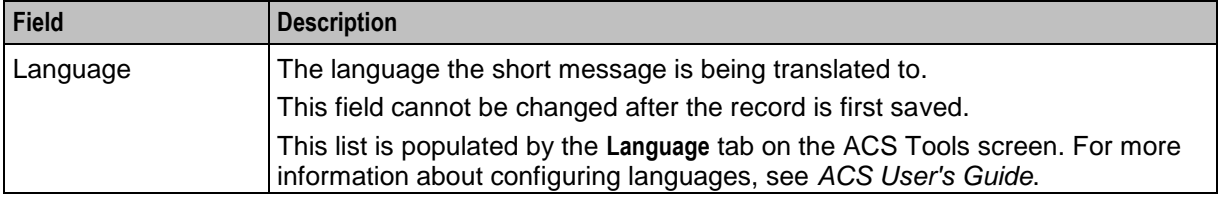

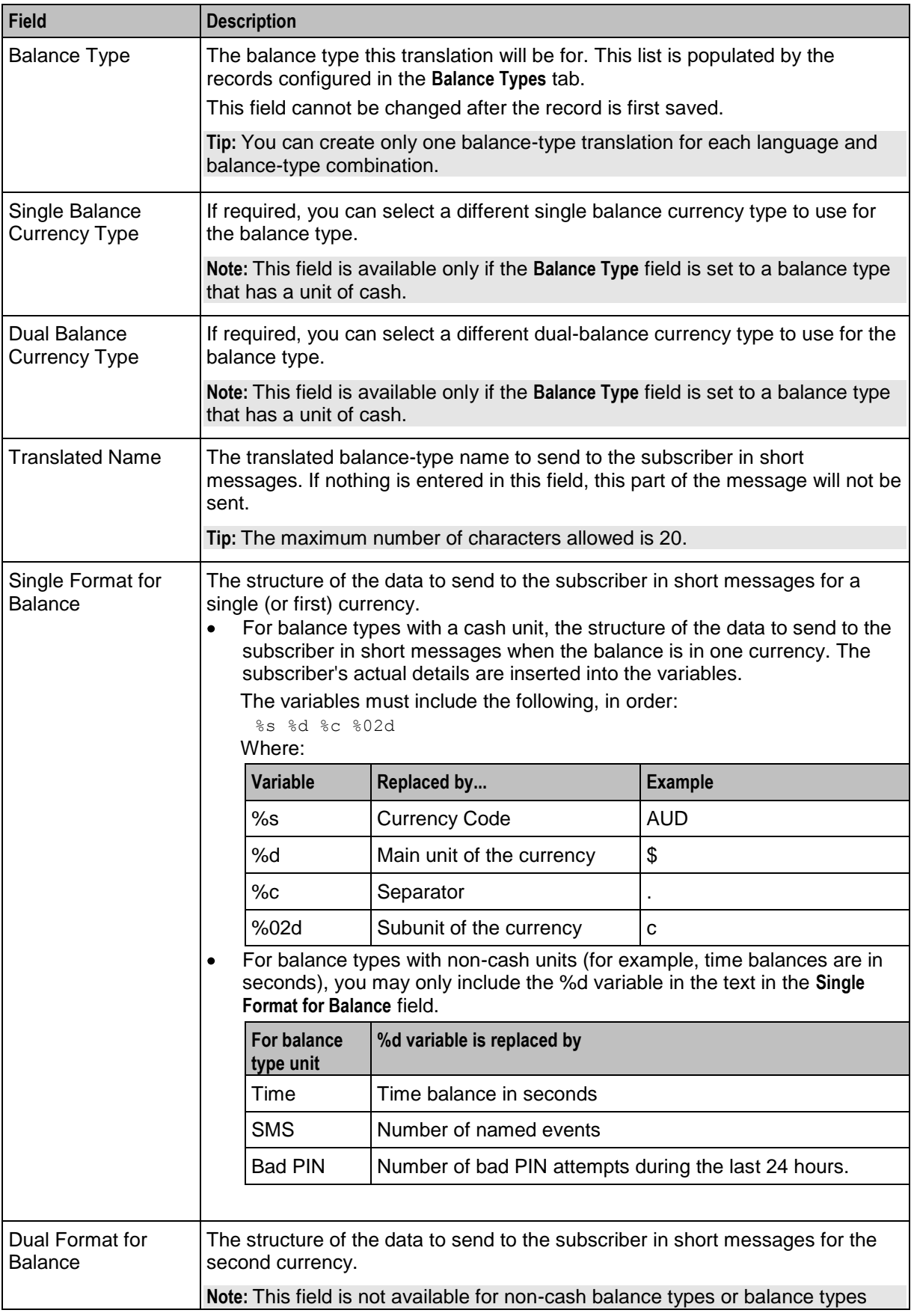

<span id="page-80-0"></span>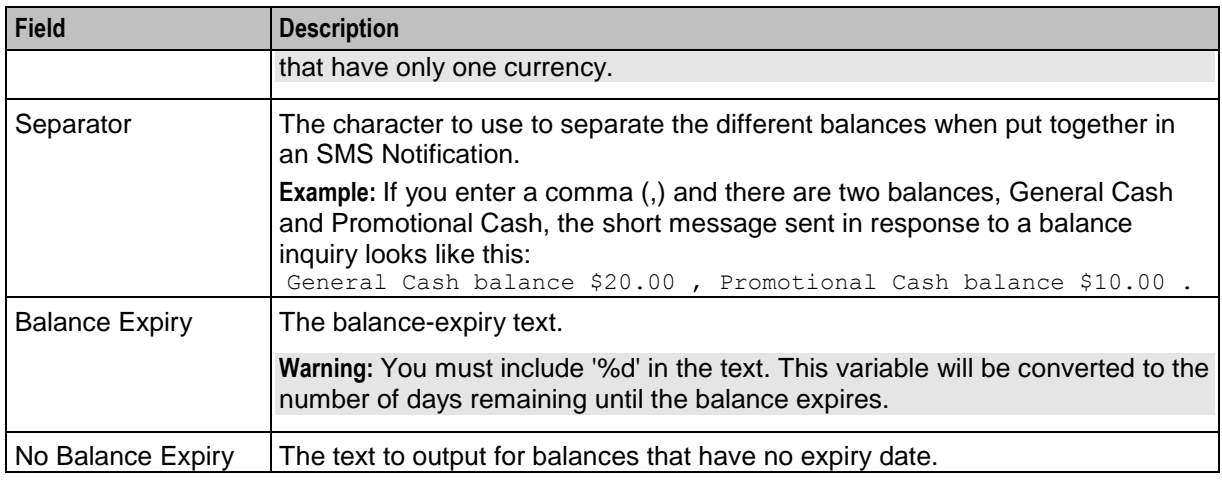

# **Enabling First-Use Balance-Expiry Policies in Convergent Charging Controller**

A first-use balance is a balance for a subscriber in which the balance-expiry date is offset from the date and time that the balance is first used. Convergent Charging Controller supports the following first-use balance-expiry policy options for voucher types:

- First Use With Offset. The expiry date is based on the expiry offset value specified in the vouchertype configuration.
- First Use Account Cycle. The expiry date is based on the ECE Account Cycle value.
- First Use Bill Cycle. The expiry date is based on the ECE Billing Cycle value.

For each of these options, the balance start date and time is set to the date and time that the balance is first used. DCD passes the first-use values to ECE in the ORA-First-Usage-Validity AVP.

You specify the first-use balance-expiry policy for a voucher type in the multi-balance configuration in the New Voucher Type and Edit Voucher Type windows in the Convergent Charging Controller UI.

First-use expiry policy options are disabled in the Convergent Charging Controller UI by default. To enable first-use expiry policy options, you set the  $jnlp$ . ECEExtensions Java application property to true in the **sms.jnlp** file:

<property name="jnlp.ECEExtensions" value="true" />

# **About DCD AVP Configuration**

This section describes the changes to make to DCD AVP configuration to enable Convergent Charging Controller to integrate with ECE. You configure DCD AVPs in the DCD, DomainTypes, and AVPs section of the **eserv.config** file on SLC nodes. See the discussion about AVP configuration in *DCD Technical Guide* for more information.

# **Configuring DCD AVPs to Integrate Convergent Charging Controller with ECE**

Perform the following updates to DCD AVP configuration:

- Configure sign inversion for AVPs of type Integer32 or Integer64. See *About Sign Inversion* (on page [76\)](#page-81-0).
- Configure DCD to exclude ORA-Validity-End-Relative AVPs with the value 0 (zero). See *Excluding AVPs with Zero Values in Message Requests* (on page [76\)](#page-81-0).
- <span id="page-81-0"></span>Configure Currency-Code AVPs to set the system and user currencies that will be used for playing  $\bullet$ announcements. See *Currency Code Configuration for Playing Announcements* (on page [77\)](#page-82-0).
- Configure mapping between Convergent Charging Controller voucher expiry periods and ECE  $\bullet$ expiry periods. See *Mapping Convergent Charging Controller Voucher-Expiry Periods to ECE Values* (on page [77\)](#page-82-0).
- Configure ORA-Account-Topup AVPs to top up multiple balances. See *Voucher Top-Up*   $\bullet$ *Configuration for Multiple Balance Types* (on page [78\)](#page-83-0).
- Configure ORA-Balance AVPs to handle balance queries that return multiple balances in request  $\bullet$ messages. See *Balance Query Response Configuration for Multiple Balances* (on pag[e 79\)](#page-84-0).
- Configure AVPs to prevent balance queries from returning invalid values. See *Preventing Balance*   $\bullet$ *Queries from Returning Invalid Values* (on page [79\)](#page-84-0).
- Configure ORA-First-Usage-Validity AVPs. See *Configuring AVPs to Support First Use* (on page  $\bullet$ [79\)](#page-84-0).
- Configure the ORA-Extend-Bucket-Validity AVP to send the correct new bucket information to ECE.  $\bullet$ See *New Bucket AVP Configuration* (on page [81\)](#page-86-0).

## **About Sign Inversion**

For pre-paid services, Convergent Charging Controller and ECE store balance values from different perspectives; positive balance values in Convergent Charging Controller are stored as negative balance values in ECE and negative balance values in Convergent Charging Controller are stored as positive balance values in ECE.

To configure Convergent Charging Controller to convert positive integer values to negative values (and vice versa) for both inbound and outbound values, you set the signInversion parameter to **true** in the DCD AVP configuration in the **eserv.config** file.

When signInversion is set to true for an AVP of type Integer32 or Integer64:

- An outbound positive DCD concept value is converted to a negative value in the AVP.  $\bullet$
- An outbound negative DCD concept value is converted to a positive value in the AVP.  $\bullet$
- $\bullet$ An inbound positive AVP value is converted to a negative DCD concept value.
- An inbound negative AVP value is converted to a positive DCD concept value.

For example, you configure sign inversion in the Value-Digits AVP as follows:

```
{
    name = "Value-Digits"
    \text{avpCode} = 12003ccsConcept = "voucherInfoValue"
    type = "Integer32"
    signInversion = true
    conversionScale = 0
}
```
## **Excluding AVPs with Zero Values in Message Requests**

DCD can send the ORA-Validity-End-Relative AVP in outgoing message requests to ECE for vouchers with multiple balance entries. If a balance-expiry-period value is  $\alpha$  (zero) — for example, if the expiry value has not been changed from the default value — the message request sent to ECE will fail.

To exclude ORA-Validity-End-Relative AVPs with the value **0** in message requests, set the excludeWhenIn parameter to **0** in the DCD AVP configuration:

```
{
     \text{avpCode} = 218
```

```
name = "ORA-Validity-Offset-End-Relative"
   ccsConcept = "voucherInfoBalanceExpiryExtension"
   type = "Unsigned32"
   excludeWhenIn = "0"}
```
where the excludeWhenIn parameter specifies to exclude the ORA-Validity-Offset-End-Relative AVP from the DCD outgoing message when the value for the specified CCS concept is **0**.

## **Currency Code Configuration for Playing Announcements**

Convergent Charging Controller feature nodes that play announcements, such as the Account Status feature node, derive the announcement to play using the system and user currency values stored in the walletInfoSystemCurrency and walletInfoUserCurrency CCS concepts. Because ECE does not return the currency code in CCA response messages, values for these CCS concepts are not populated by default and therefore the announcements cannot be played.

To enable Convergent Charging Controller feature nodes to play announcements following a CCA response message, you set the currency code for the system and user currencies to a specific value by adding the following AVP configuration for each type of CCA response message:

- **1** Add the Currency-Code AVP to the ORA-Balance-Element AVP for the CCA response message.
- **2** Configure the Currency-Code AVP to set the values for the walletInfoSystemCurrency and walletInfoUserCurrency CCS concepts to a specific currency.

The following example configuration shows the configuration for the ORA-Balance-Element AVP for balance top-ups. The Currency-Code-Topup AVP has been added to the list of mandatory contents, and its value has been set to **1** (one) in the Currency-Code-Topup AVP. This sets the system and user currency for balance top-ups to euros.

```
{
   \text{avpCode} = 243name = "ORA-Balance-Element"
   type = "Grouped"
   mandatoryContents = [
       "ORA-Balance-Element-Id"
       # "ORA-Balance-Item" # Not currently supported in Convergent 
       Charging Controller ccsConcepts
       "Unit-Value"
       "Currency-Code-Topup"
   ]
{
   avpCode = 425name = "Currency-Code-Topup"
   ccsConcept = "walletInfoUserCurrency,walletInfoSystemCurrency"
   type = "Unsigned32"
   value = "1" # set User & System Currency to allow announcements to be 
   played for topups
}
```
# **Mapping Convergent Charging Controller Voucher-Expiry Periods to ECE Values**

Convergent Charging Controller and ECE use different values for voucher-expiry-period units. You configure how to map Convergent Charging Controller expiry units to ECE expiry units in ORA-Validity-Unit AVPs:

```
{
   avpCode = 219name = "ORA-Validity-Unit"
```

```
ccsConcept = "voucherConcept"
    type = "Enumerated"
    conversion = [
        {
             esg = CCC_unit 
             vendor = \overline{ECE} unit
         }
    ]
}
```
where:

- $\bullet$ *voucherConcept* is the CCS concept for the voucher expiry data that will be mapped, such as the voucherInfoBalanceExpiryExtensionType or the voucherInfoBalanceValidityType
- *CCC\_unit* is specified in the esg parameter and defines the Convergent Charging Controller expiry  $\bullet$ unit type to map; for example, 1 for months, 2 for hours
- *ECE\_unit* is specified in the vendor parameter and defines the corresponding ECE expiry unit  $\bullet$ type; for example, 4 for months, 2 for hours

Specify a combination of the esg and vendor parameters for each expiry unit type you want to map. For example, the following ORA-Validity-Unit-End-Relative AVP configuration maps the expiry units used in Convergent Charging Controller for months and hours to the values used in ECE for months and hours:

```
{
   \text{avpCode} = 219name = "ORA-Validity-Unit-End-Relative"
   ccsConcept = "voucherInfoBalanceExpiryExtensionType"
   type = "Enumerated"
   conversion = [
       {
           esg = 1 # CCC Expiry Unit Months
           vendor = 4 # ECE Expiry Unit Months
       }
       {
           esg = 0 # CCC Expiry Unit Hours
           vendor = 2 # ECE Expiry Unit Hours
       }
   ]
}
```
## **Voucher Top-Up Configuration for Multiple Balance Types**

You use the ORA-Account-Topup AVP to top up the balances for a voucher. If you are using voucher types for which multiple balance types have been configured, you can configure the ORA-Account-Topup AVP to top up all the balances at the same time.

To configure the ORA-Account-Topup AVP to apply balance top-ups to multiple balances:

- **1** Add the ORA-Balance AVP to the mandatory contents.
- **2** For each additional balance type, add an ORA-Balance AVP to the optional contents.

For example, the following ORA-Account-Topup AVP shows the configuration required to top up three different balances:

```
{
   avpCode = 206
   name = "ORA-Account-Topup"
   type = "Grouped"
   mandatoryContents = [
       "ORA-Recharge-Reference"
       "ORA-Balance"
```

```
]
    optionalContents = [
        "ORA-Balance"
        "ORA-Balance"
    ]
}
```
If you do not add the extra optional components, only the first balance is sent in the request message.

#### **Balance Query Response Configuration for Multiple Balances**

The request message for balance queries can return multiple balances. To enable DCD to process additional balances, you set the repeating parameter to **true** in the ORA-Balance AVP:

```
{
    avpCode = 208name = "ORA-Balance"
   type = "Grouped"
   repeating = true
   mandatoryContents = [
       "ORA-Balance-Element-Id-Topup"
        "Unit-Value-Topup"
        "Service-Identifier"
        "Rating-Group"
   ]
}
```
#### **Preventing Balance Queries from Returning Invalid Values**

To enable the balance values returned in balance-query responses to be processed successfully, remove the Exponent AVP from the ORA-Credit-Floor and ORA-Credit-Ceiling AVPs.

If you include the Exponent AVP in ORA-Credit-Floor and ORA-Credit Ceiling AVPs, Diameter processing returns invalid balance values in balance-query response messages; for example, by creating extra balance types with the ID **0**.

## **Configuring AVPs to Support First Use**

You can configure voucher types to use the following first-use expiry policies:

- $\bullet$ First Use With Offset. The expiry date is based on the expiry offset value configured for the voucher type that is stored in the voucherInfoBalanceExpiryExtensionType CCS concept
- First Use Account Cycle. The expiry date is based on the ECE Account Cycle value that is stored  $\bullet$ in the voucherInfoBalanceExpiryExtensionPolicy CCS concept
- First Use Bill Cycle. The expiry date is based on the ECE Billing Cycle value that is stored in the voucherInfoBalanceExpiryExtensionPolicy CCS concept

See *Enabling First-Use Balance-Expiry Policies in Convergent Charging Controller* (on page [75\)](#page-80-0) for more information about enabling first-use expiry policies for a voucher type.

To extract the correct first-use values for a voucher and pass them on to ECE, configure the following AVPs:

```
{
   name = "ORA-First-Usage-Validity"
   avpCode = 217type = "Grouped"
   excludeWhenEmpty = true
   mandatoryContents = [
```

```
]
   optionalContents = [
       "ORA-Validity-First-Use-Cycle"
       "ORA-Validity-First-Use-With-Offset"
   ]
}
{
   ## Intentionally blank avpCode
   name = "ORA-Validity-First-Use-With-Offset"
   mandatoryContents = [
       "ORA-Validity-Offset-First-Use"
       "ORA-Validity-Unit-First-Use"
   ]
}
{
   avpCode = 218name = "ORA-Validity-Offset-First-Use"
   ccsConcept = "voucherInfoBalanceFirstUse"
   type = "Unsigned32"excludeWhenIn = "0"}
{
   avpCode = 219name = "ORA-Validity-Unit-First-Use"
   ccsConcept = "voucherInfoBalanceExpiryExtensionType"
   type = "Enumerated"
}
{
   ## Intentionally blank avpCode
   name = "ORA-Validity-First-Use-Cycle"
   mandatoryContents = [
       "ORA-Validity-Type-First-Use-Cycle"
   ]
}
{
   avpCode = 219name = "ORA-Validity-Type-First-Use-Cycle"
   ccsConcept = "voucherInfoBalanceExpiryExtensionPolicy"
   type = "Enumerated"
   # 6 - firstAccountCycle
   # 7 - firstBillCycle
   includeWhenIn = "6,7"conversion = [
        {
           esg = 6 # CCC Expiry Policy - First Use Account Cycle
           vendor = 5 # ECE - First Use Account Cycle
        }
        {
           esg = 7 # CCC Expiry Policy - First Use Bill Cycle
           vendor = 6 # ECE - First Use Bill Cycle
       }
   ]
}
```
# <span id="page-86-0"></span>**New Bucket AVP Configuration**

The concept of when a new bucket is created is reversed between Convergent Charging Controller and ECE. In Convergent Charging Controller, you select whether to create new buckets in the Edit Multibalance screen for a voucher type. If you selected to create new buckets, Convergent Charging Controller sets the voucherInfoNewBucket CCS concept value to **1**, otherwise Convergent Charging Controller sets the value to **0**.

DCD sends the voucherInfoNewBucket value to ECE in ORA-Extend-Bucket-Validity AVPs. Because ECE interprets the value **0** as "create new bucket" and the value **1** as "use existing bucket", you must configure to change the value sent in the AVP to the reversed value:

```
{
    avpCode = 228name = "ORA-Extend-Bucket-Validity"
   ccsConcept = "voucherInfoNewBucket"
    type = "Enumerated"
    conversion = [
        {
            essq = 0vendor = 1
        }
        {
            esq = 1vendor = 0
        }
    ]
}
```
where:

- The esg parameter defines the Convergent Charging Controller value; **0** means use existing bucket, **1** means create new bucket
- The vendor parameter defines the ECE value; **1** means use existing bucket, **0** means create new bucket

# **Sample DCD Configuration File**

The **eserv.config.dcd.ece.example** file contains an example DCD configuration for integrating Convergent Charging Controller with ECE. It includes the following sections of the **eserv.config** file:

- DCD
- DomainTypes
- Domains  $\bullet$
- AVPs

The example configuration file is located in the following directory:

#### **/IN/service\_packages/DCD/etc**

Use the **eserv.config.dcd.ece.example** file for reference when you update DCD configuration in the **eserv.config** file on SLC nodes.

# **Glossary of Terms**

# **AAA**

Authentication, Authorization, and Accounting. Specified in Diameter RFC 3588.

# **ACS**

Advanced Control Services configuration platform.

## **ANI**

Automatic Number Identification - Term used in the USA by long-distance carriers for CLI.

# **API**

Application Programming Interface

# **AVP**

Attribute Value Pair, used in Diameter to represent properties of a particular request or answer.

## **BCSM**

Basic Call State Model - describes the basic processing steps that must be performed by a switch in order to establish and tear down a call.

## **C7**

See SS7.

## **CAMEL**

Customized Applications for Mobile network Enhanced Logic

This is a 3GPP (Third Generation Partnership Project) initiative to extend traditional IN services found in fixed networks into mobile networks. The architecture is similar to that of traditional IN, in that the control functions and switching functions are remote. Unlike the fixed IN environment, in mobile networks the subscriber may roam into another PLMN (Public Land Mobile Network), consequently the controlling function must interact with a switching function in a foreign network. CAMEL specifies the agreed information flows that may be passed between these networks.

# **CAP**

CAMEL Application Part

## **CC**

Country Code. Prefix identifying the country for a numeric international address.

## **CCA**

Credit-Control-Answer, used in Diameter by the credit-control server to acknowledge a Credit-Control-Request (CCR) from the credit-control client.

# **CCR**

Credit-Control-Request, used in Diameter by the credit-control client to request credit authorization from the credit-control server.

# **CCS**

1) Charging Control Services component.

2) Common Channel Signalling. A signalling system used in telephone networks that separates signalling information from user data.

# **CLI**

Calling Line Identification - the telephone number of the caller. Also referred to as ANI.

# **Connection**

Transport level link between two peers, providing for multiple sessions.

## **Convergent**

Also "convergent billing". Describes the scenario where post-paid and pre-paid calls are handed by the same service platform and the same billing system. Under strict converged billing, post-paid subscribers are essentially treated as "limited credit pre-paid".

# **CPE**

Control Plan Editor (previously Call Plan Editor) - software used to define the logic and data associated with a call -for example, "if the subscriber calls 0800 *nnnnnn* from a phone at location *xxx* then put the call through to *bb bbb bbbb*".

# **CS1**

ETSI INAP Capability Set 1. An ITU standard.

## **Diameter**

A feature rich AAA protocol. Utilises SCTP and TCP transports.

## **DP**

Detection Point

## **DTMF**

Dual Tone Multi-Frequency - system used by touch tone telephones where one high and one low frequency, or tone, is assigned to each touch tone button on the phone.

# **ETSI**

European Telecommunications Standards Institute

# **FCI**

Furnish Charging Information. An INAP operation sent from ACS to the SSP to control the contents of EDRs produced by the SSP.

# **FDA**

First Delivery Attempt - the delivery of a short message directly to the SME rather than relaying it through the MC.

## **GPRS**

General Packet Radio Service - employed to connect mobile cellular users to PDN (Public Data Network- for example the Internet).

#### **GSM**

Global System for Mobile communication.

It is a second generation cellular telecommunication system. Unlike first generation systems, GSM is digital and thus introduced greater enhancements such as security, capacity, quality and the ability to support integrated services.

## **GT**

Global Title.

The GT may be defined in any of the following formats:

- Type 1: String in the form "1,<noa>,<BCD address digits>"  $\bullet$
- Type 2: String in the form "2,<trans type><BCD address digits>"
- Type 3: String in the form "3,<trans type>,<num plan>,<BCD address digits>"  $\bullet$
- Type 4: String in the form "4,<trans type>,<num plan>,<noa>,<BCD address digits>"  $\bullet$

The contents of the Global Title are defined in the Q713 specification, please refer to section 3.4.2.3 for further details on defining Global Title.

## **GUI**

Graphical User Interface

## **HLR**

The Home Location Register is a database within the HPLMN (Home Public Land Mobile Network). It provides routing information for MT calls and SMS. It is also responsible for the maintenance of user subscription information. This is distributed to the relevant VLR, or SGSN (Serving GPRS Support Node) through the attach process and mobility management procedures such as Location Area and Routing Area updates.

#### **HPLMN**

Home PLMN

#### **IDP**

INAP message: Initial DP (Initial Detection Point)

#### **IMSI**

International Mobile Subscriber Identifier. A unique identifier allocated to each mobile subscriber in a GSM and UMTS network. It consists of a MCC (Mobile Country Code), a MNC (Mobile Network Code) and a MSIN (Mobile Station Identification Number).

The IMSI is returned by the HLR query (SRI-SM) when doing FDA. This tells the MSC exactly who the subscriber is that the message is to be sent to.

# **IN**

Intelligent Network

## **INAP**

Intelligent Network Application Part - a protocol offering real time communication between IN elements.

## **Initial DP**

Initial Detection Point - INAP Operation. This is the operation that is sent when the switch reaches a trigger detection point.

## **IP**

1) Internet Protocol

2) Intelligent Peripheral - This is a node in an Intelligent Network containing a Specialized Resource Function (SRF).

## **IP address**

Internet Protocol Address - network address of a card on a computer.

## **ISDN**

Integrated Services Digital Network - set of protocols for connecting ISDN stations.

## **ITU**

International Telecommunication Union

## **IVR**

Interactive Voice Response - systems that provide information in the form of recorded messages over telephone lines in response to user input in the form of spoken words or, more commonly, DTMF signalling.

#### **MAP**

Mobile Application Part - a protocol which enables real time communication between nodes in a mobile cellular network. A typical usage of the protocol would be for the transfer of location information from the VLR to the HLR.

## **MC**

Message Centre. Also known as SMSC.

## **MCC**

Mobile Country Code. In the location information context, this is padded to three digits with leading zeros. Refer to ITU E.212 ("Land Mobile Numbering Plan") documentation for a list of codes.

# **MNC**

Mobile Network Code. The part of an international address following the mobile country code (MCC), or at the start of a national format address. This specifies the mobile network code, that is, the operator owning the address. In the location information context, this is padded to two digits with a leading zero. Refer to ITU E.212 ("Land Mobile Numbering Plan") documentation for a list of codes.

## **MO**

Mobile Originated

#### **MS**

Mobile Station

## **MSC**

Mobile Switching Centre. Also known as a switch.

## **MSIN**

Mobile Station Identification Number.

## **MSISDN**

Mobile Station ISDN number. Uniquely defines the mobile station as an ISDN terminal. It consists of three parts; the country code (CC), the national destination code (NDC) and the subscriber number (SN).

## **MT**

Mobile Terminated

## **NOA**

Nature Of Address - a classification to determine in what realm (Local, National or International) a given phone number resides, for the purposes of routing and billing.

## **PC**

Point Code. The Point Code is the address of a switching point.

## **PI**

Provisioning Interface - used for bulk database updates/configuration instead of GUI based configuration.

## **PIN**

Personal Identification Number

## **PL/SQL**

Oracle's Procedural Language for stored procedures and packages.

# **PLMN**

Public Land Mobile Network

## **SCCP**

Signalling Connection Control Part (part of the SS7 protocol stack).

# **SCI**

Send Charging Information. An INAP operation sent from ACS to the SSP to control real time charging by the SSP.

# **SCTP**

Stream Control Transmission Protocol. A transport-layer protocol analogous to the TCP or User Datagram Protocol (UDP). SCTP provides some similar services as TCP (reliable, in-sequence transport of messages with congestion control) but adds high availability.

## **Service Provider**

See Telco.

## **SGSN**

Serving GPRS Support Node

## **SIM**

Usually referred to as a SIM card, the Subscriber Identity Module is the user subscription to the mobile network. The SIM contains relevant information that enables access onto the subscripted operator's network.

# **SK**

Service Key

# **SLC**

Service Logic Controller (formerly UAS).

# **SLEE**

Service Logic Execution Environment

# **SME**

Short Message Entity - This is an entity which may send or receive short messages. It may be located in a fixed network, a mobile, or an SMSC.

# **SMS**

Depending on context, can be:

- Service Management System hardware platform  $\bullet$
- Short Message Service  $\bullet$
- Service Management System platform $\bullet$

Convergent Charging Controller Service Management System application

## **SN**

Service Number

## **SQL**

Structured Query Language is a database query language.

## **SRF**

Specialized Resource Function – This is a node on an IN which can connect to both the SSP and the SLC and delivers additional special resources into the call, mostly related to voice data, for example play voice announcements or collect DTMF tones from the user. Can be present on an SSP or an Intelligent Peripheral (IP).

## **SRI**

Send Routing Information - This process is used on a GSM network to interrogate the HLR for subscriber routing information.

## **SS7**

A Common Channel Signalling system is used in many modern telecoms networks that provides a suite of protocols which enables circuit and non-circuit related information to be routed about and between networks. The main protocols include MTP, SCCP and ISUP.

#### **SSF**

Sub Service Field.

## **SSP**

Service Switching Point

## **Switching Point**

Anything that can send and receive C7 messages.

## **System Administrator**

The person(s) responsible for the overall set-up and maintenance of the IN.

## **TCAP**

Transaction Capabilities Application Part – layer in protocol stack, message protocol.

## **TCP**

Transmission Control Protocol. This is a reliable octet streaming protocol used by the majority of applications on the Internet. It provides a connection-oriented, full-duplex, point to point service between hosts.

## **TDP**

Trigger Detection Point.

# **Telco**

Telecommunications Provider. This is the company that provides the telephone service to customers.

## **Telecommunications Provider**

See Telco.

## **Termination Number**

The final number that a call terminates to. Can be set in control plan nodes such as Attempt Termination and Unconditional Termination for re-routing numbers such as Toll Free or Follow Me numbers.

# **VLR**

Visitor Location Register - contains all subscriber data required for call handling and mobility management for mobile subscribers currently located in the area controlled by the VLR.

# **VWS**

Oracle Voucher and Wallet Server (formerly UBE).

# **Index**

# **A**

AAA • 83 About CCS Capabilities • 69 About control plans • 6 About Convergent Charging Controller Balance-Type Configuration • 69 About DCD AVP Configuration • 75 About product types • 25 About service providers • 9 About Sign Inversion • 75, 76 About This Document • v About Variable Amount Recharge Feature Node Configuration • 68 Accessing SMS • 1  $ACS \cdot 83$ ACS commands • 64 ACS Configuration • 15 ACS Query CLI (Calling Line Identifier) • 64 Add Friends and Family number • 65 Adding a Service • 45 Adding the SMS user • 3, 10 Allocating Additional Feature Nodes • 7 Allocating CCS permissions • 9 Analyze a basic script • 55 ANI • 83 Announcement set • 18, 25 API • 83 Assigning Services to user • 4, 10 Audience • v AVP • 83

# **B**

Balance Query Response Configuration for Multiple Balances • 76, 79 Balance type cascade • 33, 35 Balance Type Translations Fields • 73 Balance-Query Configuration in eserv.config • 69, 71 Balance-Type Configuration in eserv.config • 69 Basic SLPIT • 53 Basic SLPIT script • 54 BCSM • 83 Block a subscriber • 29

# **C**

 $C7 \cdot 83$ CAMEL • 83 CAP • 83  $CC \cdot 83$  $CCA \cdot 83$  $CCR \cdot 84$  $CCS \cdot 84$ CCS Capability • 49 CCS commands • 64 Charge period • 33, 36  $CLI \cdot 84$ CLI-DN • 33, 39 Component diagram • 59 Components • 31 Configuring AVPs to Support First Use • 76, 79 Configuring Balance-Type Announcements • 69, 72 Configuring Balance-Type Mapping Between Convergent Charging Controller and ECE • 69, 71 Configuring Balance-Type Translations for Balance Notifications • 69, 73 Configuring DCD AVPs to Integrate Convergent Charging Controller with ECE • 75 Configuring the ECE Service Identifier and Rating Group • 68 Configuring the Set Active Domain Feature Node • 67 Configuring user access to PI screens • 60, 61 Configuring User and PC Connection to PI • 61 Connection • 84 Control Plan Configuration • 67 Convergent • 84 Copyright • ii  $CPE \cdot 84$ Create / Allocate data sets to your Service Provider • 14 Create a Control Plan • 6, 25, 45 Creating a Basic Control Plan • 6 Creating a capability • 25, 45, 50 Creating a subscriber account • 28, 46 Creating a Tariff • 25, 33 Creating product types • 25 Creating service provider • 10 Creating tariff plan • 32 Credit type • 27 CS1 • 84 CSAdd CLI • 64 Currency Code Configuration for Playing Announcements • 76, 77

# **D**

Description of the script acs basic.slp • 56 Diameter • 84 Discount period • 33, 38 Discount set • 33, 37 Document Conventions • vi  $DP \cdot 84$ DTMF • 84

# **E**

Enabling Balance Values to Pass Between Convergent Charging Controller and ECE • 69 Enabling First-Use Balance-Expiry Policies in Convergent Charging Controller • 69, 75, 79  $ETSI \cdot 84$ Excluding AVPs with Zero Values in Message Requests • 75, 76

#### **F**

 $FCI \cdot 84$  $FDA \cdot 85$ Feature Node set • 20

## **G**

Geography set • 15, 33 GPRS • 85 GSM • 85  $GT \cdot 85$ GUI • 85

#### **H**

 $HLR \cdot 85$ Holiday set • 16, 33 Holiday tariff • 33, 41 HPLMN • 85

# **I**

IDP • 85 IDP fields • 46 IMSI • 85 IN • 86 INAP • 86 Initial DP • 86 Integration with ECE • 67 Introduction • 15, 22, 27, 31, 33, 45, 46, 53, 58 Introduction to Convergent Charging Controller Configuration • 1 IP • 86 IP address • 86 ISDN • 86 ITU • 86 IVR • 86

# **L**

Logging on to SMS • 1, 2

# **M**

MAP • 86 Mapping Convergent Charging Controller Voucher-Expiry Periods to ECE Values • 76, 77 MC • 86  $MCC \cdot 86$ MFile • 33, 42 MNC • 87  $MO \cdot 87$ MS • 87 MSC • 87 MSIN • 87 MSISDN • 87

MT • 87

# **N**

New Bucket AVP Configuration • 76, 81 NOA • 87

## **O**

Overview • 1, 9, 25, 27, 31, 45, 53, 67

## **P**

PC • 87  $PI \cdot 87$ PI ACS commands • 64 PIN • 87 PL/SQL • 87 PLMN • 88 Prerequisites • v Preventing Balance Queries from Returning Invalid Values • 76, 79 Process • 45 Process descriptions • 59 Product Type • 25, 45 Product Types • 25 Provisioning Interface • 58

# **Q**

Query Subscriber • 64

# **R**

Rate table • 33, 34 Rating • 31 Rating and Tariffs • 31, 45 Related Documents • v

# **S**

Sample DCD Configuration File • 81 SCCP • 88 SCI • 88 Scope • v SCTP • 88 Self managed customer • 12 Service • 45, 48 Service Creation • 45 Service Entry • 45, 48 Service Key • 45, 48 Service Management System • 1 Service Provider • 9, 88 Service Provider Creation • 9, 45 Service Provider Limits • 22 Setting limits • 22 SGSN • 88 SIM • 88 SK • 88  $SLC \cdot 88$ SLEE • 88 SLPIT script for UATB node • 57

SME • 88 SMS • 88 SN • 89 SQL • 89 SRF • 89 SRI • 89 SS7 • 89 SSF • 89 SSP • 89 Subscriber Creation • 27 Subscriber experience of making a call • 28 Subscriber -Domain -Type Configuration in eserv.config • 69, 71 Subscribers • 27 Subscribers and MSISDNs • 27 Switching Point • 89 System Administrator • 89

## **T**

Tariff configuration • 32 Tariff Creation • 31 Tariff plan • 33 Tariff plan selector • 33, 35 Tariff plans • 32 TCAP • 89  $TCP - 89$ TDP • 89 Telco • 90 Telecommunications Provider • 90 Termination Number • 90 Testing your User and PC connection • 62 Tools • 53 Triggering on Service Key • 46 Typographical Conventions • vi

# **U**

Unblock a subscriber • 29

# **V**

Viewing existing subscribers • 28  $VLR \cdot 90$ Voucher Top -Up Configuration for Multiple Balance Types • 76, 78 VWS • 90

# **W**

Wallet • 29 Weekly tariff • 33, 40